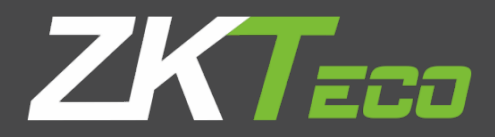

# General User Manual

# Visible Light Face Recognition

Version: 1.0

Date: December 2018

## **Important Notice**

Thank you for choosing our product. Before using this product, please carefully read this instruction manual. This will help prevent unnecessary damage to the product. Follow these instructions to ensure that your product functions properly and completes verifications in a timely manner.

Unless authorized by our company, no group or individual shall take excerpts of or copy all or part of these instructions nor transmit the contents of these instructions in any way.

The products described in this manual may include software that is copyrighted by our company and its possible licensors. No one may copy, publish, edit, take excerpts of, decompile, decode, reverse-engineer, rent, transfer, sublicense, or otherwise infringe upon the software's copyright unless authorized by the copyright holder. This is subject to relevant laws prohibiting such restrictions.

As this product is regularly updated, we cannot guarantee exact consistency between this product and the information provided in these instructions. We will hear no disputes that arise due to differences between the actual product and the contents of these instructions, and you may not be informed of changes in advance.

-------------------

Este produto pode conter um ou mais módulos listados abaixo, de acordo com o modelo adquirido por você.

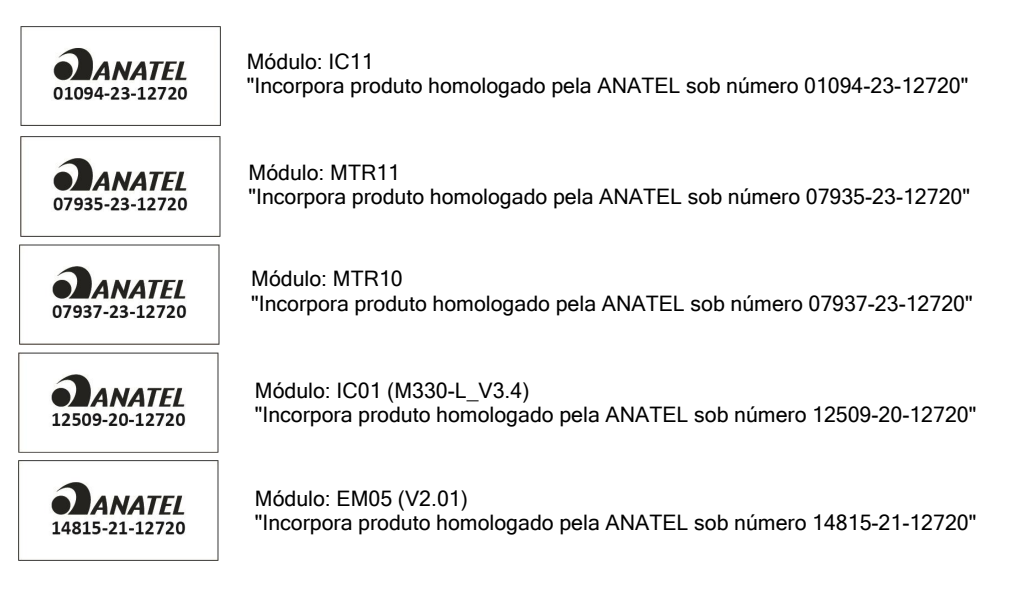

Este equipamento não tem direito à proteção contra interferência prejudicial e não pode causar interferência em sistemas devidamente autorizados.

## **About This Manual**

- This manual introduces the operations, interfaces and functions of visible light face recognition device, including FaceDepot-7A, FaceDepot-7B and SpeedFace series. For installation, please refer to the *Quick Start Guide* of the product accordingly.
- **•** Features and parameters with  $\star$  are not available in all devices.
- All pictures shown are for illustration purpose only. Pictures in this manual may not be exactly consistent with the actual products.

## **Contents**

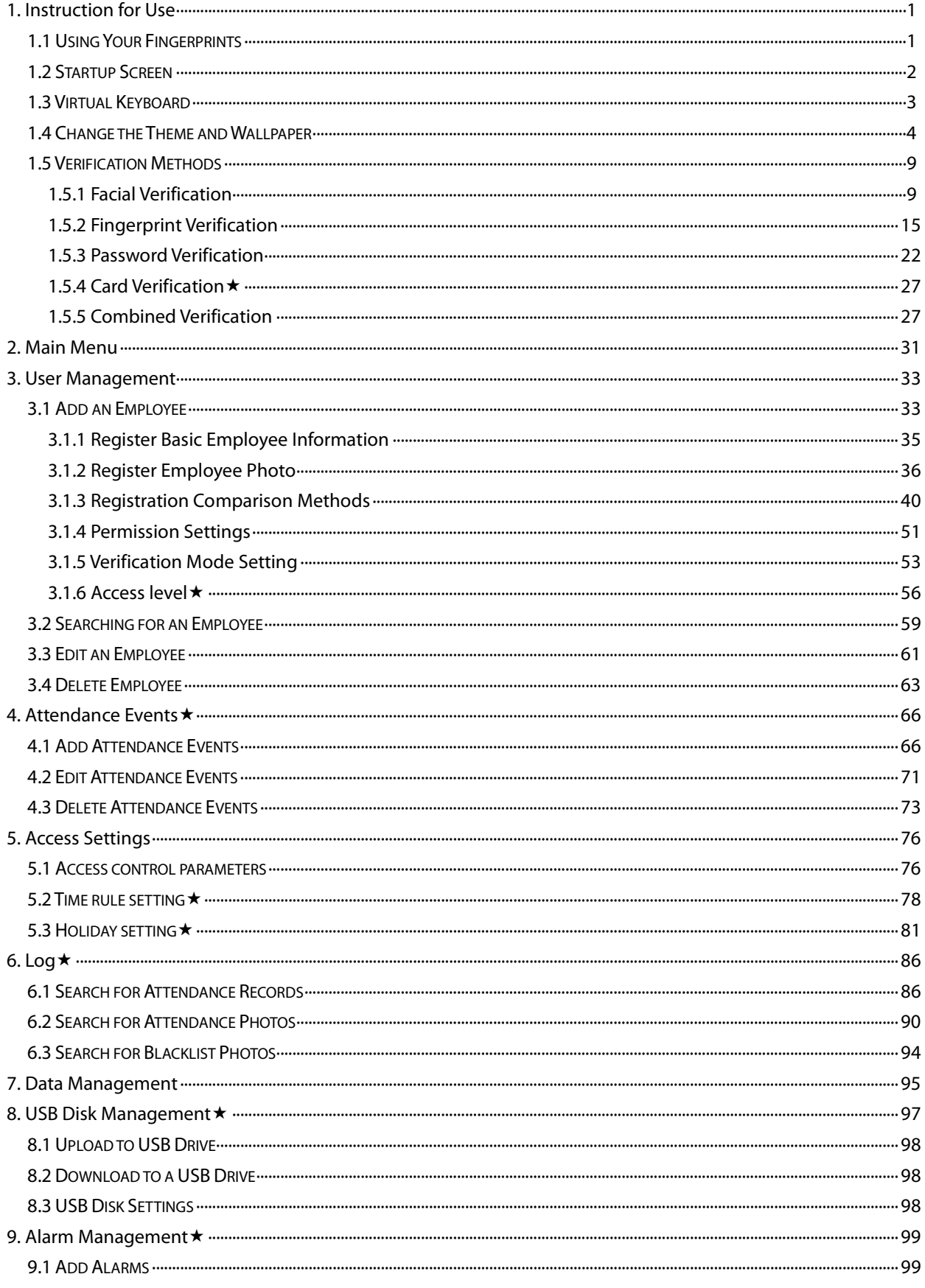

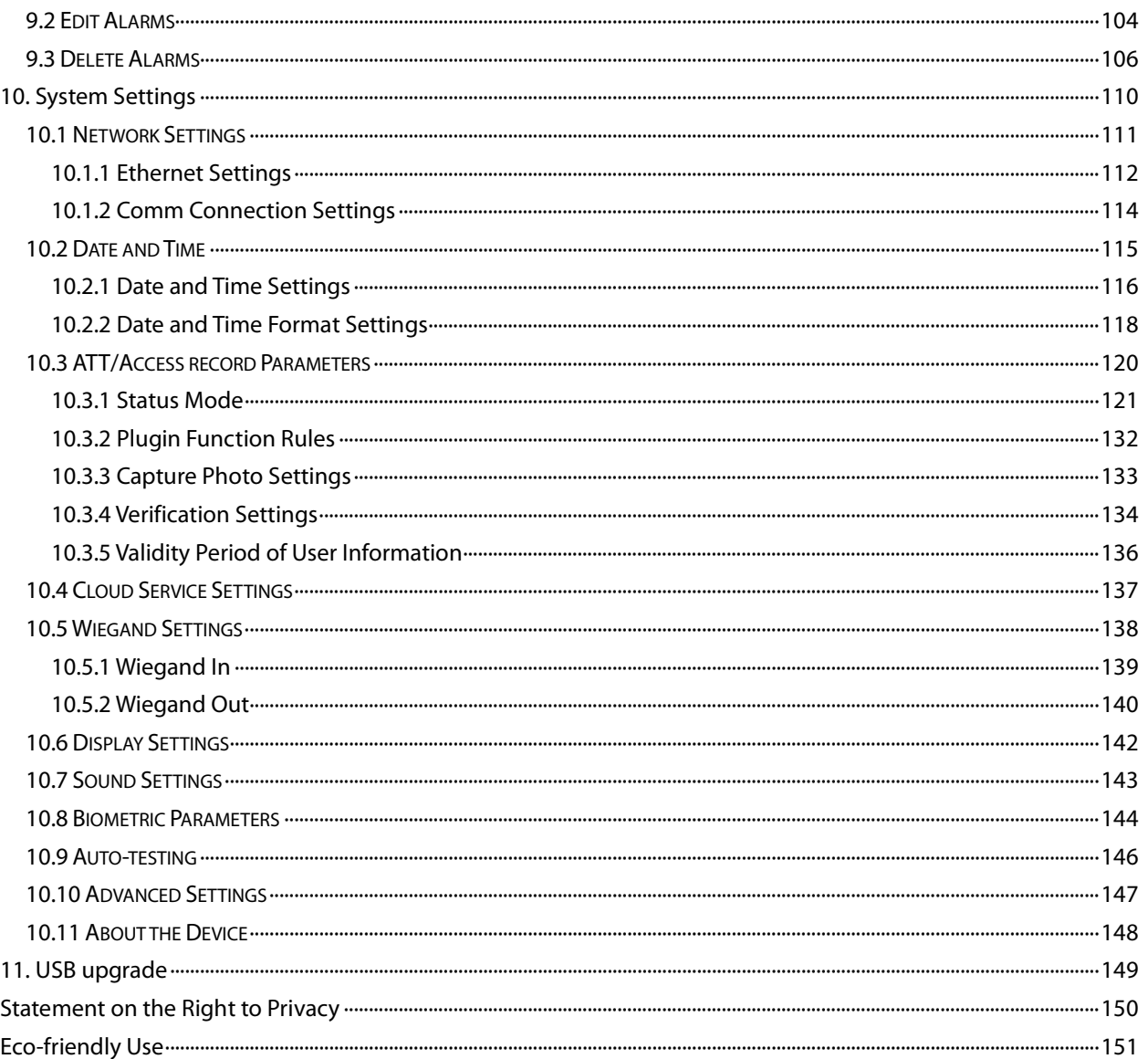

# <span id="page-5-0"></span>**1. Instruction for Use**

## <span id="page-5-1"></span>**1.1 Using Your Fingerprints**

**Recommended fingers:** index, middle, or ring fingers; avoid using the thumb or pinky, as they are difficult to accurately press onto the fingerprint reader.

Diagram of how to correctly press your fingers onto the fingerprint reader.

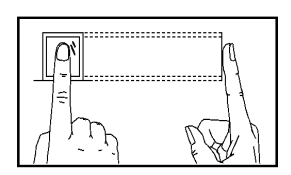

**Press your finger onto the fingerprint reader. Ensure that the center of your finger is aligned with the center of the fingerprint reader.**

Incorrect ways of pressing your fingers onto the fingerprint reader.

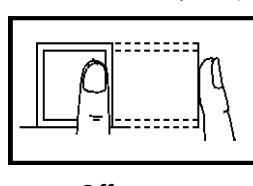

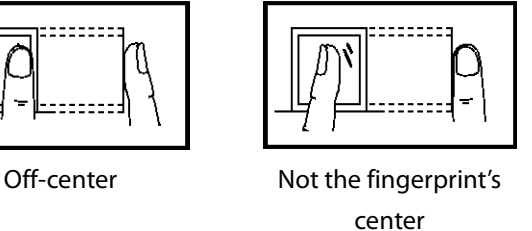

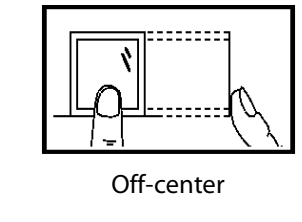

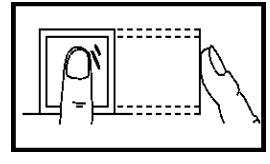

Off-center Not the fingerprint's center

**Note:** Please use the correct method when pressing your fingers onto the fingerprint reader for registration and identification. Our company will assume no liability for recognition issues that may result from incorrect usage of the product. We reserve the right of final interpretation and modification concerning this point.

## <span id="page-6-0"></span>**1.2 Startup Screen**

After plugging in the device, press the On/Off switch located on the side. The following screen will load:

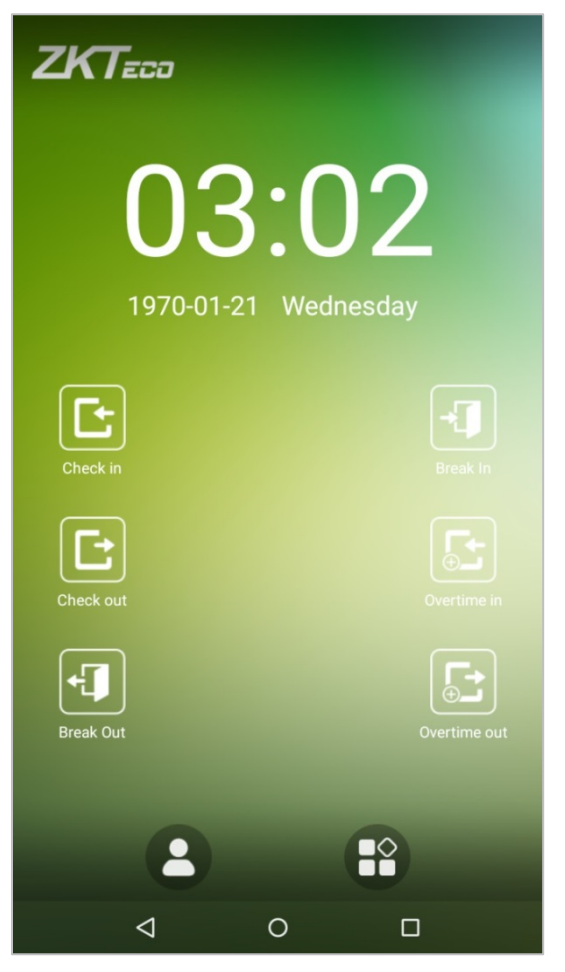

#### **Notes:**

- The wallpaper can be customized. For more details, please refer to **"1.4 Change Theme and Wallpaper"**.
- $\lozenge$  Tap on to enter the personnel ID Input screen in 1:1 verification mode. For further information about the 1:1 verification process, see section**"1.5 Verification Method"**.
- $\leftrightarrow$  Tap on to enter the main menu. If a super administrator has already been registered for this device, you will need the permission of the super administrator to enter the main menu.

## <span id="page-7-0"></span>**1.3 Virtual Keyboard**

**English keyboard**

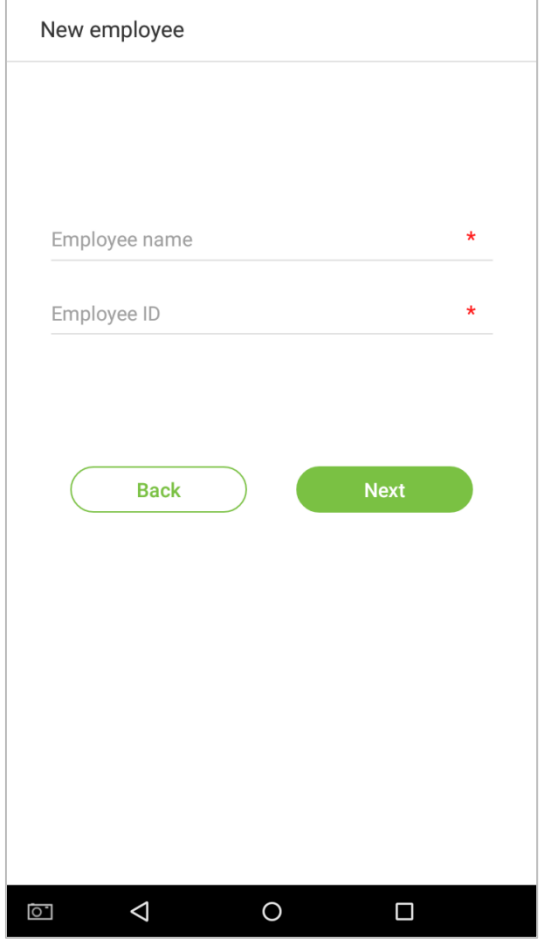

**Note:** This device supports input methods of Chinese, English, numbers, and symbols. Press [CN] to switch to the Chinese keyboard; press [EN] to switch to the English keyboard; press [?123] to switch to the numbers and symbols keyboard; and press [Back] to return to the alphabet keyboard. If you tap on an input box, the virtual keyboard will pop up on the screen. To hide the keyboard, tap on the downwards arrow  $\nabla$ .

## <span id="page-8-0"></span>**1.4 Change the Theme and Wallpaper**

Note: Please enable the [User defined theme switch] in [System Settings] > [Display Settings].

Tap on any blank area with your finger on the initial interface to change the theme and wallpaper, as shown below:

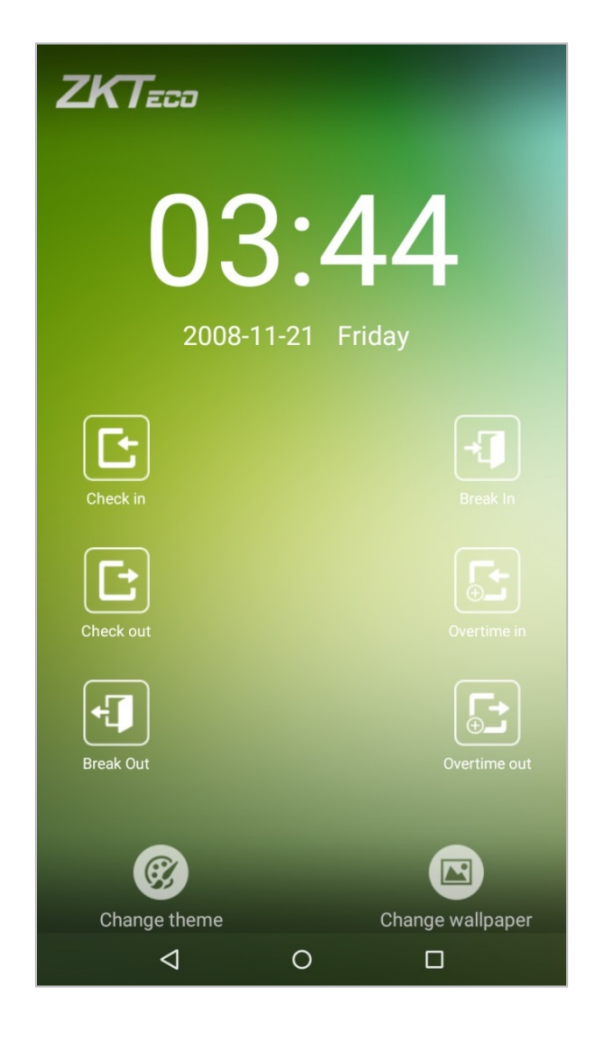

#### **Change the theme**

1. Tap on [Choose theme] and select a theme at the bottom of the interface.

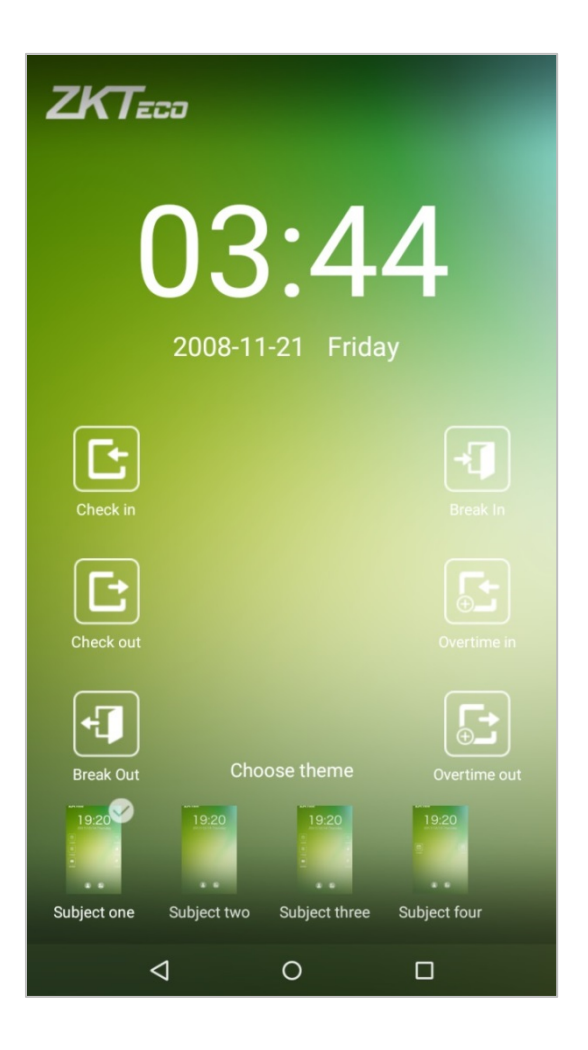

2. After the theme was set successfully, it will be displayed on the standby interface.

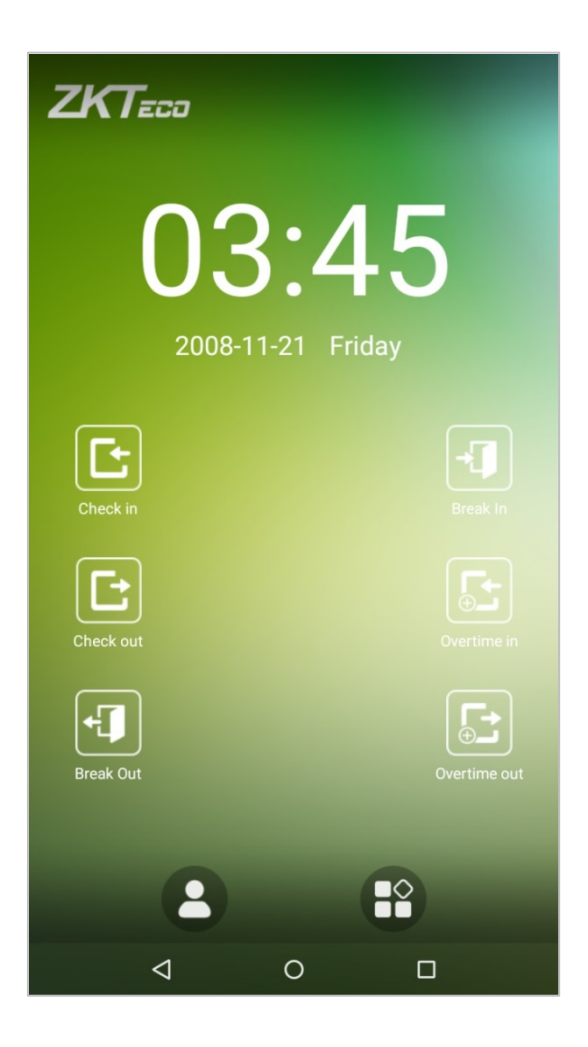

#### **Change the wallpaper**

1. Press on any blank area on the screen for a while, then tap on the [Change wallpaper] icon, slide from right to left and back in the wallpaper choosing area to choose the desired wallpaper.

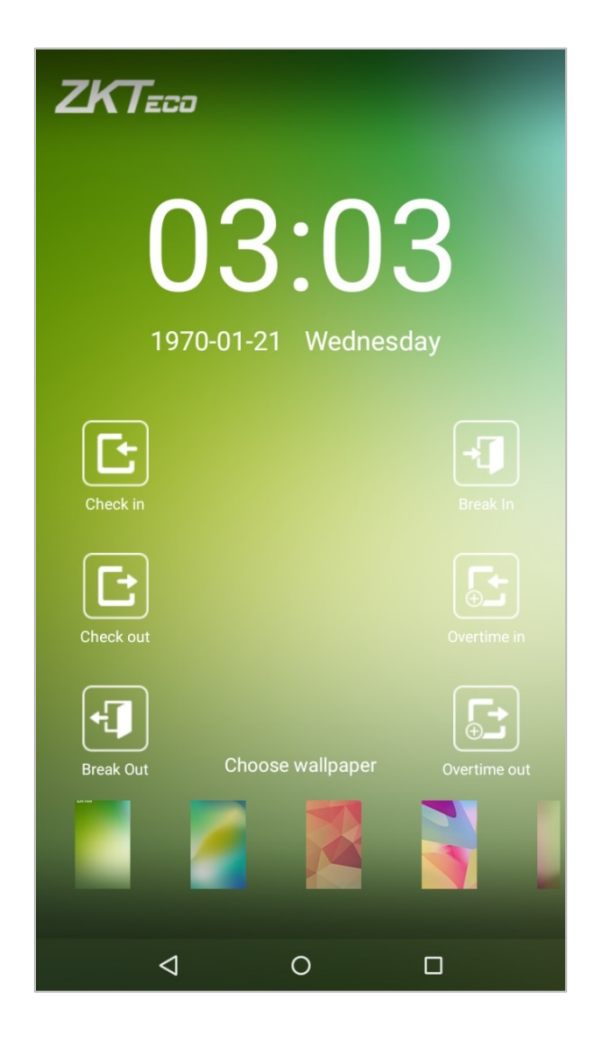

2. The wallpaper is set successfully and displayed on the standby interface.

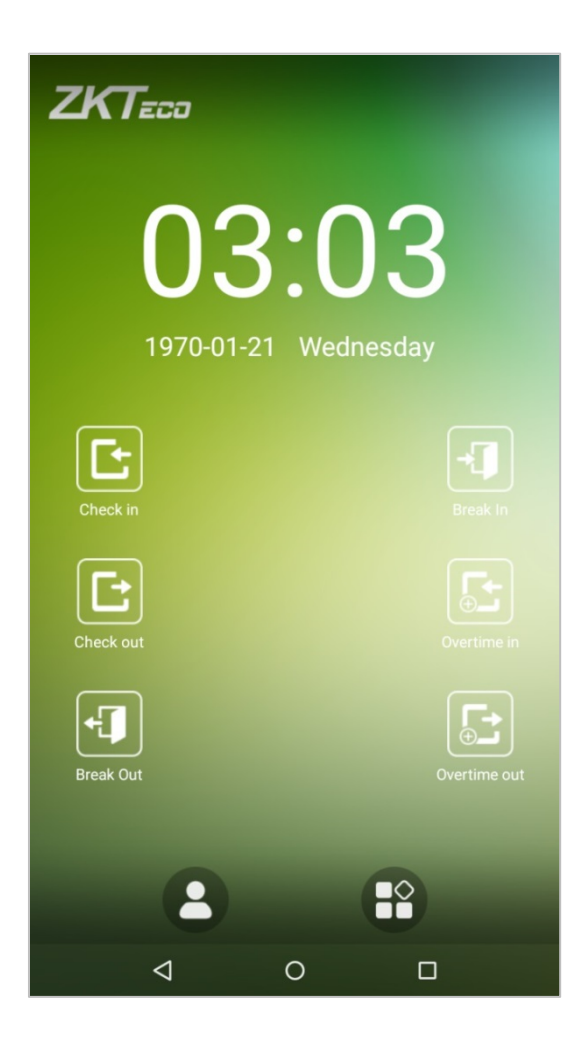

## <span id="page-13-0"></span>**1.5 Verification Methods**

## <span id="page-13-1"></span>**1.5.1 Facial Verification**

#### **1:N face verification**

Compares the acquired facial images with all of the facial templates that are stored in the device. The device will automatically detect faces nearby. Align your face into the capture area of the camera.

#### 1. Successfully verified.

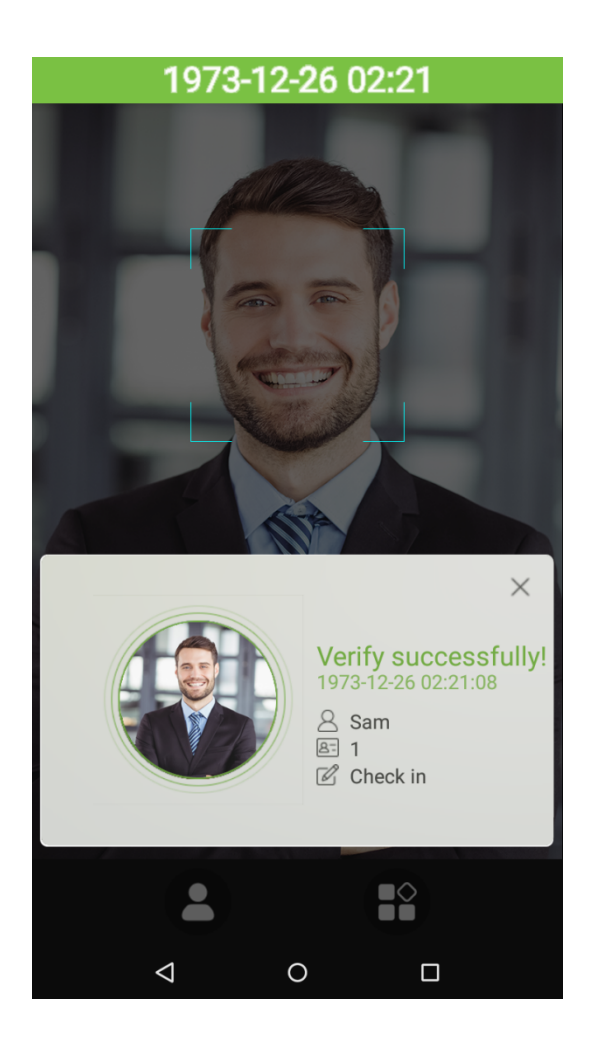

#### 2. Verification is failed.

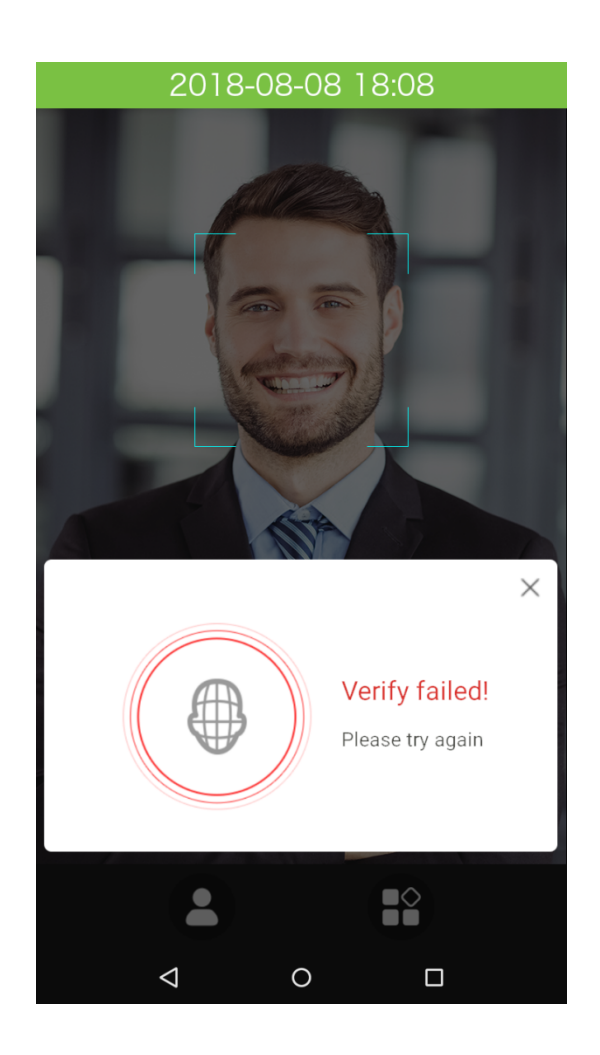

#### **1:1 face verification**

Compare the face captured by the camera with the facial template related to the personnel ID input. Press on the main interface and enter the 1:1 facial verification mode.

1. Input the personnel ID, click on [OK].

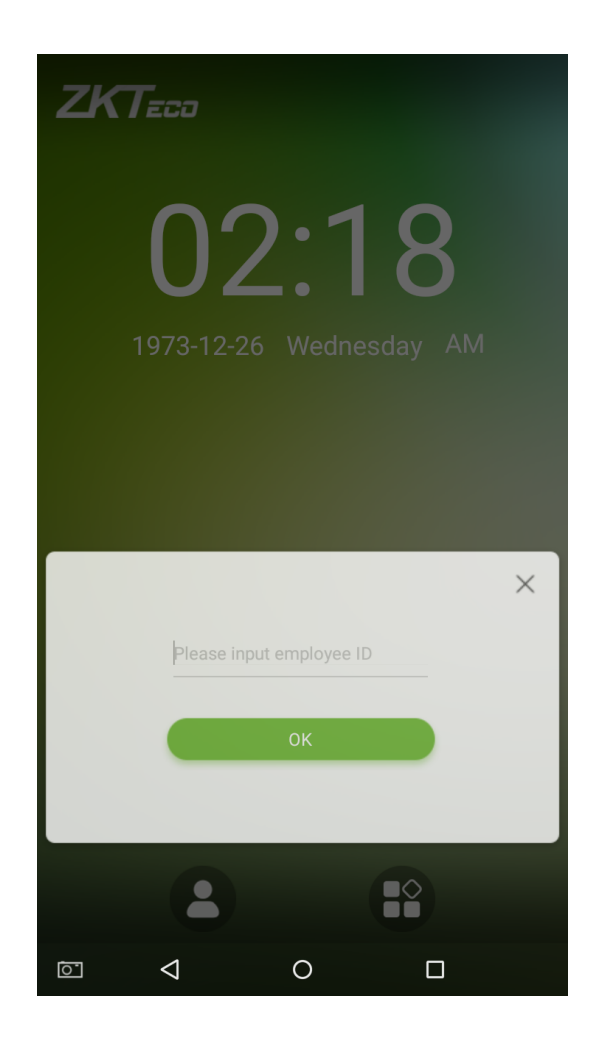

2. Look at the camera; make sure your face stay in the center of the camera.

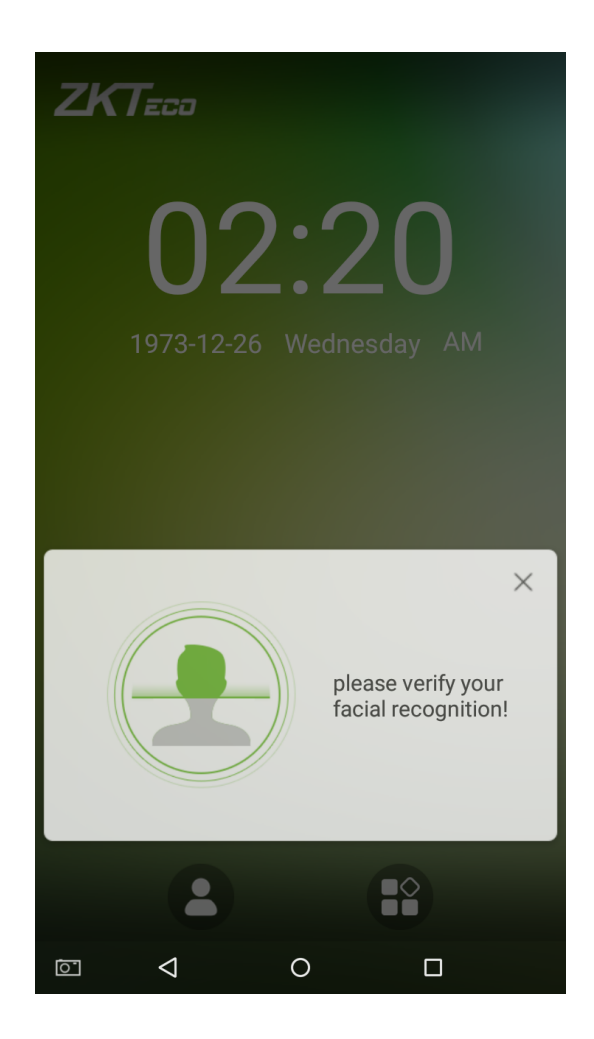

#### 3. Successfully verified.

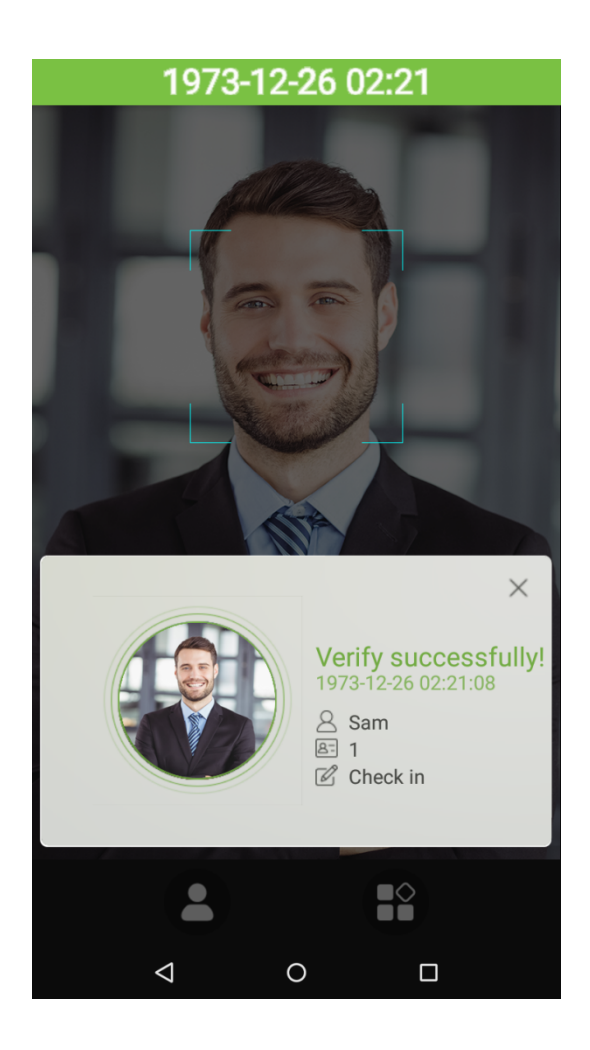

#### 4. Verification is failed.

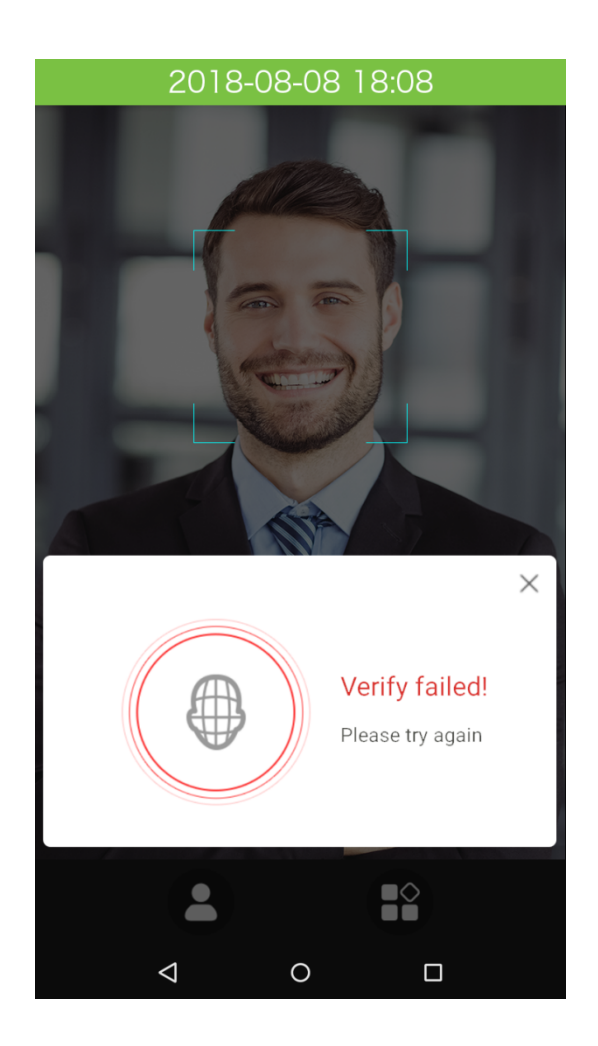

## <span id="page-19-0"></span>**1.5.2 Fingerprint Verification**

#### **1:N fingerprint verification**

Compare the fingerprint that is being pressed onto the fingerprint reader with all of the fingerprint data that is stored in the device.

To enter fingerprint verification mode, simply press your finger on the fingerprint reader.

Make sure that you correctly press your fingerprint onto the fingerprint reader. Please refer to section **"1.1 Using your finger"** for further details.

#### **Successful verification:**

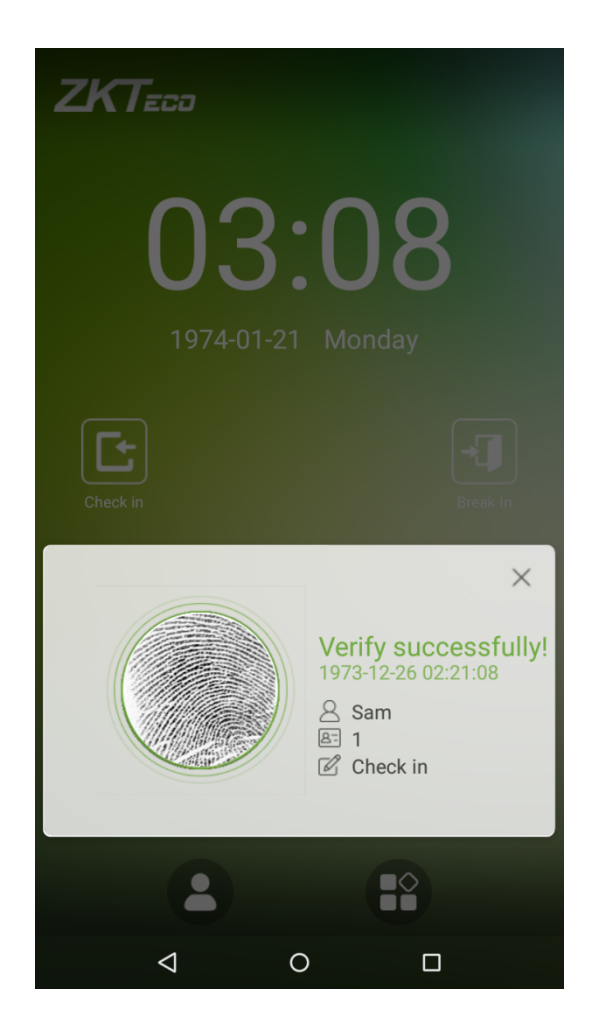

#### **Verification is failed:**

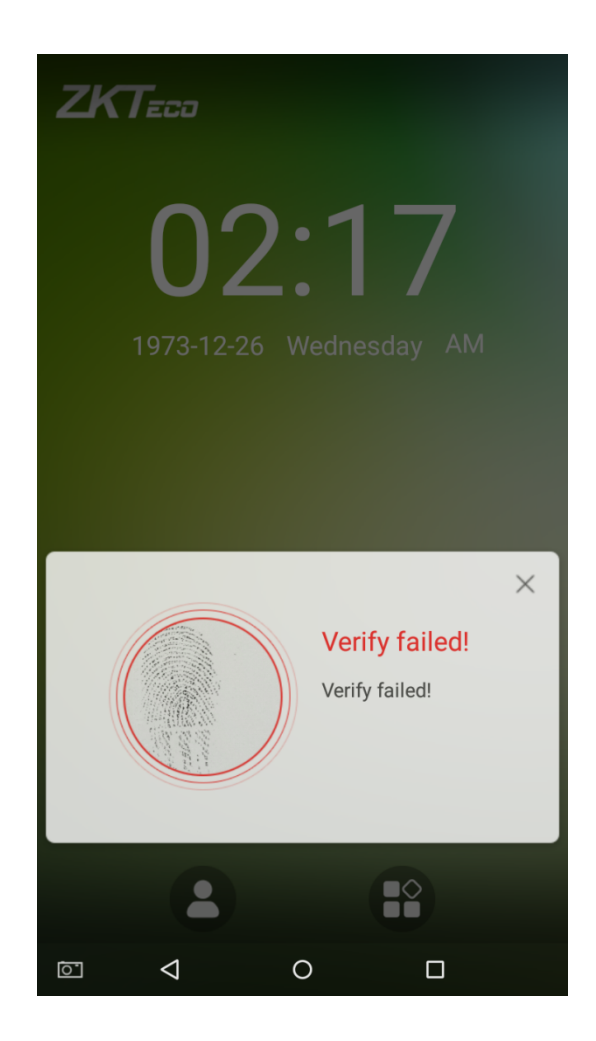

#### **1:1 fingerprint verification**

Compares the fingerprint that is being pressed onto the fingerprint reader with the fingerprints that are linked to Employee ID input via the virtual keyboard. This method can be used when the system has trouble recognizing an employee's fingerprints.

Press the button on the main screen to enter 1:1 fingerprint verification mode:

1. Enter the Employee ID and press [OK].

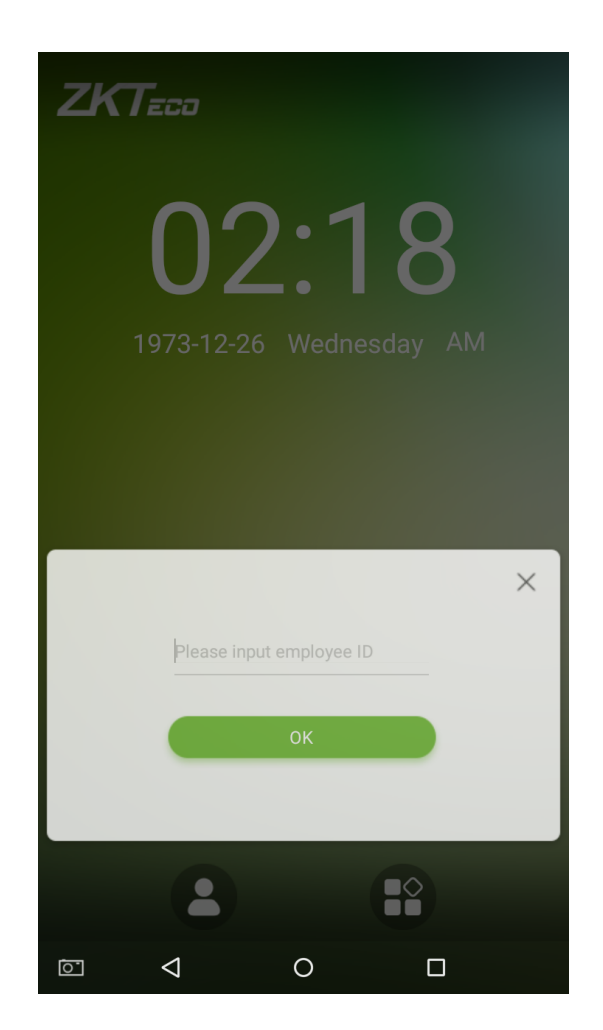

If an employee has registered a face, a password and badge  $\star$  in addition to his/her fingerprints and the verification method is set to fingerprint/ password/ badge \*/ face verification, the following screen will appear. Select the

fingerprint icon  $\left( \circled{p}\right)$  to enter fingerprint verification mode:

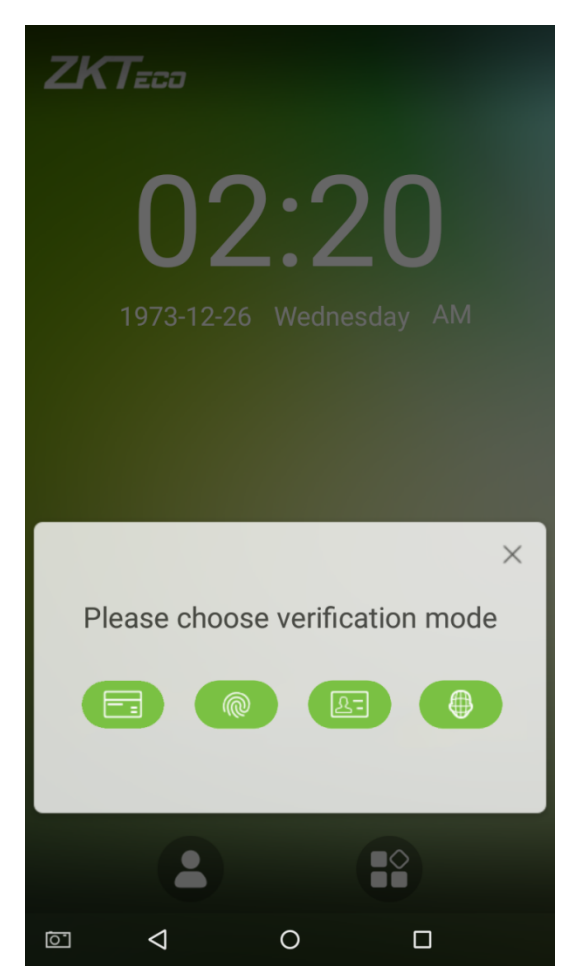

2. Press the finger on the fingerprint reader to proceed with verification.

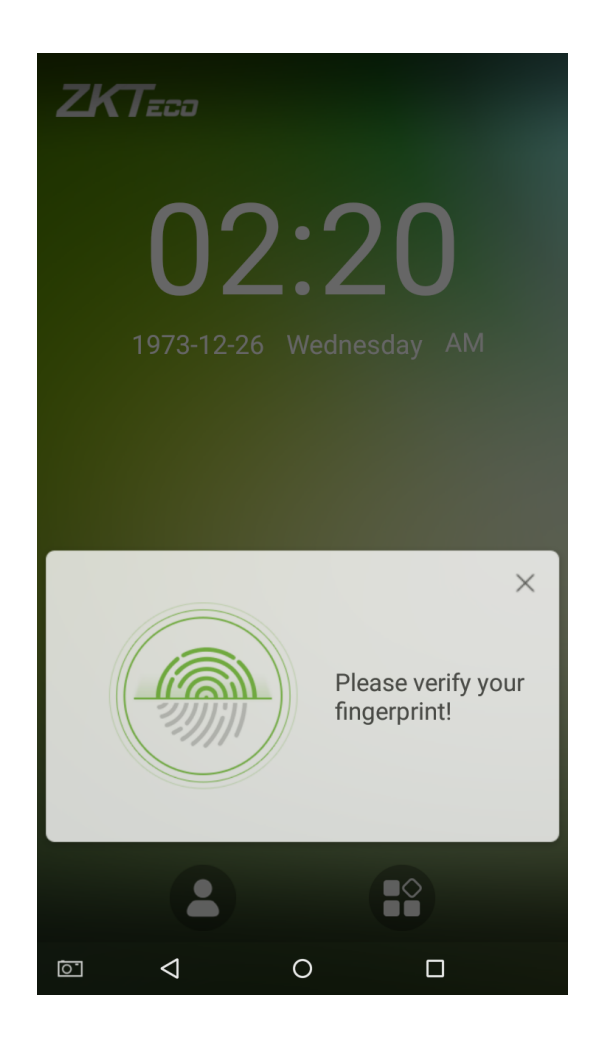

#### 3. Successfully verified.

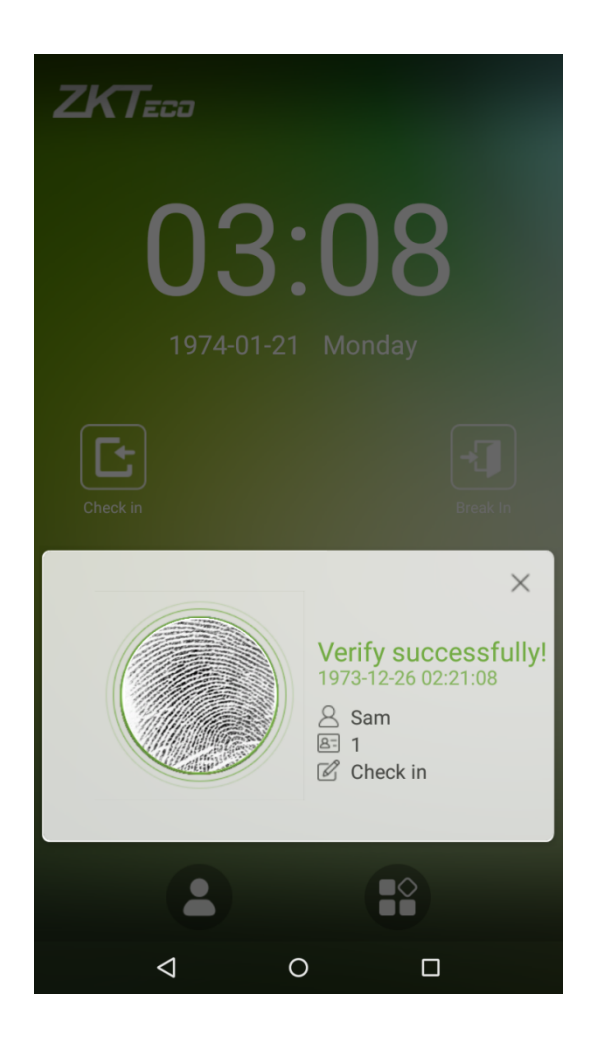

#### 4. Verification is failed.

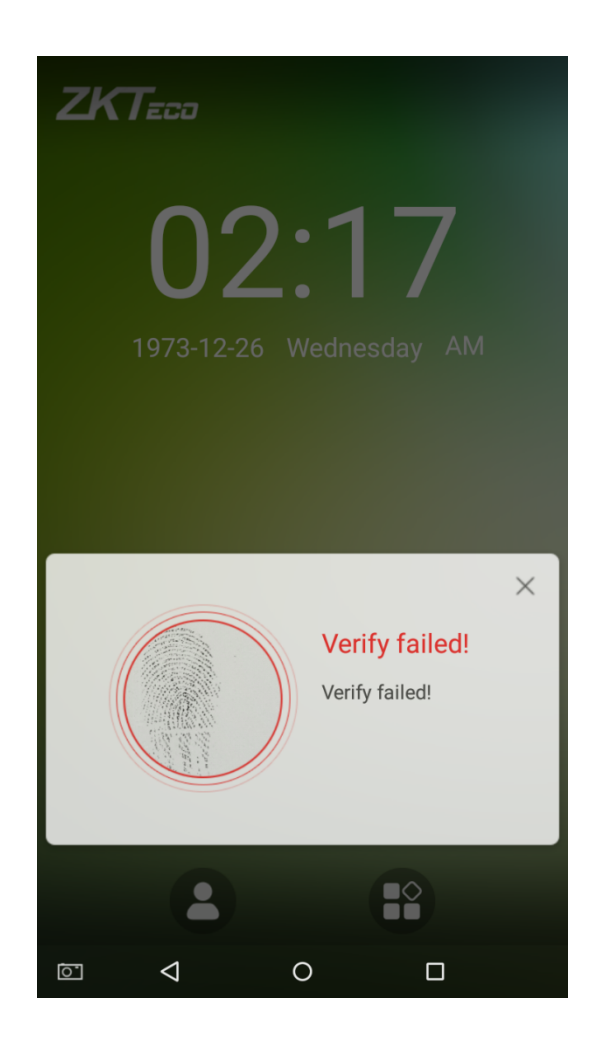

## <span id="page-26-0"></span>**1.5.3 Password Verification**

When an employee inputs his/her personnel ID and password into the device, the data will be compared to the personnel IDs and passwords saved in the system.

Tap on the button on the main screen to enter the 1:1 password verification mode.

1. Enter the employee ID and press [OK].

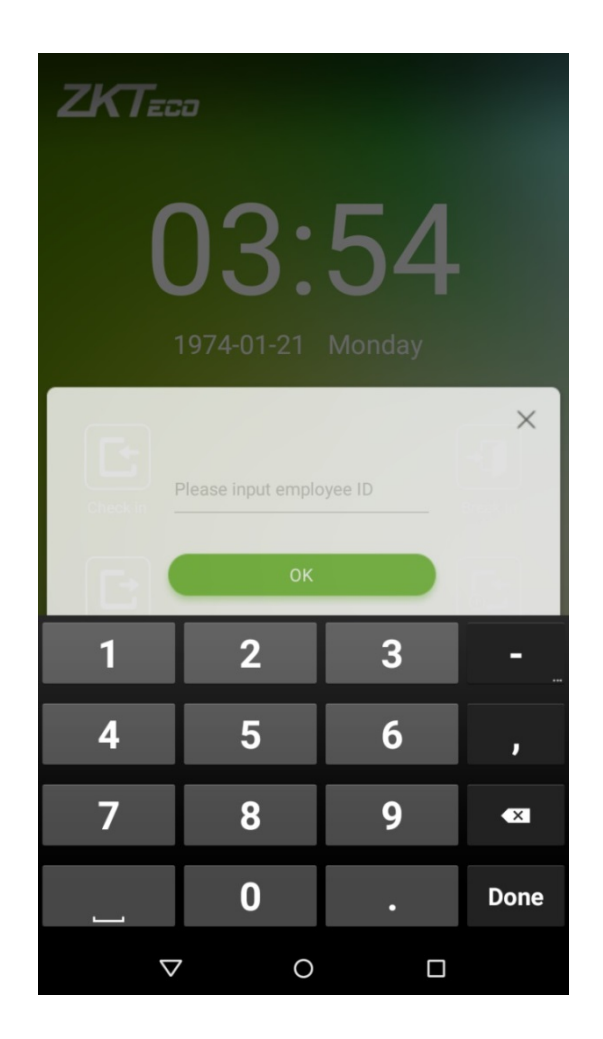

If an employee has registered a face, a fingerprint and badge  $\star$  in addition to his/her password and the verification method is set to fingerprint/ password/ badge \*/ face verification, the following screen will appear. Select the

password icon  $\left(\begin{array}{ccc} 1 & 1 \end{array}\right)$  to enter password verification mode.

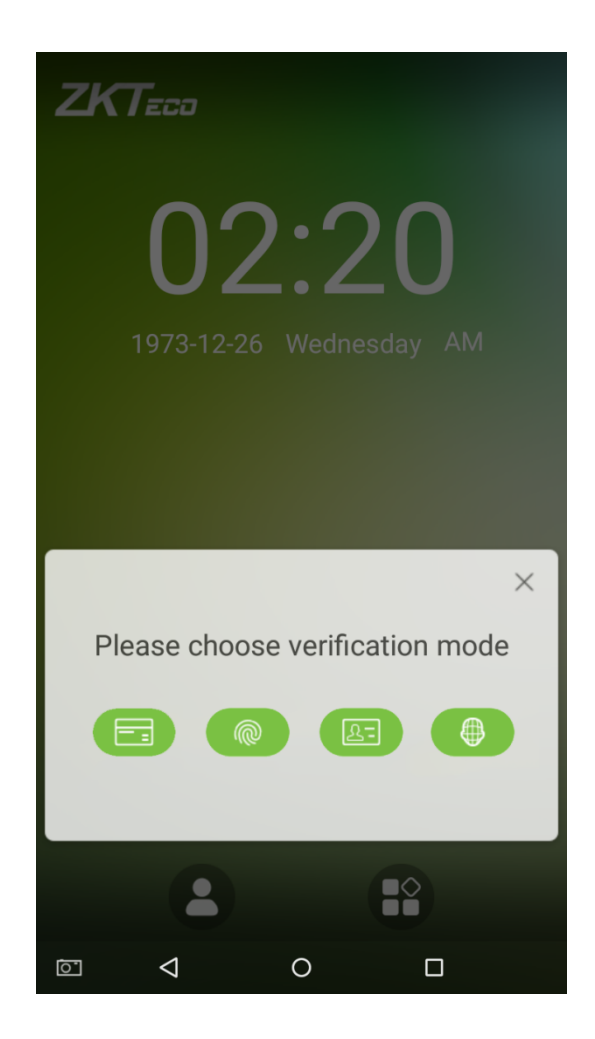

2. Enter a password and press [OK].

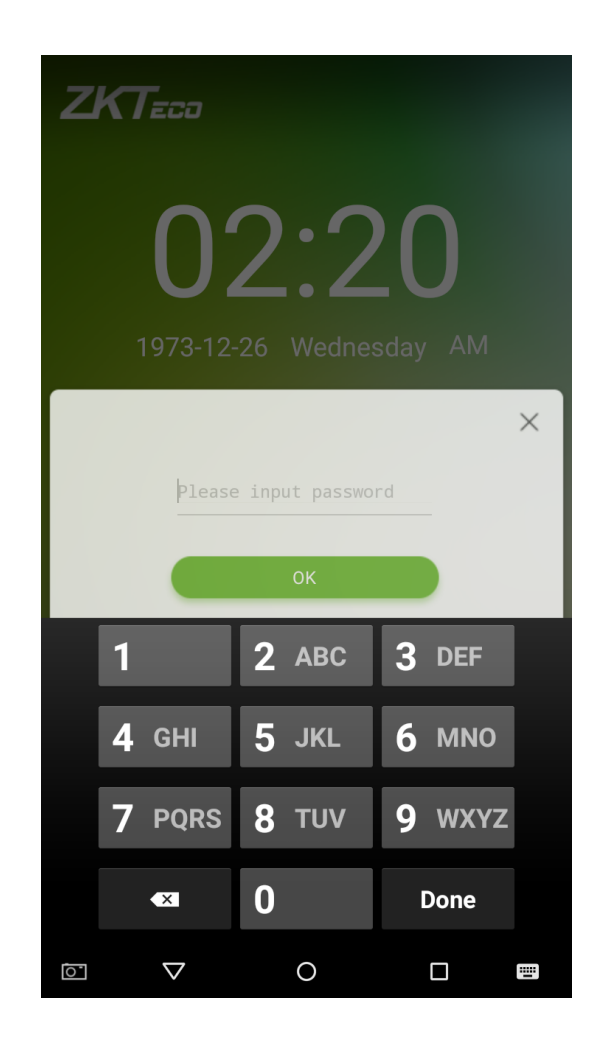

#### 3. Successfully verified.

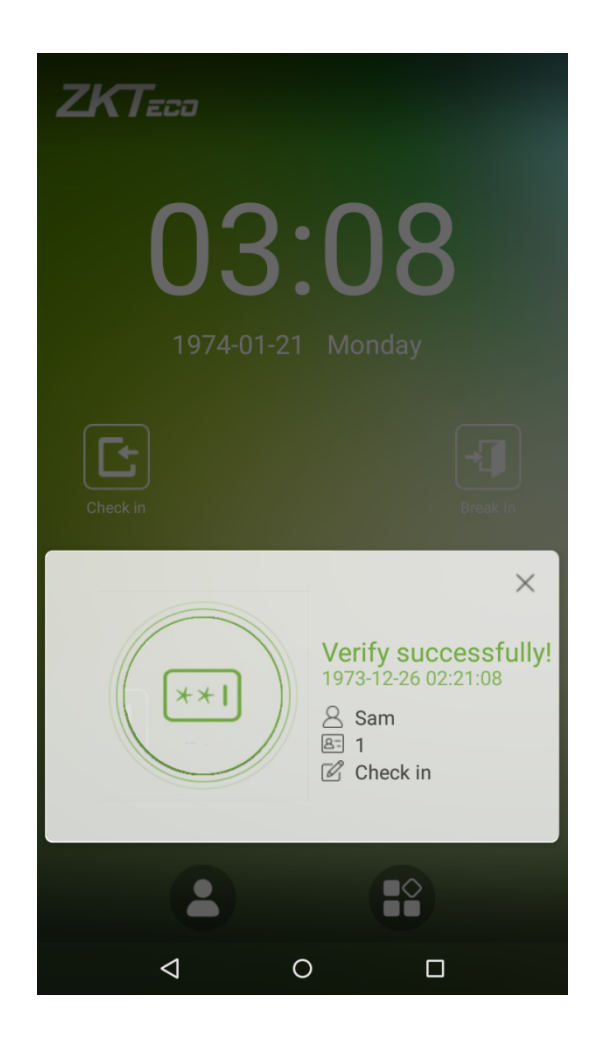

#### 4. Verification is failed.

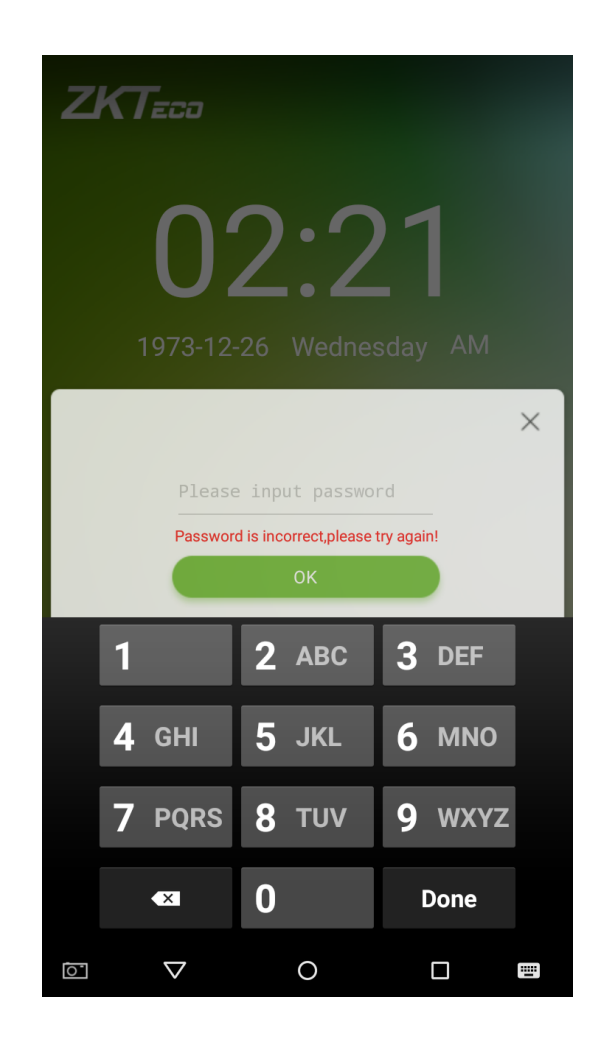

## <span id="page-31-0"></span>**1.5.4 Card Verification**

Only the product with the card module offers the card verification function.

Please place the registered card on the card reader.

### <span id="page-31-1"></span>**1.5.5 Combined Verification**

To increase security, this device offers the option of using multiple forms of verification methods. A total of  $21 \star$ different verification combinations can be used, as shown below:

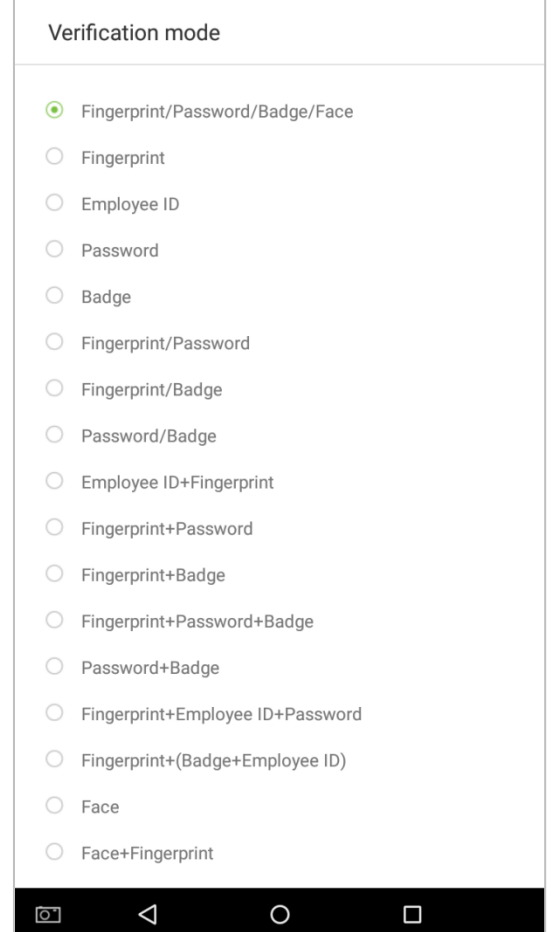

#### **Notes:**

- 1. "/" means "or" and "+" means "and".
- 2. Combined verification requires employees to register the information needed to complete verification. Otherwise, employees may not be able to complete the verification process. For instance, when employee A registers with his/her fingerprint data, and the system's verification mode is set as "Fingerprint + Password", the employee will not be able to complete the verification process.

The example below shows "Fingerprint + Password" verification. To log in to the system, please follow these steps: 1. Press your finger on the fingerprint reader, then the following window will appear. Enter the password and tap on [OK].

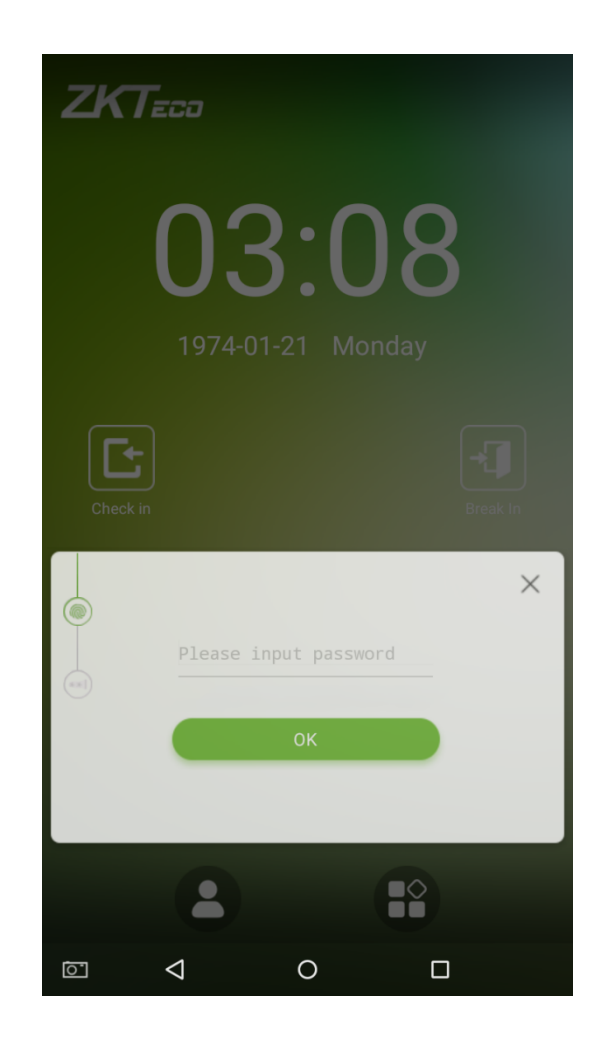

2. Successfully verified.

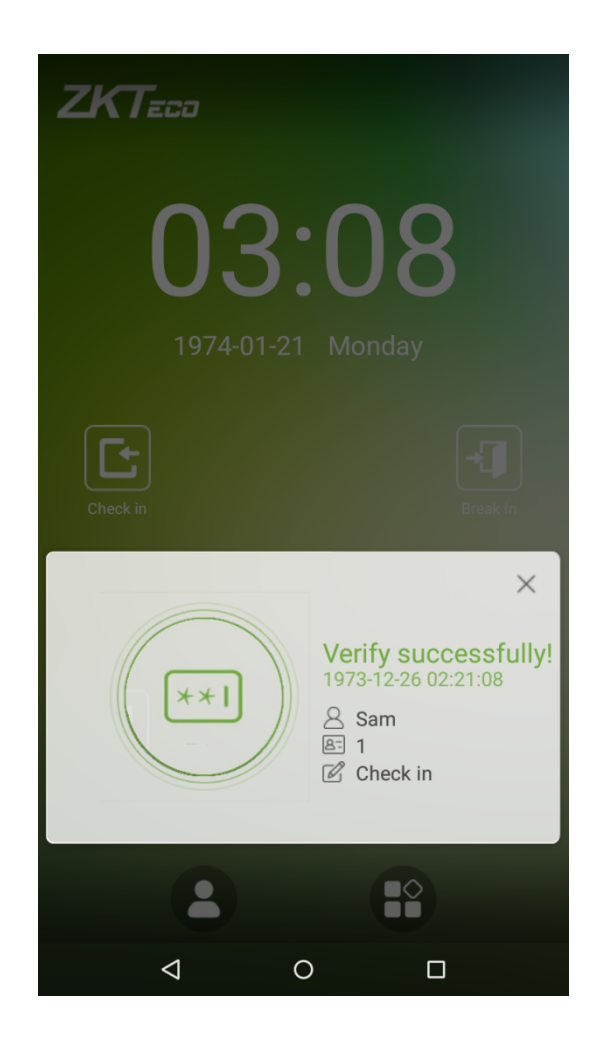

#### 3. Verification is failed.

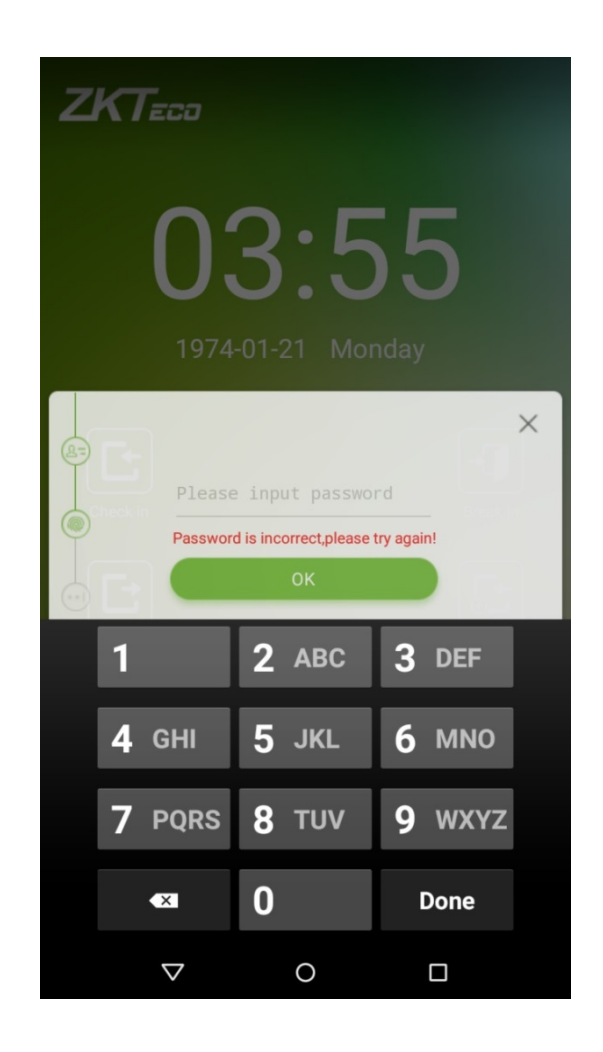

**Note:** A combined verification method can only be used when an employee has registered a comparison method and that method has been selected in the system. For further details, please see section **"3.1 [Add an Employee"](#page-37-2)** below.

## <span id="page-35-0"></span>**2. Main Menu**

On the startup screen, press to enter the main menu, as shown in the diagram below: **APPS APPS** …<br>இ l. ſ.  $\overline{\Omega}$ Access<br>settings  $ATT$ User Mgt Log User Mgt Access Data Mgt System Events settings settings  $\frac{m}{2}$  $\mathbf{m}$ Ü  $\bullet$ ψ System<br>settings Data Mgt **USB Disk** Alarm<br>Mgt **USB** Mgt upgrade  $\begin{array}{c}\n\blacksquare \\
\blacksquare\n\end{array}$ **USB** upgrade  $\hfill\text{\rm\large\square}$  $\triangle$  $\circ$  $\Box$  $\boxed{\circ}$  $\triangle$  $\circ$ Attendance device and a series are a series and a series are a series and a series of  $\overline{A}$
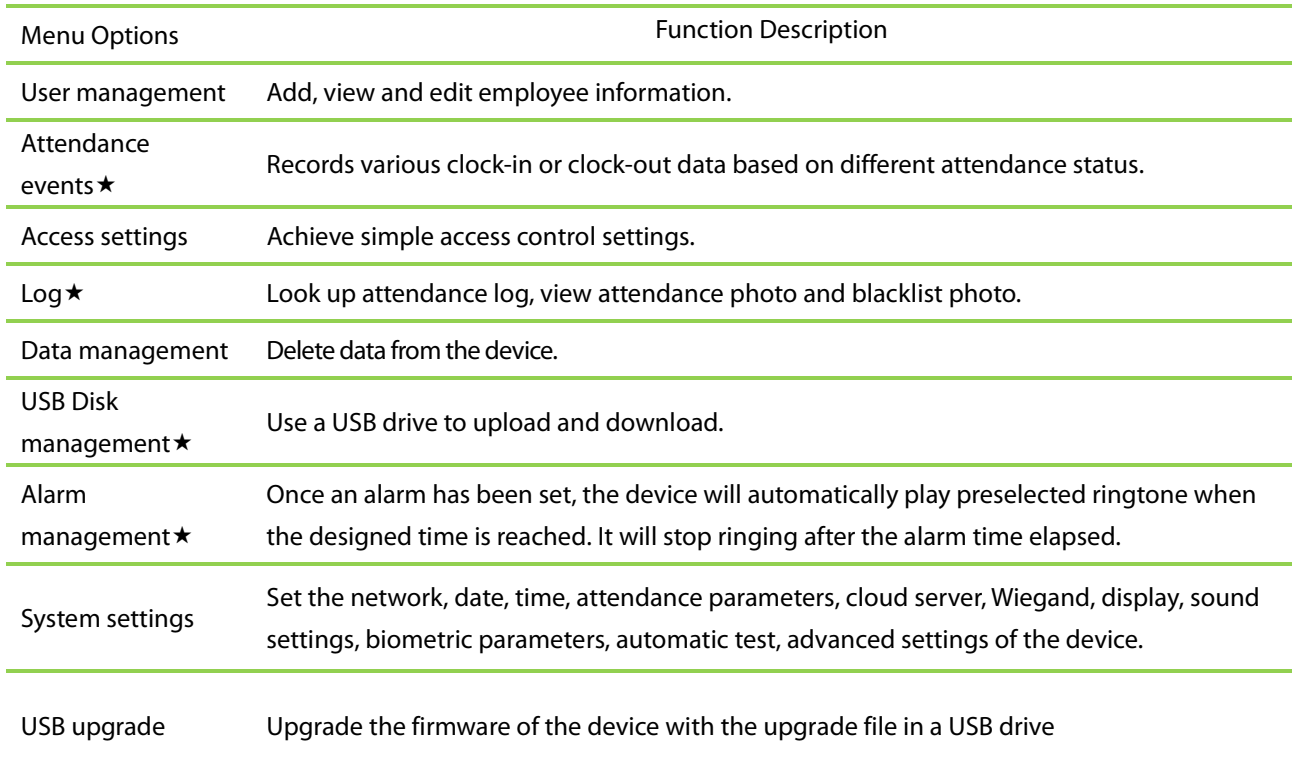

**Note:** If the device does not have a super administrator, any user can enter the menu by pressing the key; after a super administrator has been set on the device, ID verification will be required to enter the menu. Once password verification is successful, users can enter the menu. To ensure the security of the device, we recommend registering an administrator the first time you use this device. For detailed operating instructions, please see section **"3.1 [Add an Employee"](#page-37-0)**.

# **3. User Management**

## <span id="page-37-0"></span>**3.1 Add an Employee**

Tap on **[**User Management**]** in the main menu:

1. Tap on **the latter Management**] interface to enter the employee creation wizard.

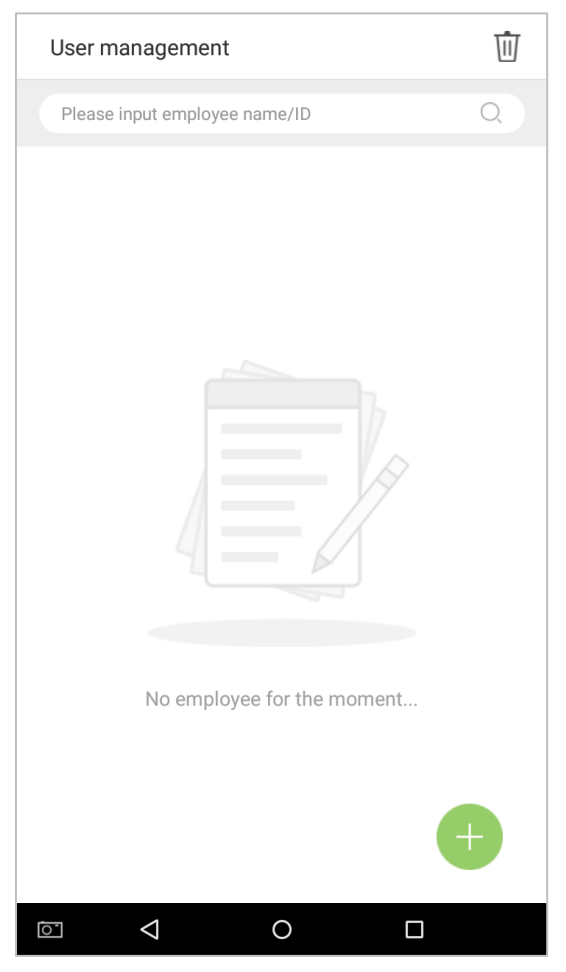

2. Tap on [Start] on the employee creation wizard.

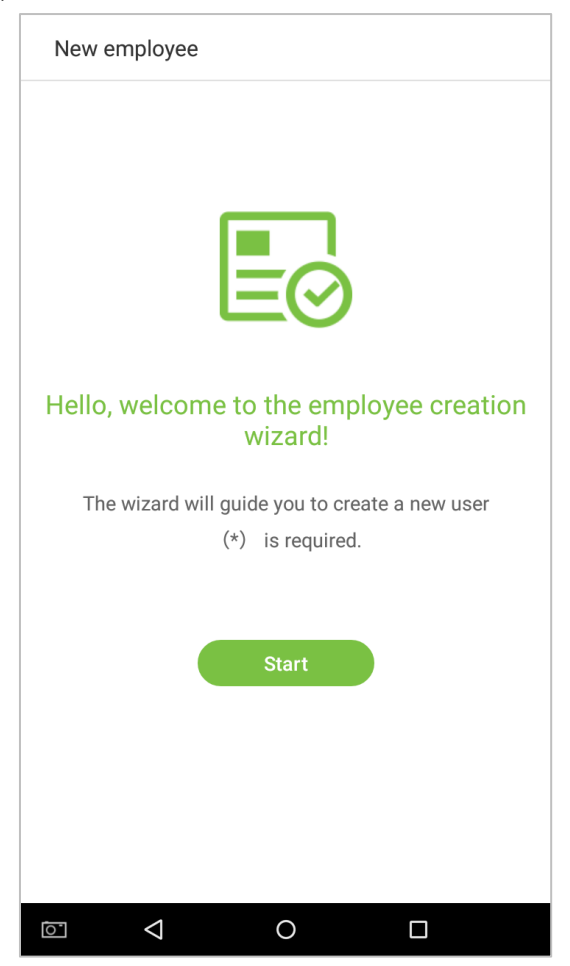

### **3.1.1 Register Basic Employee Information**

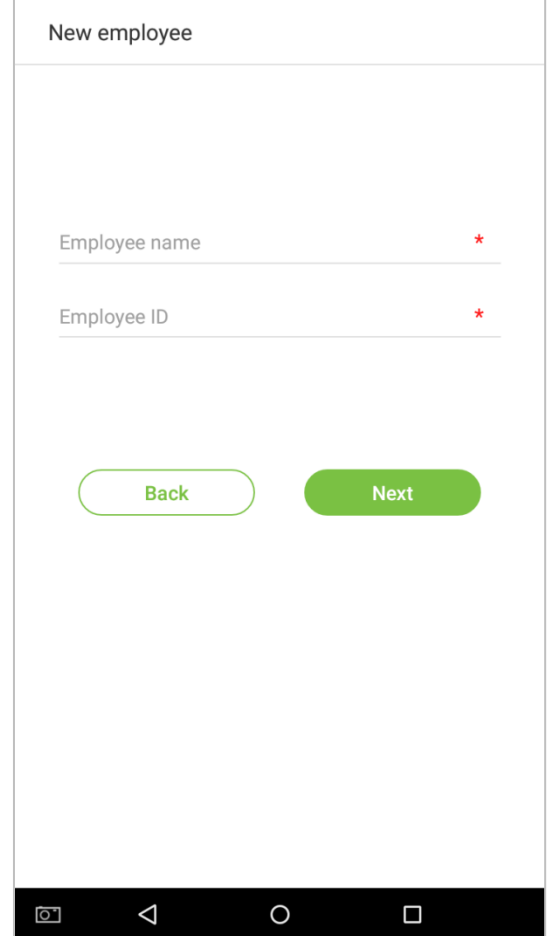

Enter the employee name in the [Employee Name] field, and the personnel ID in the [Employee ID] field:

#### **Notes:**

- 1. The name refers to the employee's name. Its maximum length is 24 characters.
- 2. The system supports employee IDs from 1 to 9 digits by default. A maximum of 23 digits can be input. To increase the number of digits that can be input, please contact our pre-sale tech department.
- 3. Employee IDs can be changed the first time that they are used to log in to the system. After they have been used to log in, employee numbers can no longer be edited.
- 4. The message "This Employee ID is already in use!" indicates that the ID number you have input is already being used. Please input another ID number.

## **3.1.2 Register Employee Photo**

After inputting the employee's basic information, tap on the right arrow to register an employee photo.

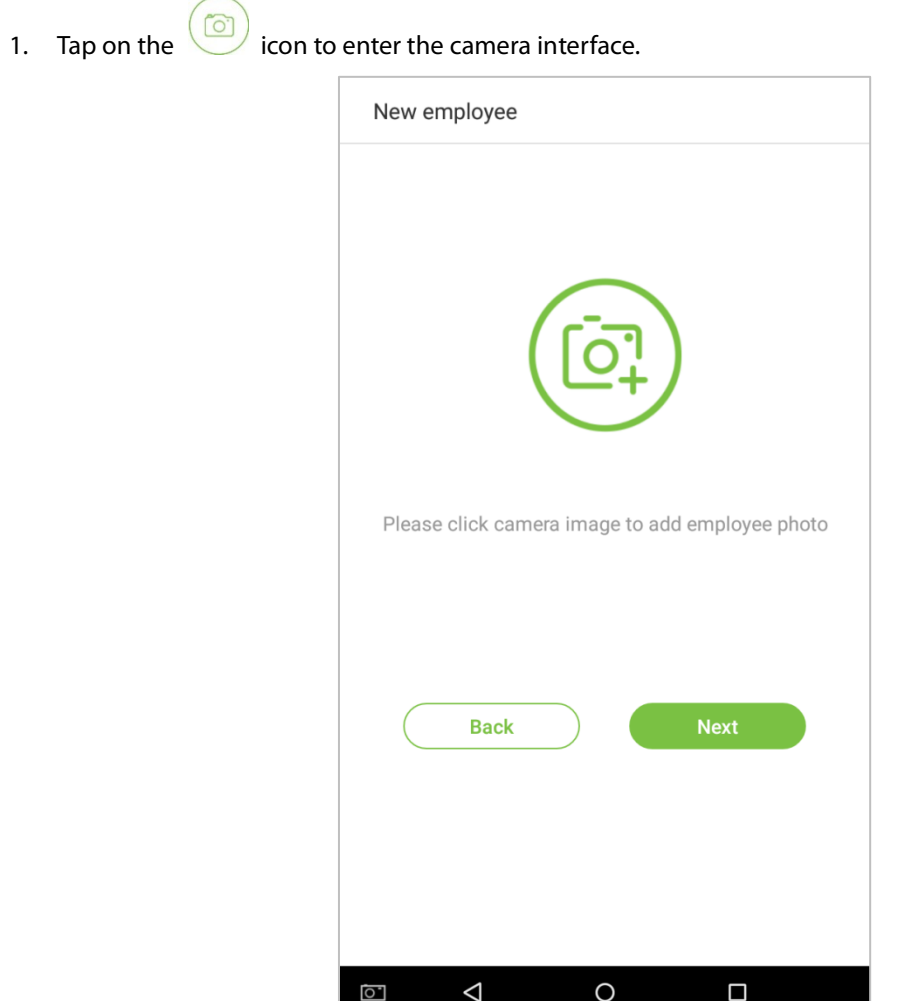

2. Employee should face the lens and then adjust the position. Tap on the  $\overline{\text{col}}$  icon to take a photo.

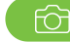

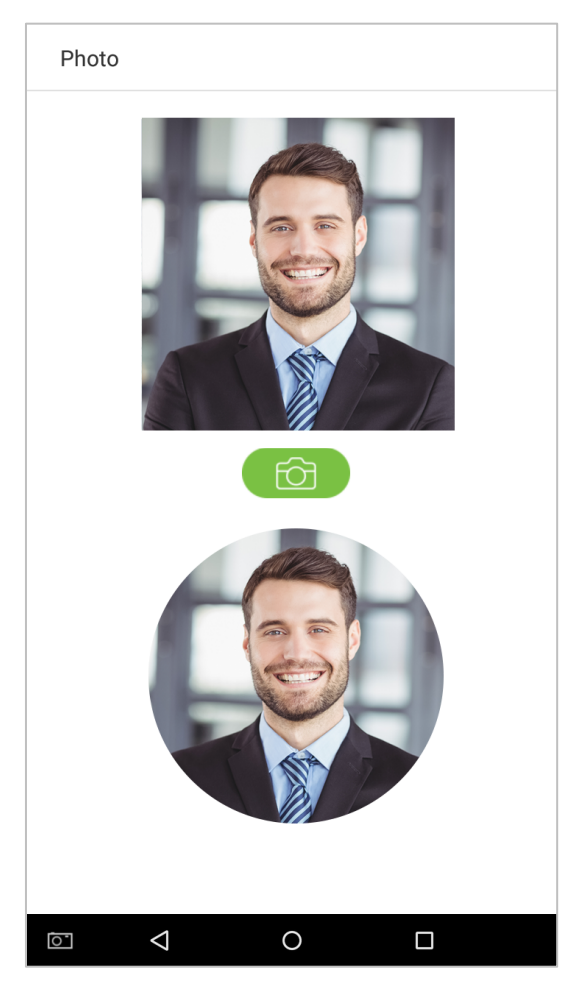

3. Tap on the icon on the bottom side, select a photo, and then tap on the inconto continue

taking another photo.

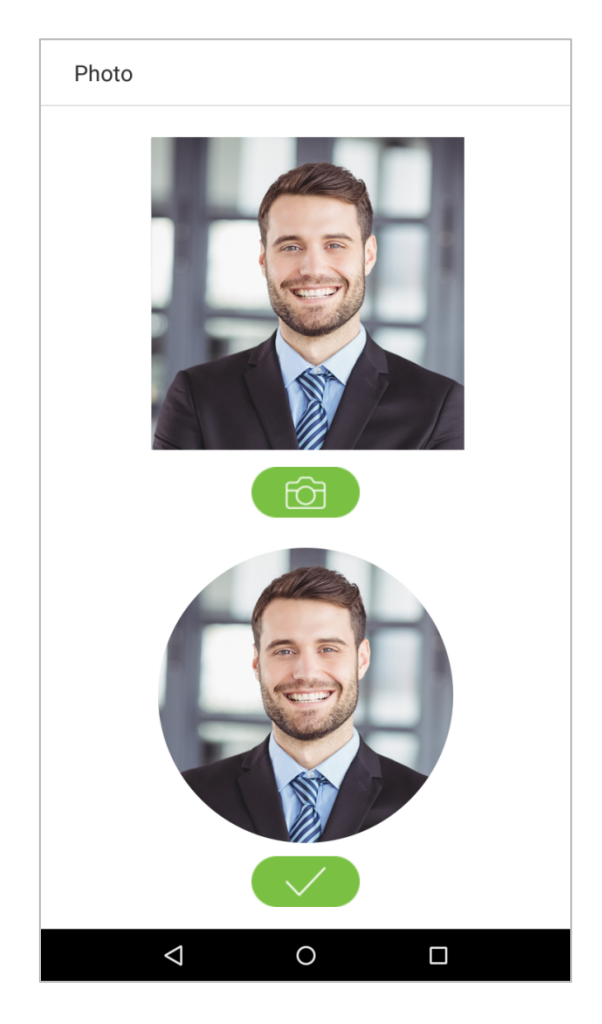

4. Tap on the rightwards arrow to complete adding the photo.

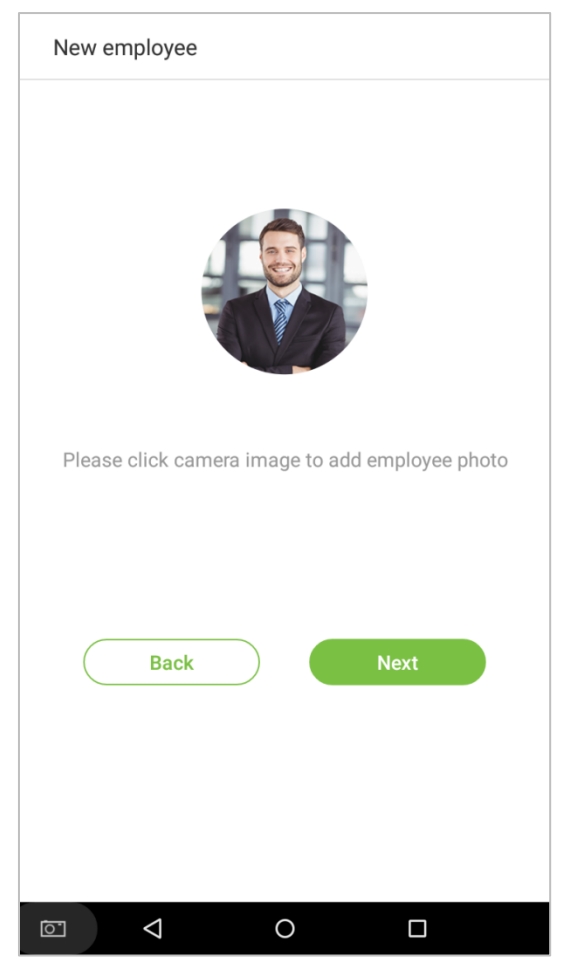

### **3.1.3 Registration Comparison Methods**

The registration comparison method is the method used to verify a login. This includes registering a face, a password, fingerprints, or badge number. Select a registration that best suits your needs.

Click on the rightwards arrow on the interface shown after the message [Employee photo added successfully], then enter the verification method entry page:

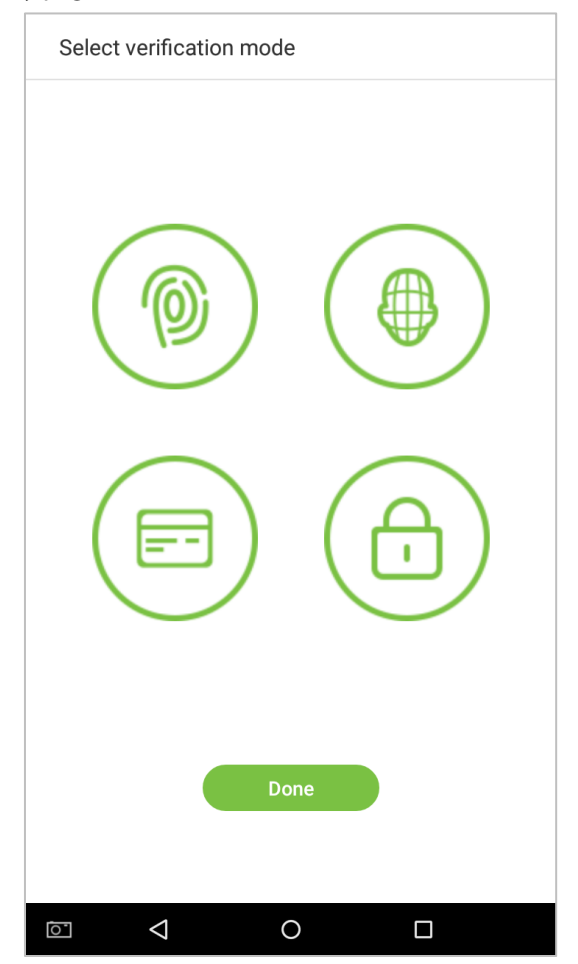

#### **Register fingerprints**

1. On the registration method entry interface, tap on the incomposition to enter the fingerprint registration page. Select the icon on the left or right side of the screen and then tap on the finger you would like to register a fingerprint for.

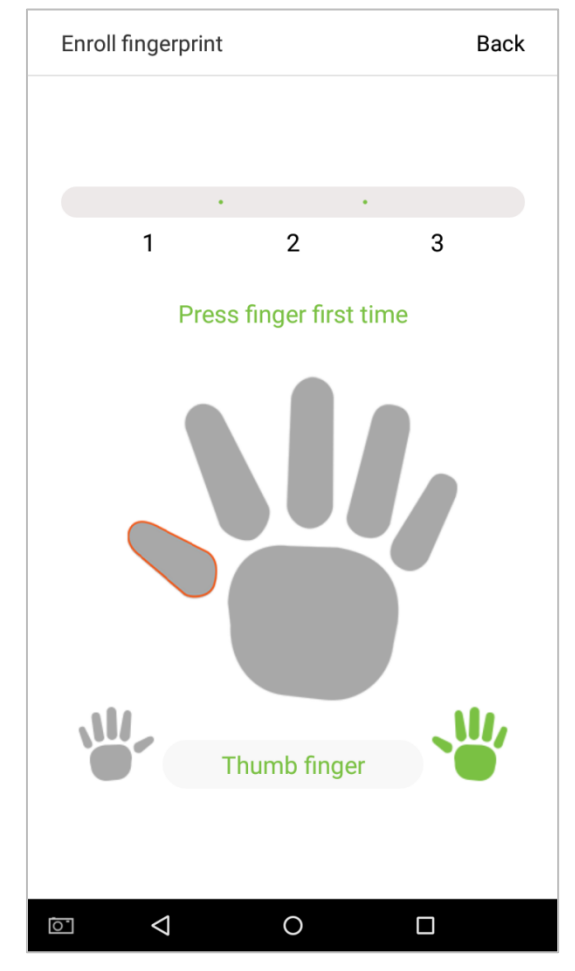

2. Press the same finger on the fingerprint reader three times. Green indicates that the fingerprint was input successfully.

If you press different fingers onto the fingerprint scanner during the  $2^{nd}$  and  $3^{rd}$  contacts, you will be prompted to "Please use the same finger".

3. If fingerprint is successfully registered, a "Continue to enroll the next fingerprint?" dialog box will appear. Tap on [Yes] to record the next fingerprint, or [No] to return to the fingerprint registration interface.

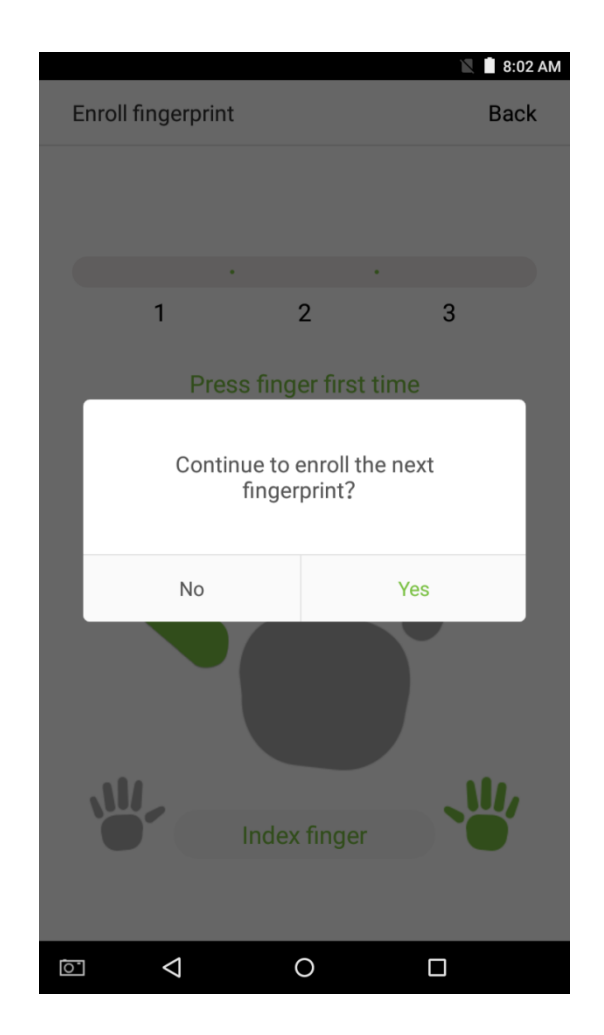

### **Register face**

On the registration method entry interface, tap on the  $\bigcirc$  icon to enter the face registration page. Move and adjust your face on the register area.

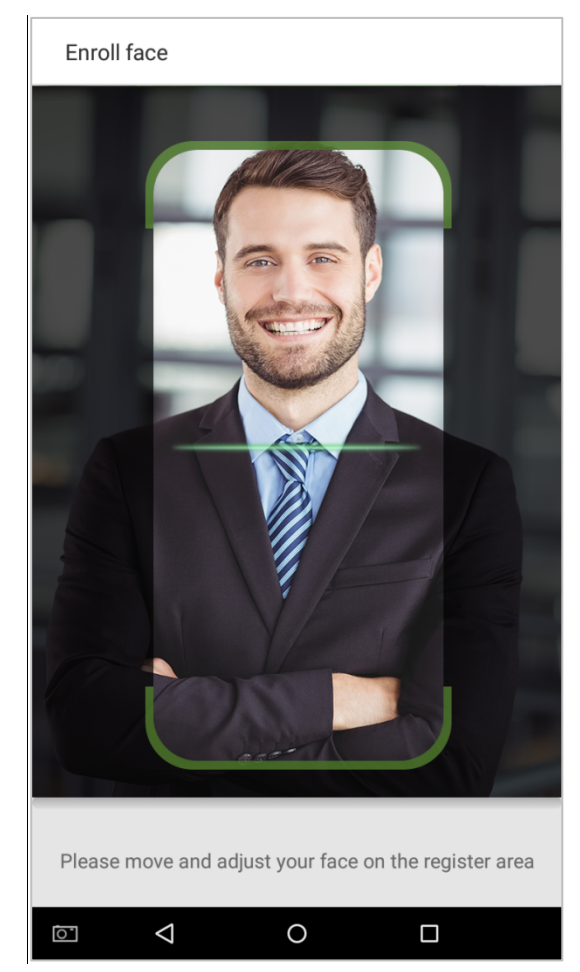

### **Register badge number**

On the registration method entry interface, tap on the  $\left(\Box\right)$  icon to enter the badge number registration page. Place your badge close to the card swiping area.

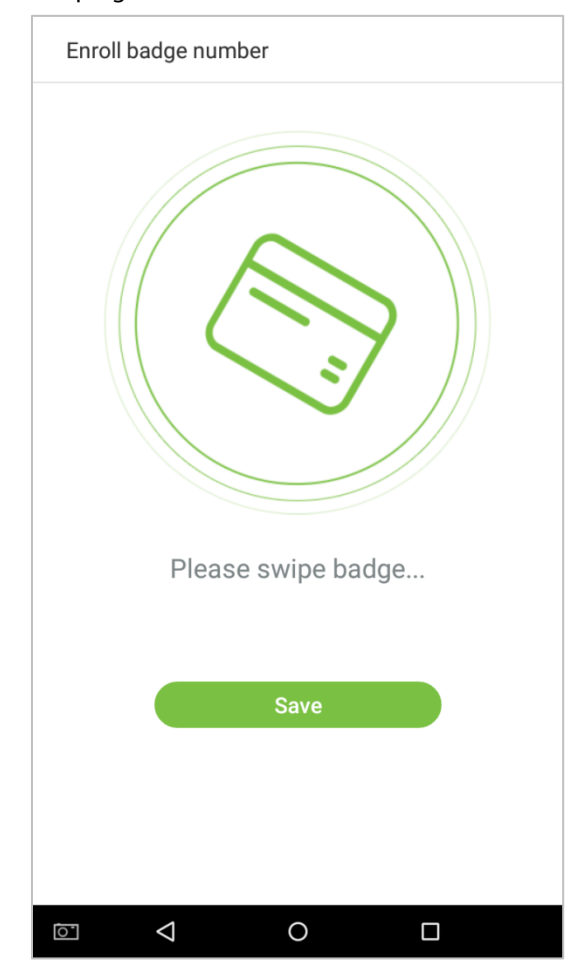

#### **Register passwords**

1. On the registration method entry interface, click on the  $\Box$  icon to enter the register password page. Enter a

password in the [Enter the password] field, then re-enter the password in the [Confirm password] field. Tap on [Save] (Note: the employee password must be an 8-digit number).

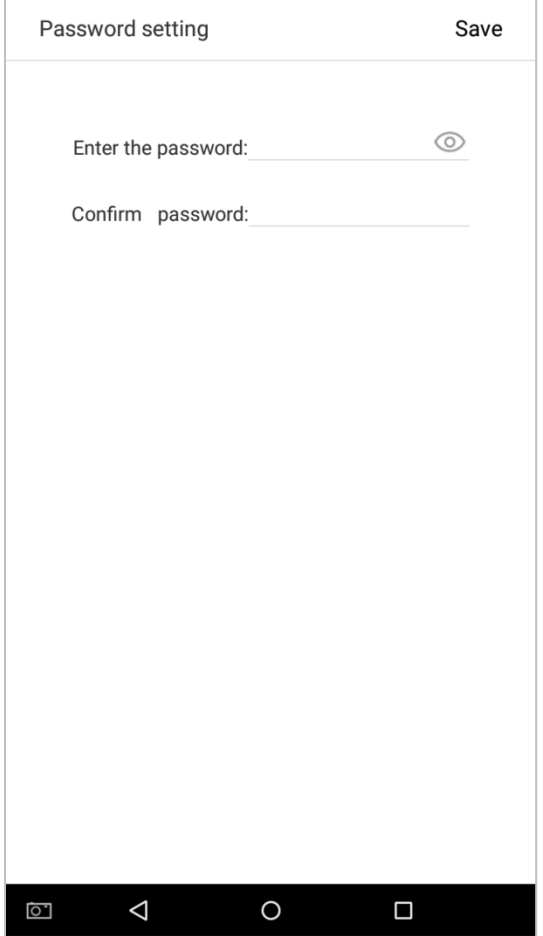

Tap on  $\overline{\mathcal{M}}$  to encrypt the password; tap on  $\overline{\mathcal{O}}$  to make the password visible, as shown below:

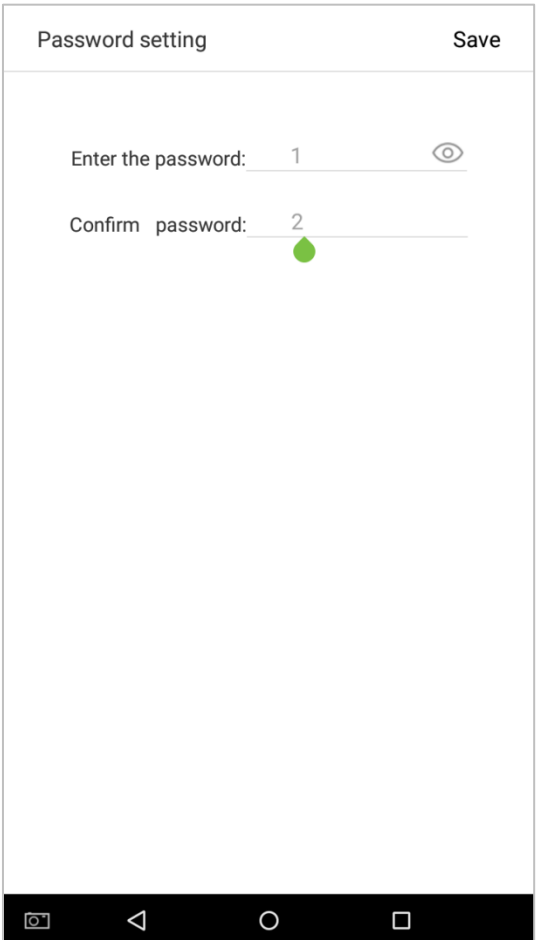

2. If the password you input in both fields does not match, you have to re-enter the passwords.

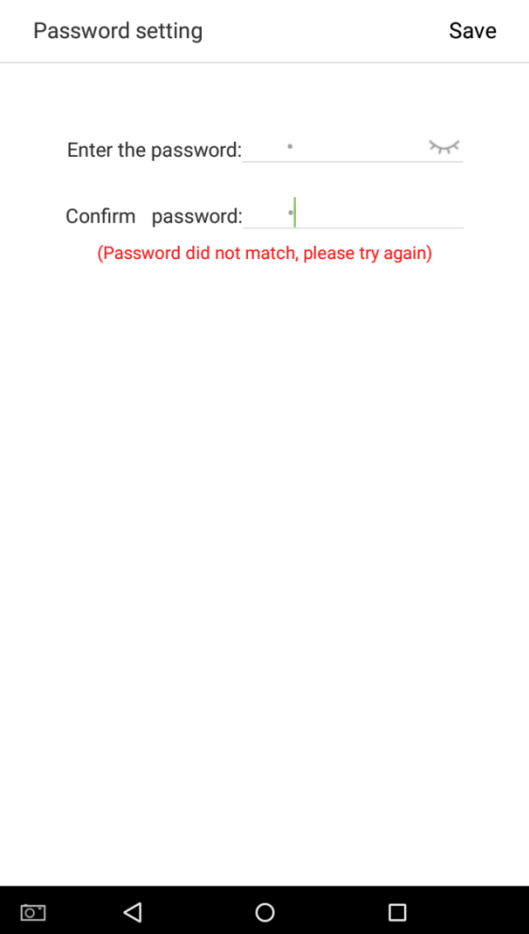

3. The password which has been registered can be deleted or covered.

#### **Delete/Overwrite registered passwords**

On the User management interface, tap an employee in the employee list to enter the employee information page, and then tap on [Password].

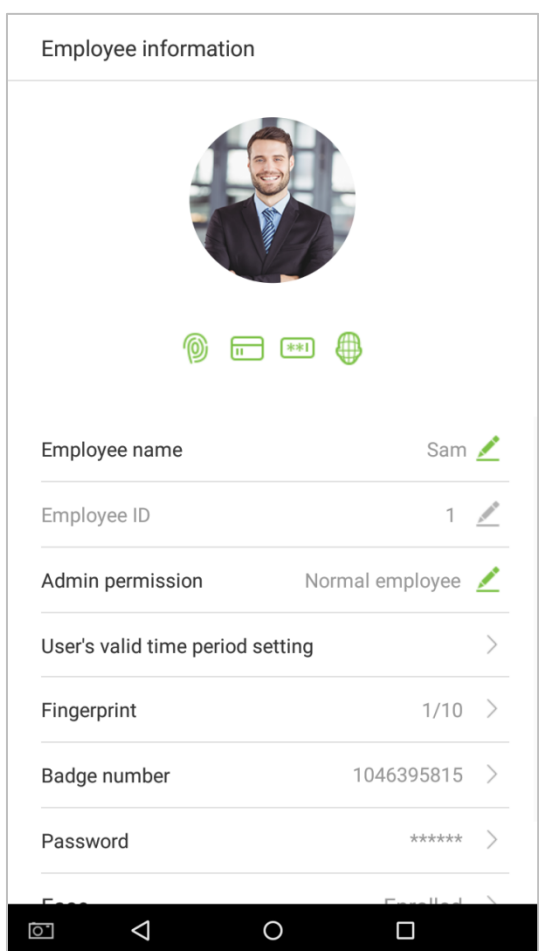

Press [Delete]/ [Overwrite] in the dialog window that pops up.

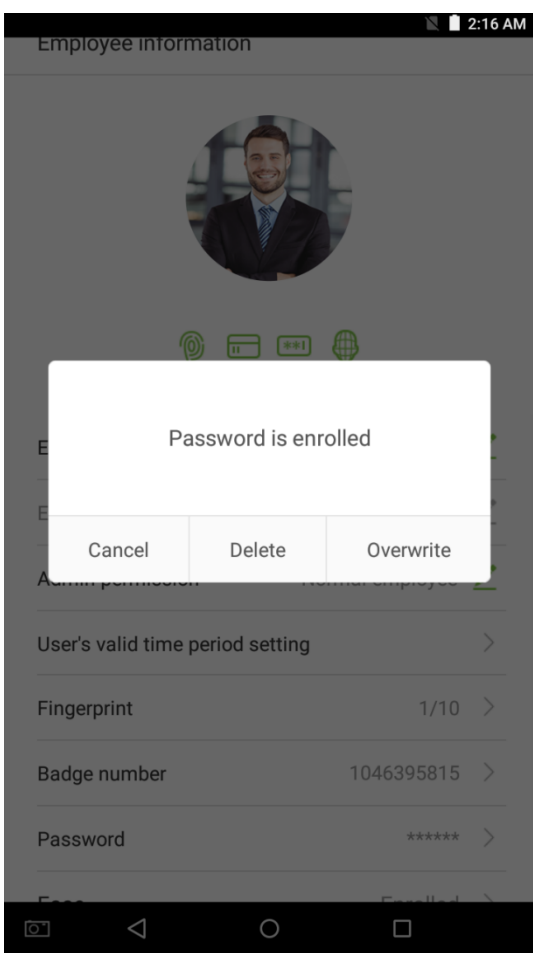

### Click [Done] after the registration, a new employee is created successfully.

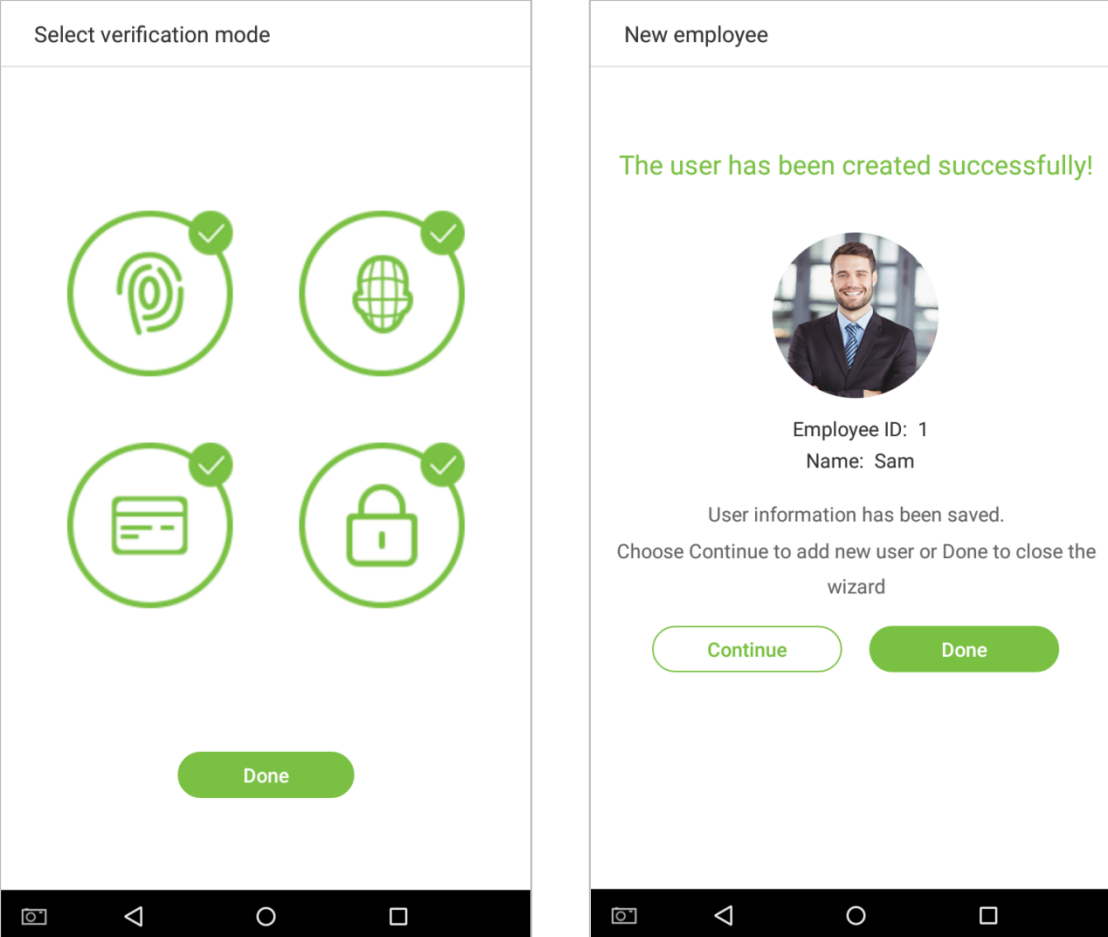

### **3.1.4 Permission Settings**

Personnel who use this device have two types of permissions: normal employee and super administrator. After a super administrator is registered on the device, normal employees can only verify and compare their accounts using methods that have already been registered. Super administrator has the same privileges as normal employees, but can also enter the main menu.

1. On the [User Management] interface, tap on an employee in the employee list to visit the employee's information.

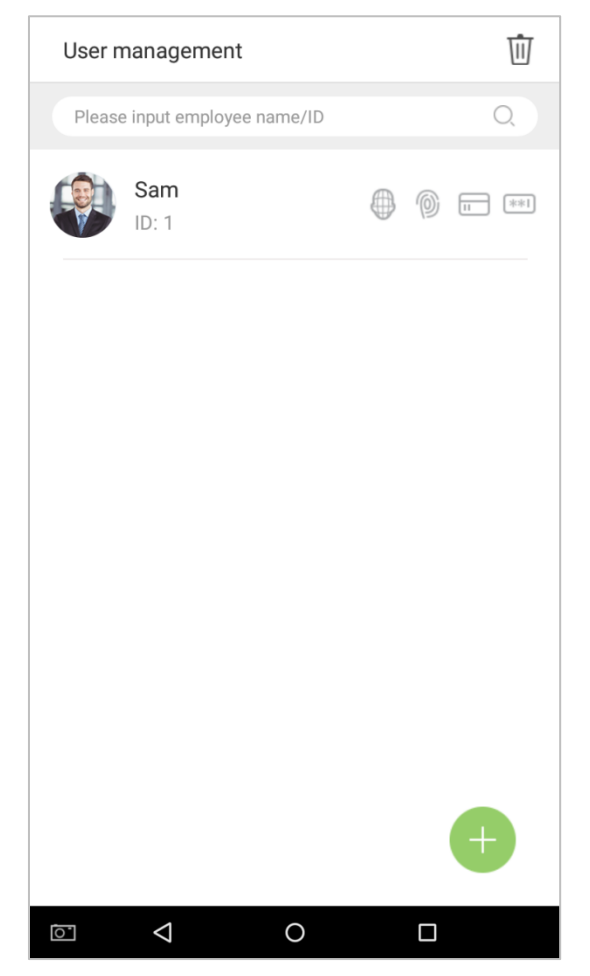

2. Once you have entered the "Employee information"interface, tap on the [Admin permission] column and select [Normal employee] or [Super administrator] in the window that appears.

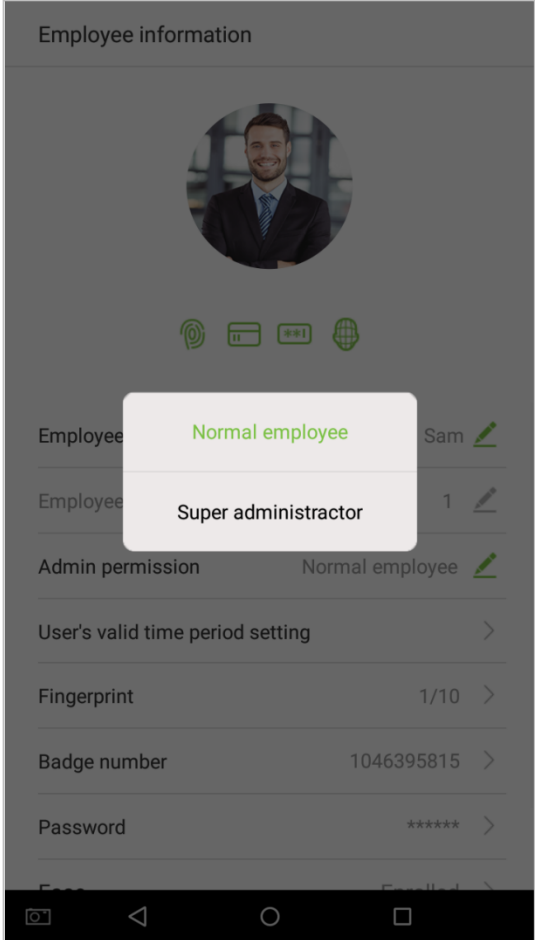

**Note:** When a user is given super administrator privileges, entering the main menu will require ID verification. The verification process depends on the verification method that was used during user registration. See the description in section **"1.5 Verification Methods"**.

### **3.1.5 Verification Mode Setting**

To improve security, this device features combination verification modes, which can create a total of 21 $\star$ verification modes. Enter an applicable verification mode in this line.

1. Tap on the [Verification Mode] field on the "Employee information" interface.

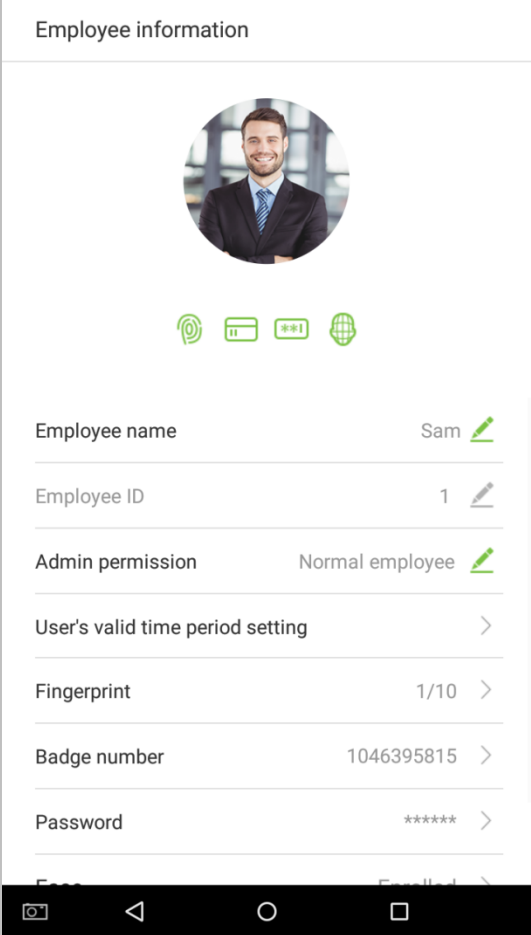

2. Select [Verification Mode], and then select a verification mode.

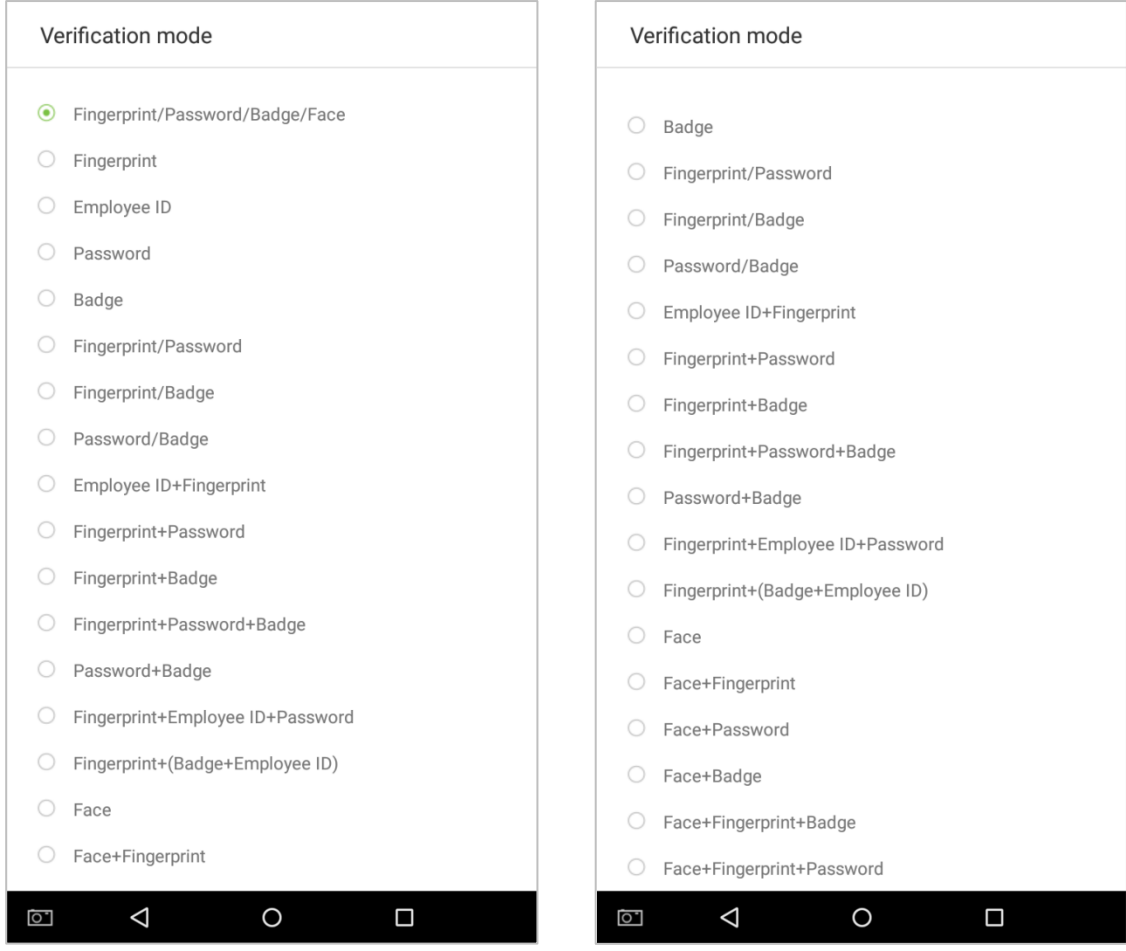

3. Return to the "Employee information"interface and it will display the verification mode you have chosen.

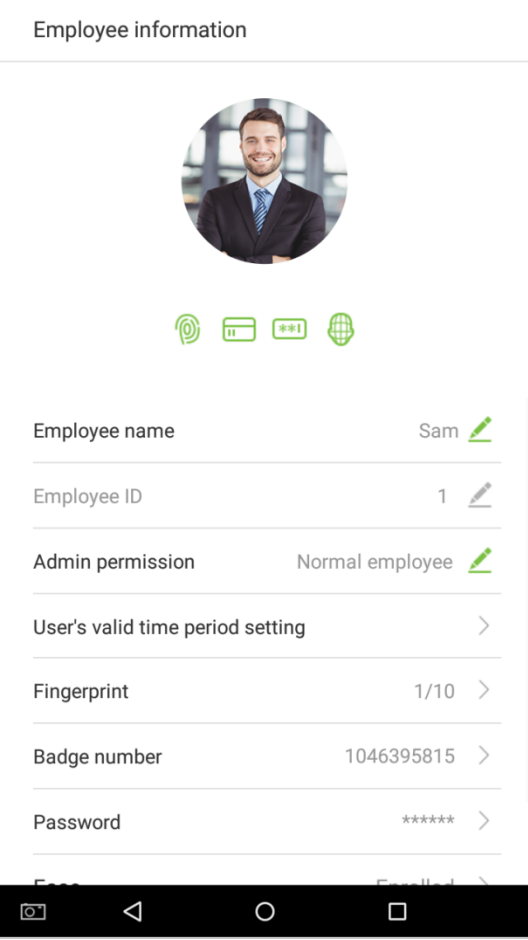

#### **Notes:**

- 1. "/" means "or" and "+" means "and".
- 2. Support 21  $\star$  different verification method combinations: fingerprint/ password/ badge/ face; fingerprint; employee ID; password; badge; fingerprint/ password; fingerprint/ badge; password/ badge; employee ID + fingerprint; fingerprint + password; fingerprint + badge; fingerprint + password + badge; password + badge; fingerprint + employee ID + password; fingerprint + (badge + employee ID); face; face + fingerprint; face + password; face + badge; face + fingerprint + badge; face + fingerprint + password.
- 3. Combined verification requires employees to register the information needed to complete verification. Otherwise, employees may be unable to complete the verification process. For instance, when employee A registers with his/her fingerprints and the system's verification method is set as "Fingerprint + Card", the employee will not be able to complete the verification process.

### **3.1.6 Access level**

User access level sets the door unlocking rights of each person, including the access control settings of the group that the user belongs to and the available time zones.

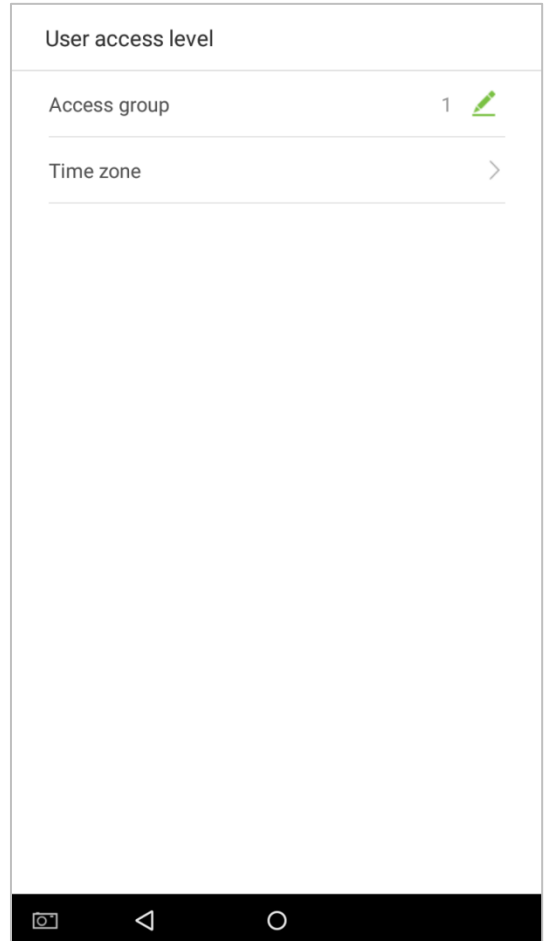

### **Access group**

You may assign the registered users to different groups for better management. New users belong to Group 1 by default, and can be reassigned to other groups. The device supports up to 99 access control groups.

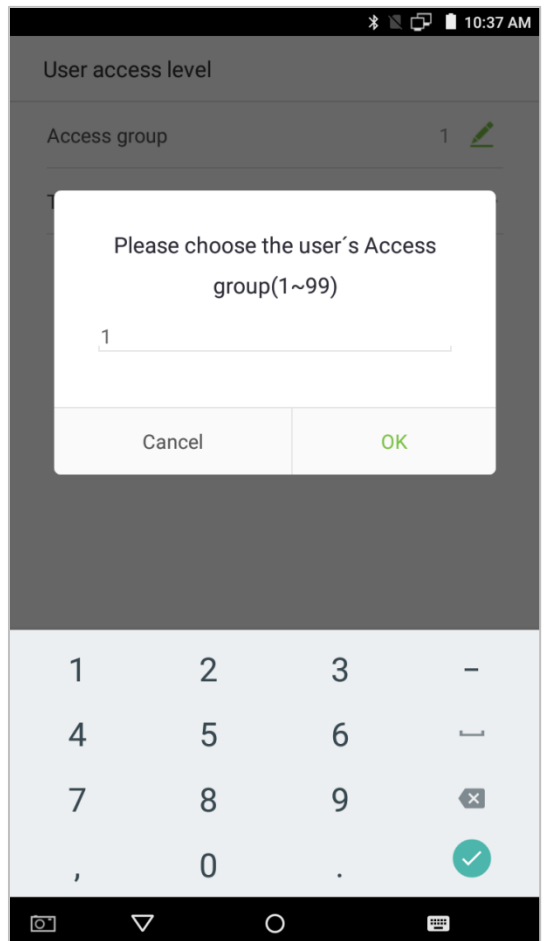

#### **Time zone**

Select whether to use the time zone of access for the user. Users follow the settings of their groups by default. If the same time period is not applied, the access time of the specific user should be set. Such arrangement will not affect the time period settings of other group members.

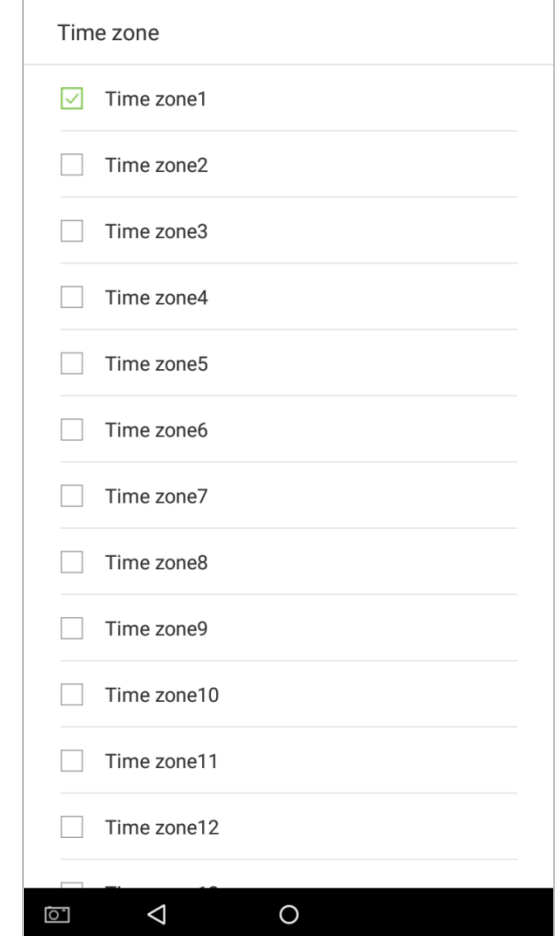

**Note:** A total of 50 time zones can be set. For details, please see sectio[n 5.2 "Time rule setting".](#page-82-0)

## **3.2 Searching for an Employee**

1. Tap on the search bar located on the [User Management] interface and enter a search query (Note: search for users based on their personnel IDs, surnames, or given names).

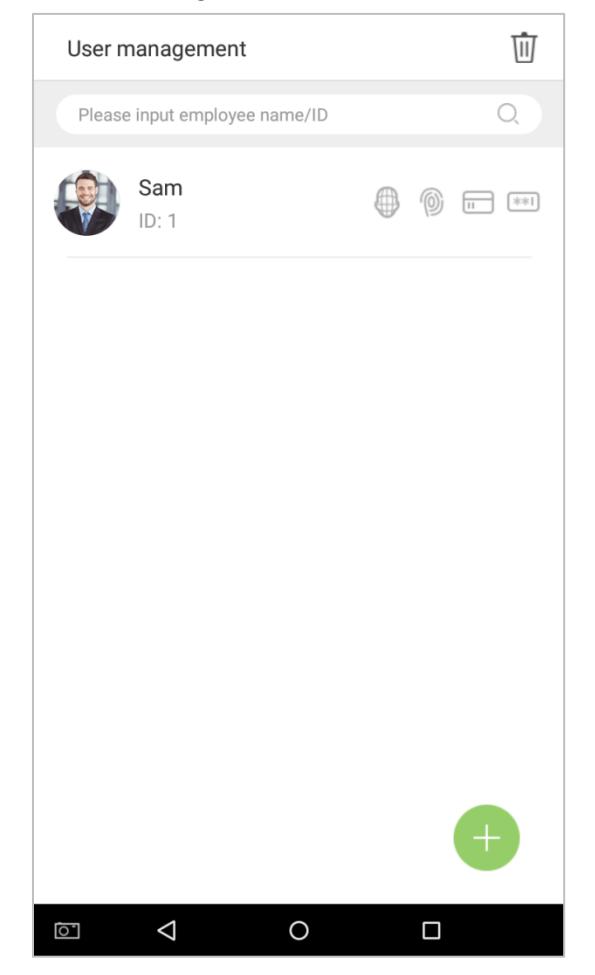

2. Automatically finds employees with information that is relevant to the search query.

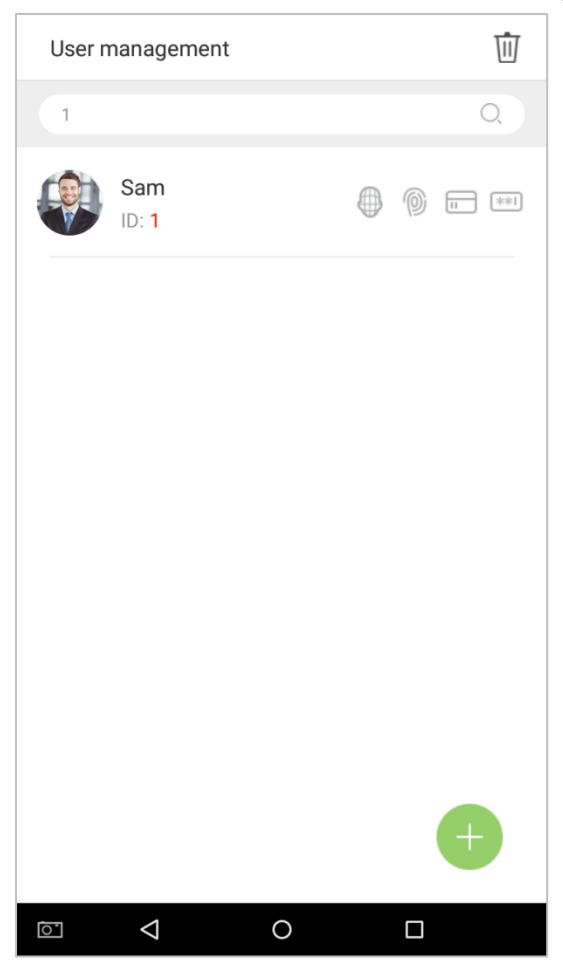

## **3.3 Edit an Employee**

1. Select an employee on the employee list.

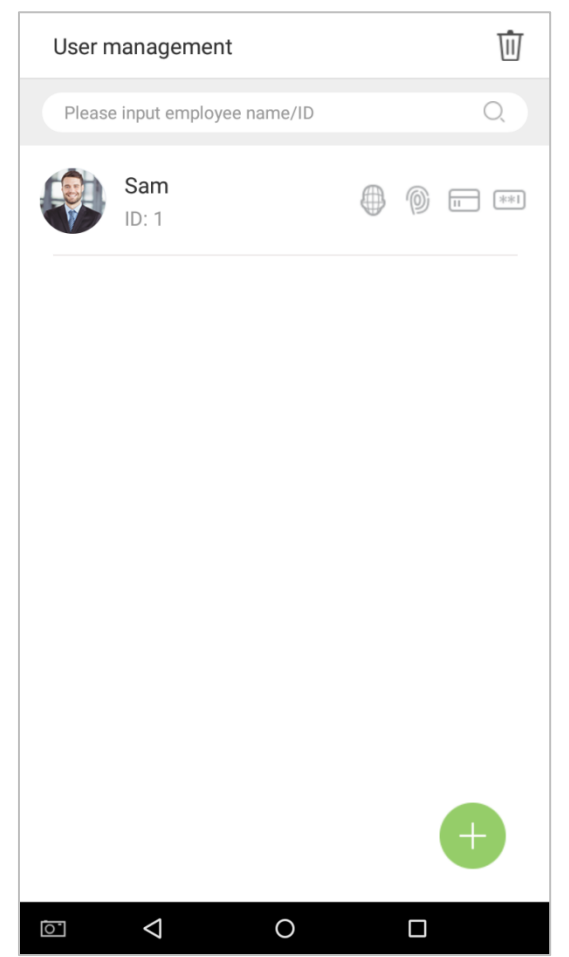

2. Enter the interface where users may edit the employee information.

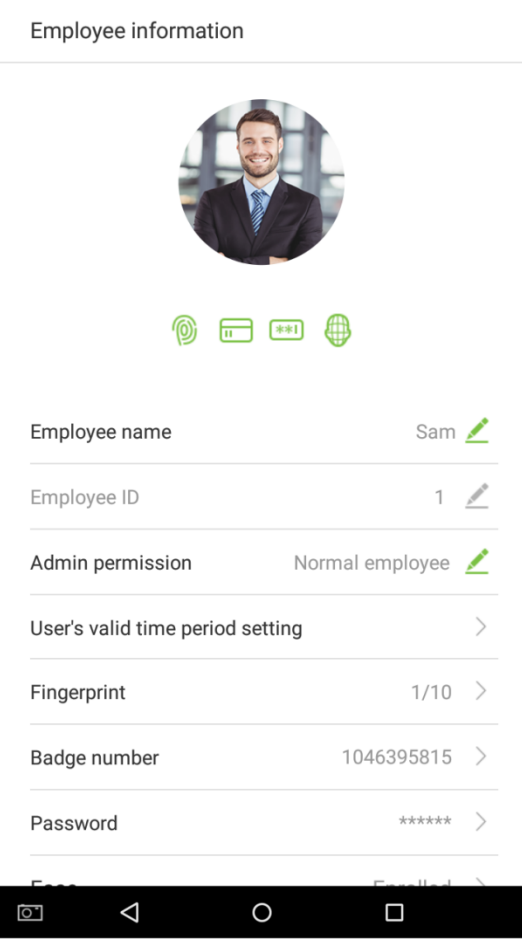

**Note:** Unless an employee ID cannot be modified, other operations are similar to adding a new employee and will not be discussed here. For further information, please see section **"3.1 Add [an Employee"](#page-37-0)**.

## **3.4 Delete Employee**

1. On the "User Management" interface, tap on the  $\overline{11}$  button in the upper right corner.

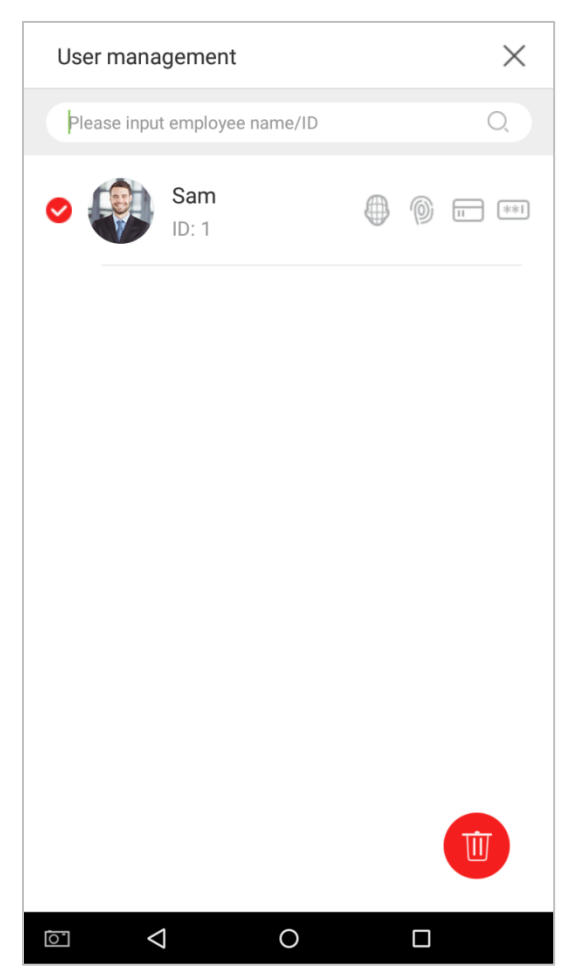

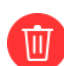

2. Select the employee who you would like to delete, tap on the button in the lower right corner and a

window will pop up. Decide whether or not to check the box next to [Delete attendance log at the same time], tap on [OK] (this option can be checked or left un-checked based on your requirements).

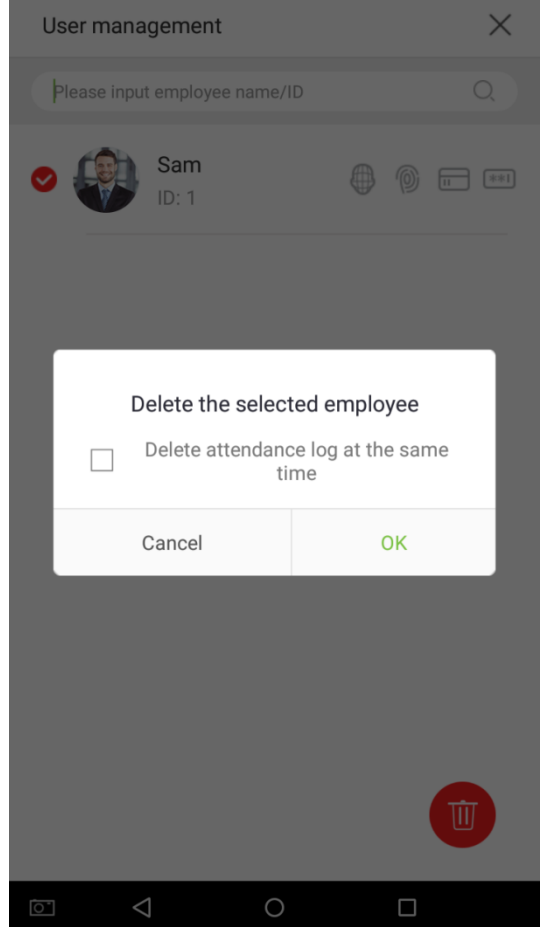

3. The employee now has been deleted and will no longer appear.

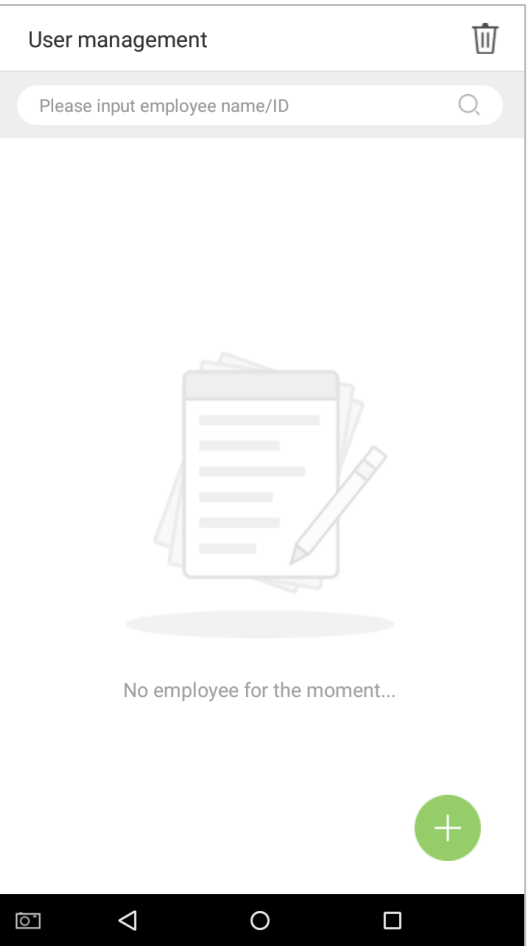

**Note:** If [Delete Employee] is selected, all of this employee's related information will be cleared.

# **4. Attendance Events**

Attendance events are used to record clock-in/out status. There are 6 default attendance statuses, including clock in, clock out, break out, break in, overtime in, overtime out. The 6 default statuses cannot be deleted or modified.

### **4.1 Add Attendance Events**

Tap on [Attendance Events] in the main menu:

1. On the "Attendance Events" interface, tap on the "Attendance Event" interface.

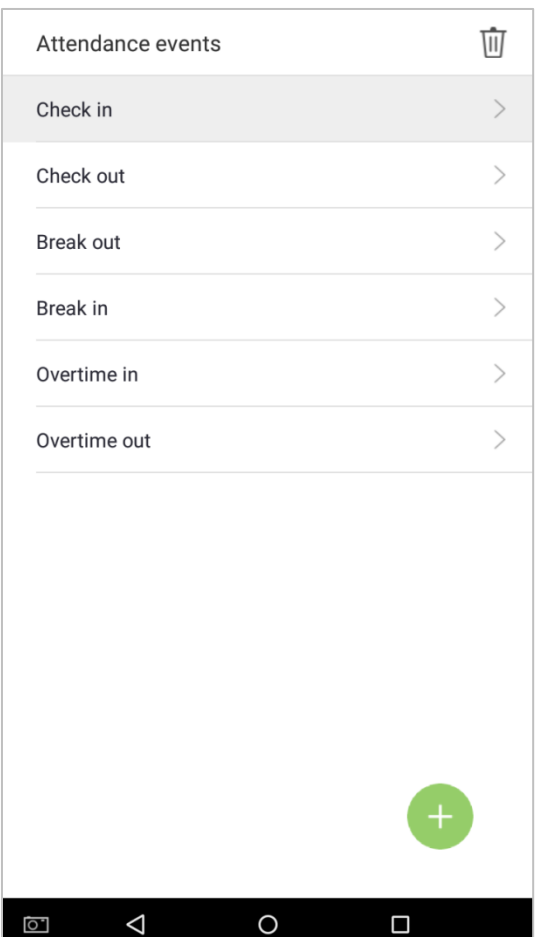

2. In the attendance event creation wizard, tap on [Start].

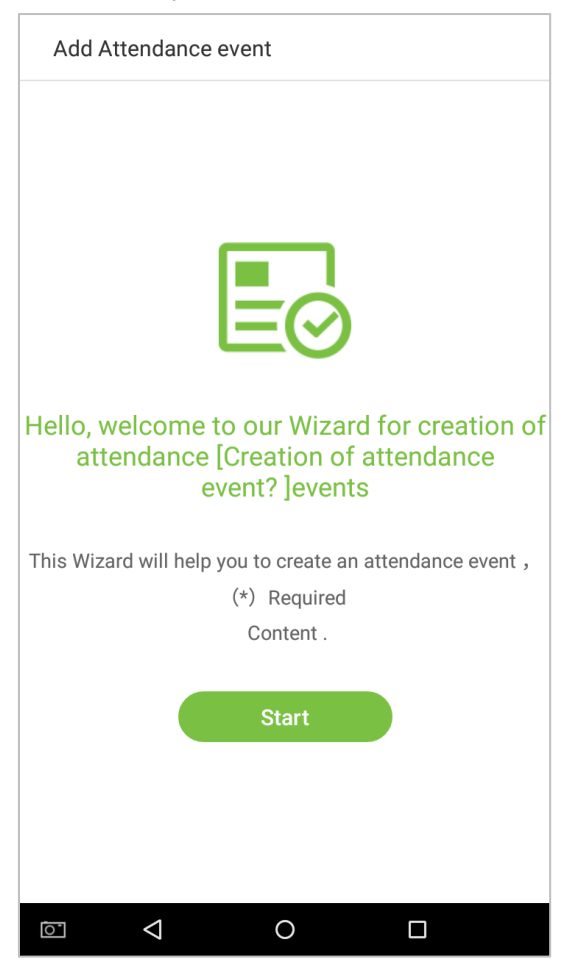
3. Enter the [Name] and [Status Value] of the new attendance event. Tap on the right arrow (note: maximum length of the name is 24 characters; status values must be unique and cannot be duplicated. The value ranges from 6 to 250.)

 $\overline{a}$ 

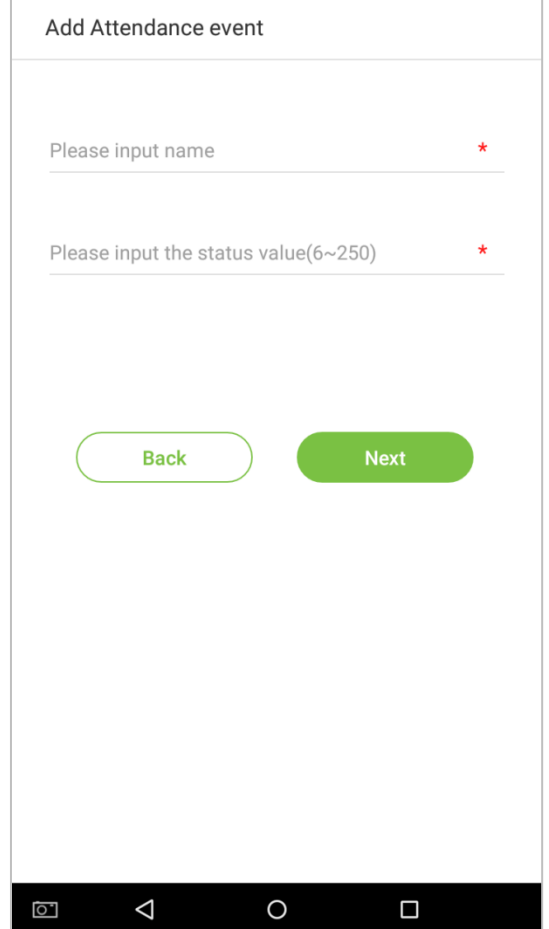

If the input status value is a duplicate or exceeds the permitted range, the following message will appear:

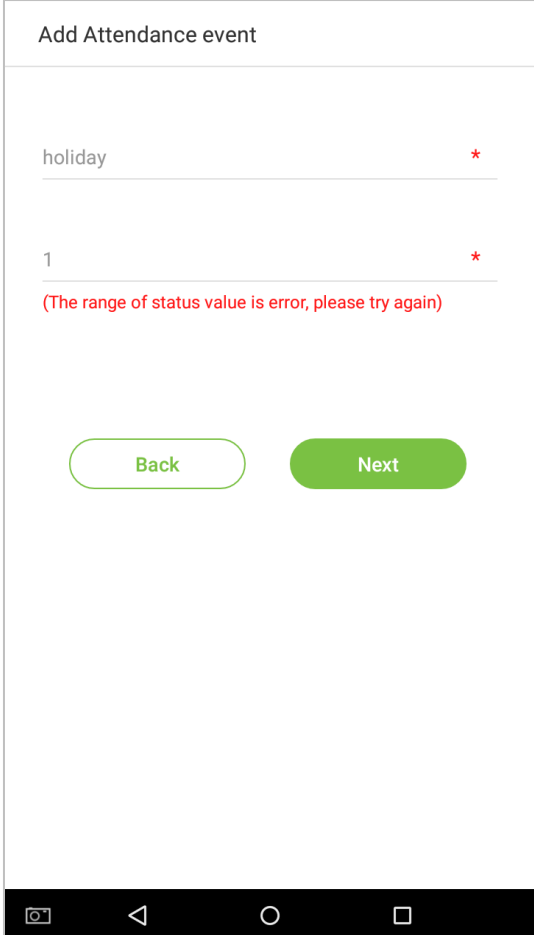

4. Successfully created.

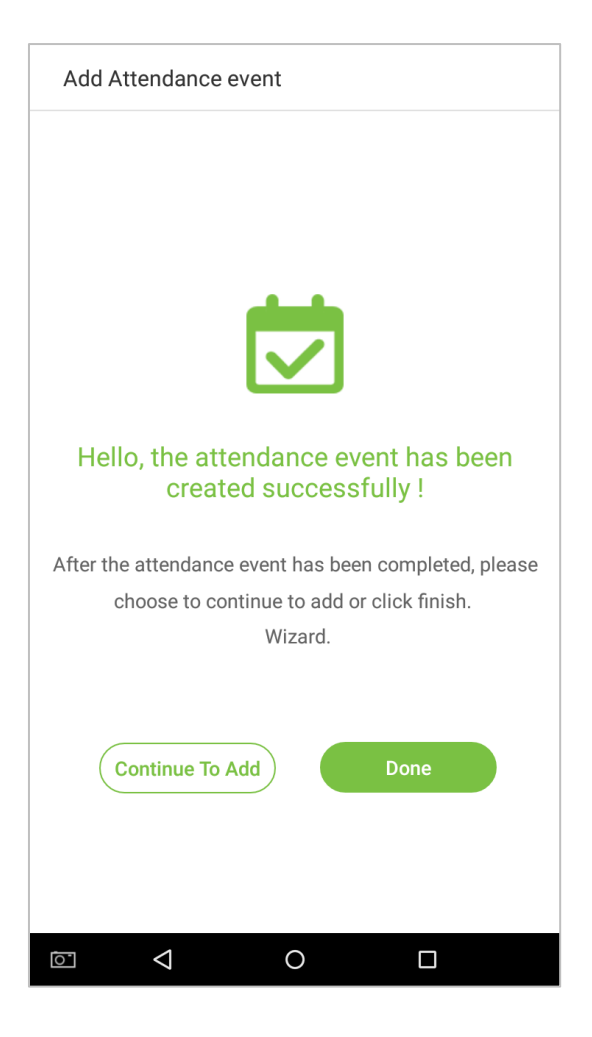

### **4.2 Edit Attendance Events**

1. Select an employee attendance event.

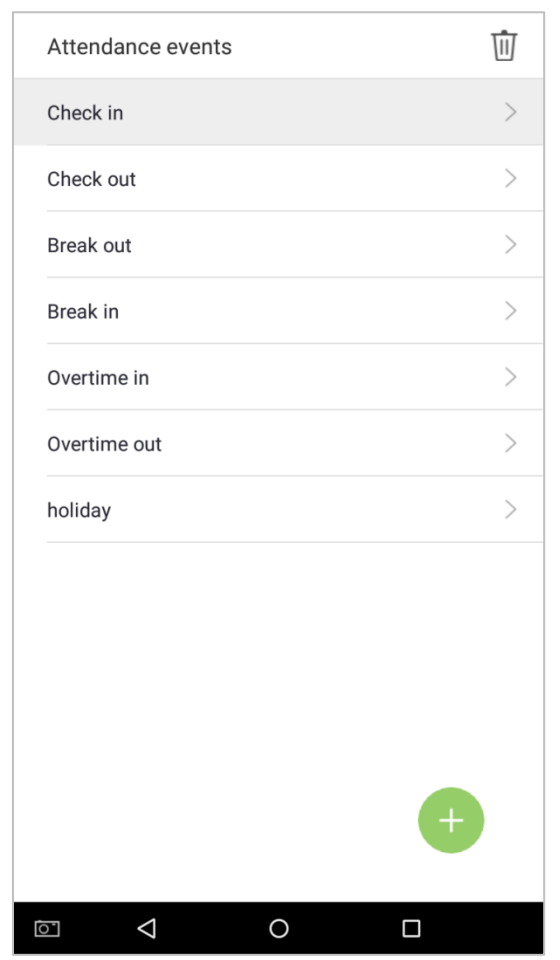

3. Tap on [Name] or [Status Value] to edit (note: the first 6 attendance events cannot be edited; status values must be unique and cannot be duplicated)

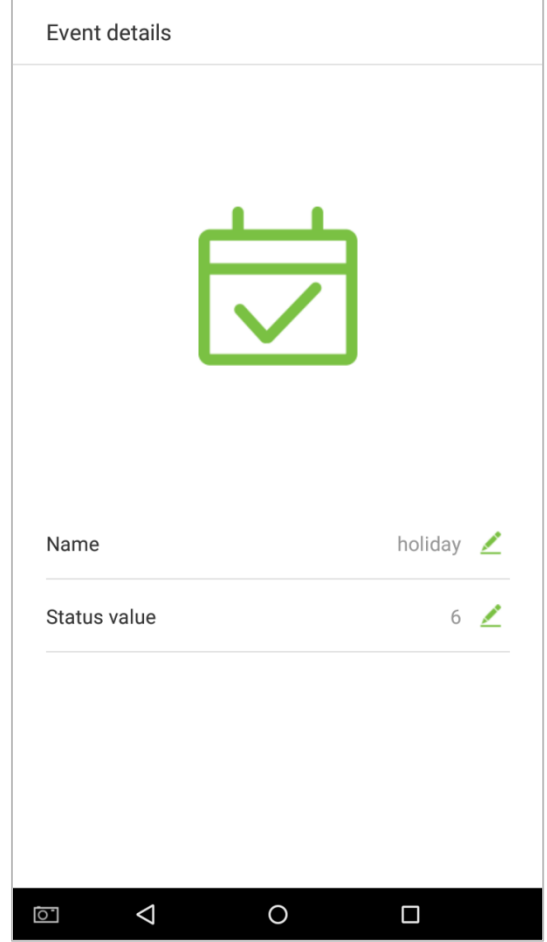

This operation is similar to adding a new event and will not be described here. For further information, see section "**4.1 Add Attendance Events**".

#### **4.3 Delete Attendance Events**

1. Tap on the  $\overline{11}$  icon in the upper right corner and select an attendance event (Note: the first 6 events cannot be deleted, so the delete button will not appear).

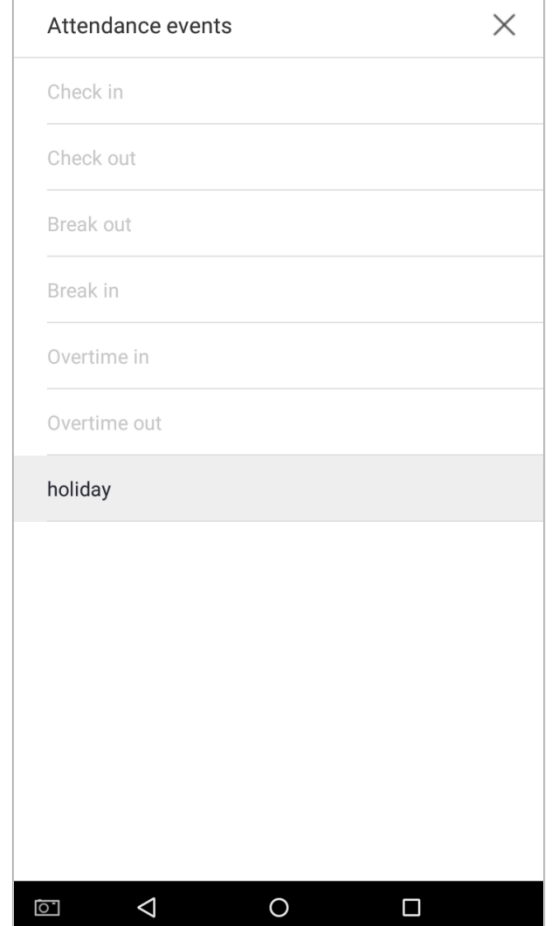

2. A window will appear. Tap on [OK].

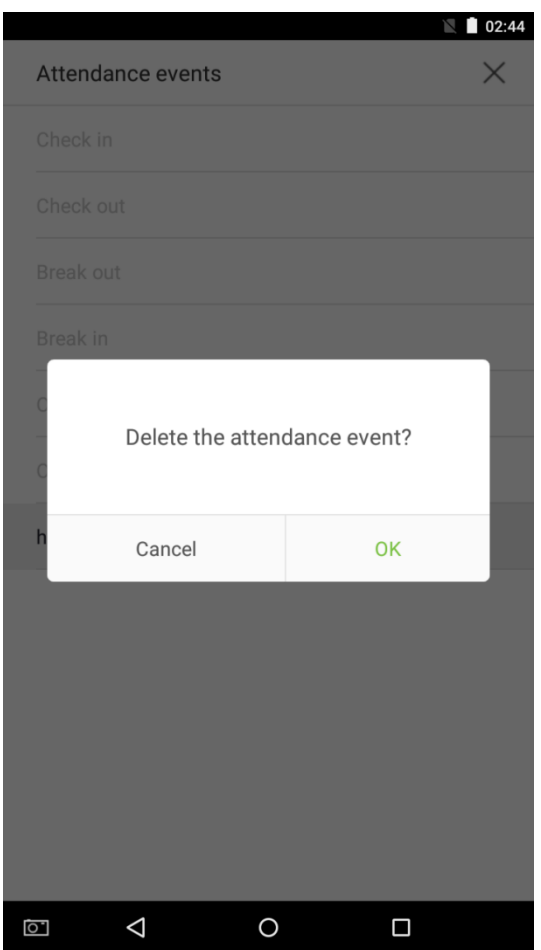

3. The event is now deleted and will not appear on the list.

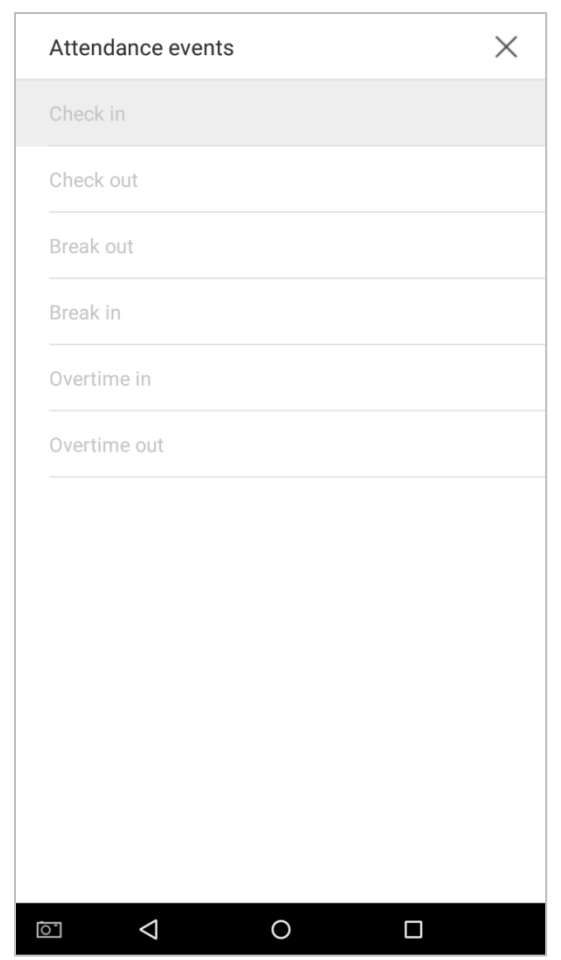

## **5. Access Settings**

### **5.1 Access control parameters**

The access management allows users to set access parameters. Tap on [Access Settings] in the main menu.

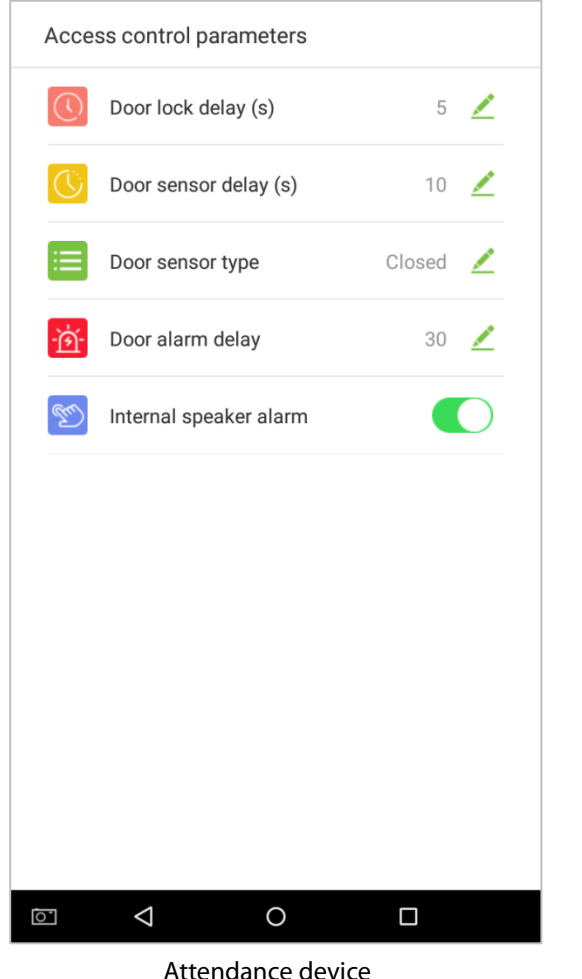

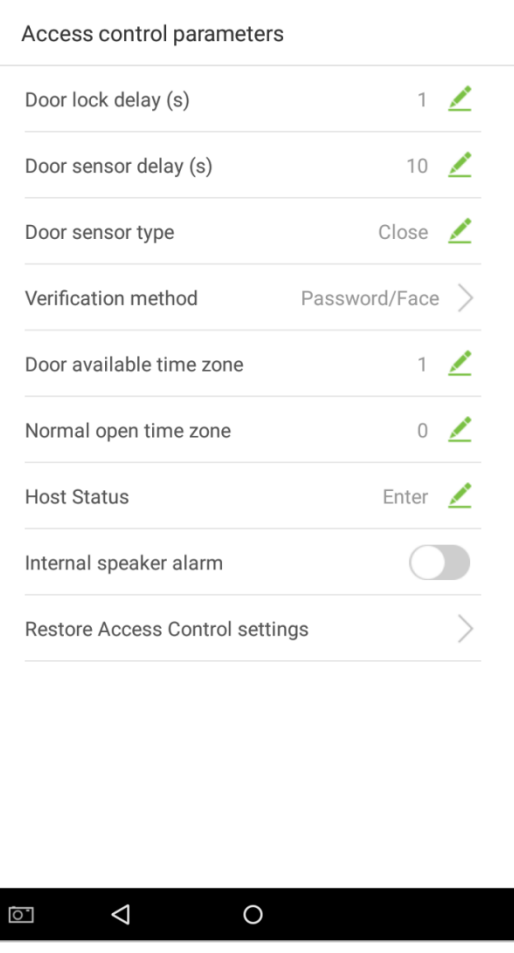

Access device

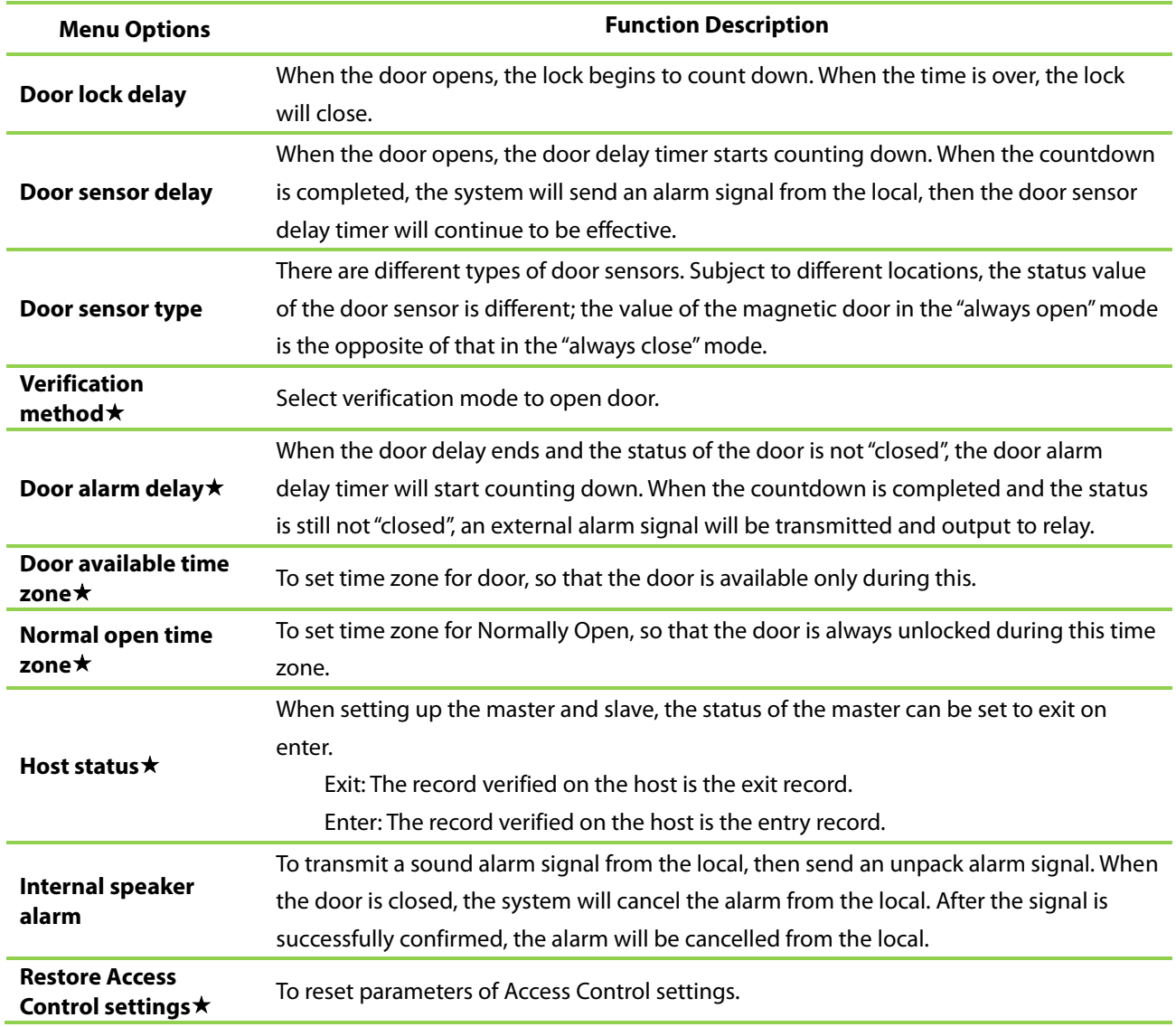

**Note:** Registered employees need to fulfill certain conditions before unlocking the system, which means that the current unlock time should be within the effective time period, or the door cannot be opened.

#### **5.2 Time rule setting**

**Time Rule** is the minimum time unit of access control settings; at most 50 **Time Rule** can be set for the system. Each **Time Rule** consists of 7 time sections (a week) and 3 holiday time schedules, and each time section is the valid time within 24 hrs.

You may set a maximum of 3 time periods for every time rule. The relationship among these time periods is "or". When the verification time falls in any one of these time periods, the verification is valid. The time period format is HH:MM-HH:MM in the 24-hour system with precision to minute.

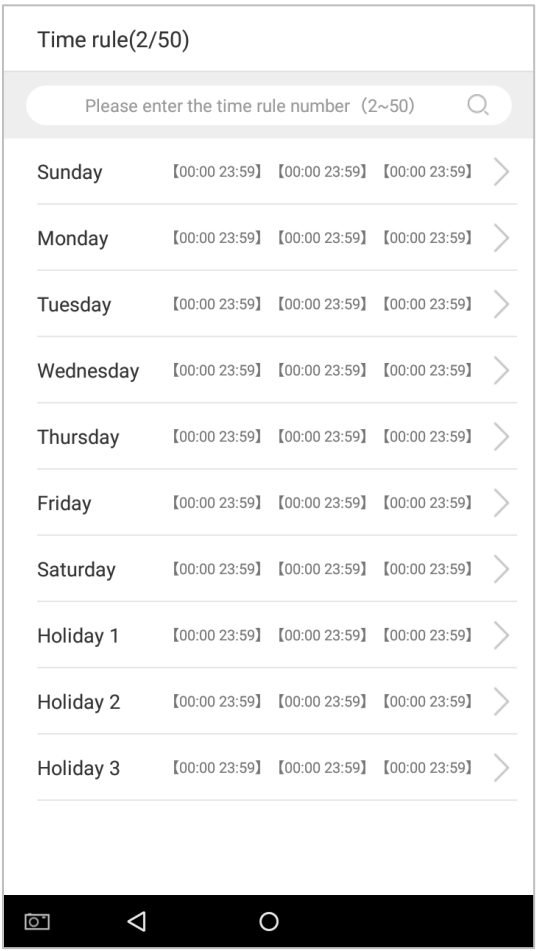

1. Enter the number of time rule (maximum: 50 rules) in the search bar.

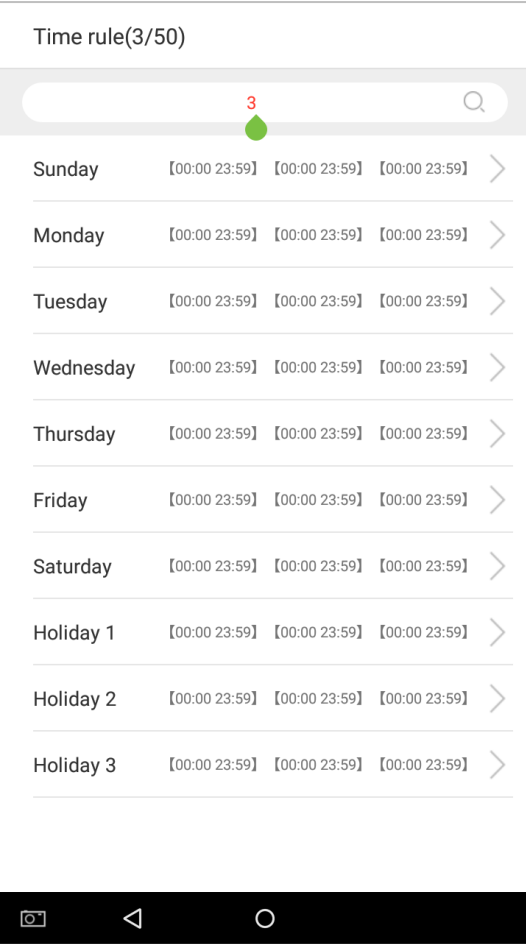

2. Tap the date on which time rule settings is required.

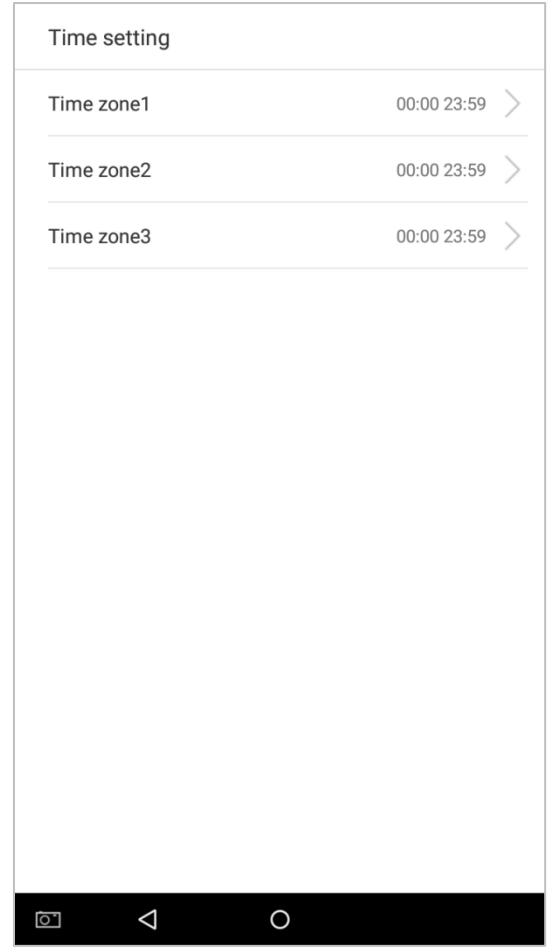

3. Set the starting and ending time, and then press [OK].

#### **Notes:**

1. When the ending time is earlier than the starting time, such as 23:57~23:56, it indicates that access is prohibited all day; when the ending time is later than the starting time, such as 00:00~23:59, it indicates that the interval is valid.

2. The effective time period to unlock the door: open all day (00:00~23:59) or when the ending time is later than the starting time, such as 08:00~23:59.

3. The default time zone 1 indicates that door is open all day long, it can't be edited.

### **5.3 Holiday setting**

Whenever there is a holiday, you may need a special access time; but changing everyone's access time one by one is extremely cumbersome, so you can set a holiday access time which is applicable to all employees, and the user will be able to open the door during the holidays. The time period set here is taken as the standard.

1. Tap on **the on the [Holiday setting] interface to enter Add new holiday wizard.** 

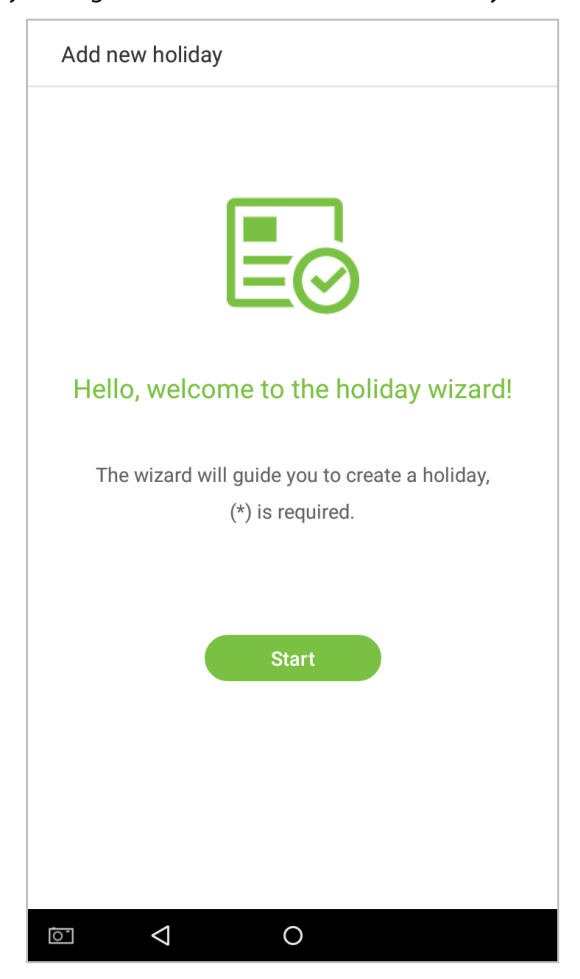

2. Select a date and type of the holiday. Enable [Recurring holiday] to recur the holiday yearly.

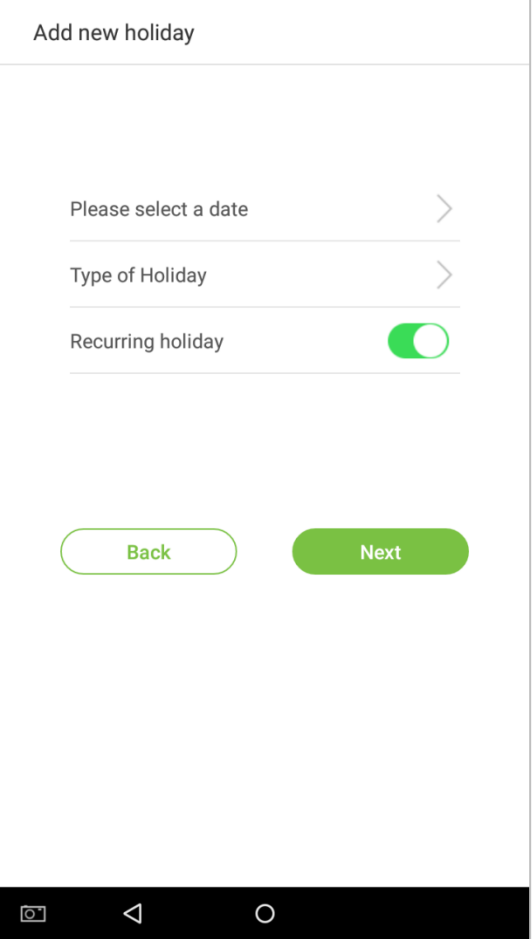

3. Click [Done], a new holiday is created successfully.

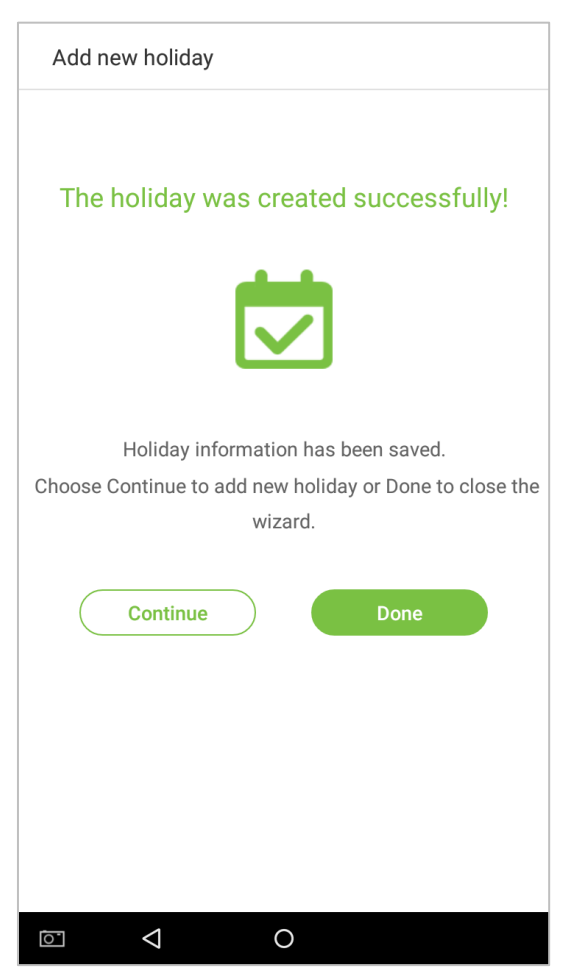

3. Select an employee on the employee list.

#### **Delete a holiday**

1. On the "Holiday period" interface, tap on the  $\overline{11}$  button in the upper right corner.

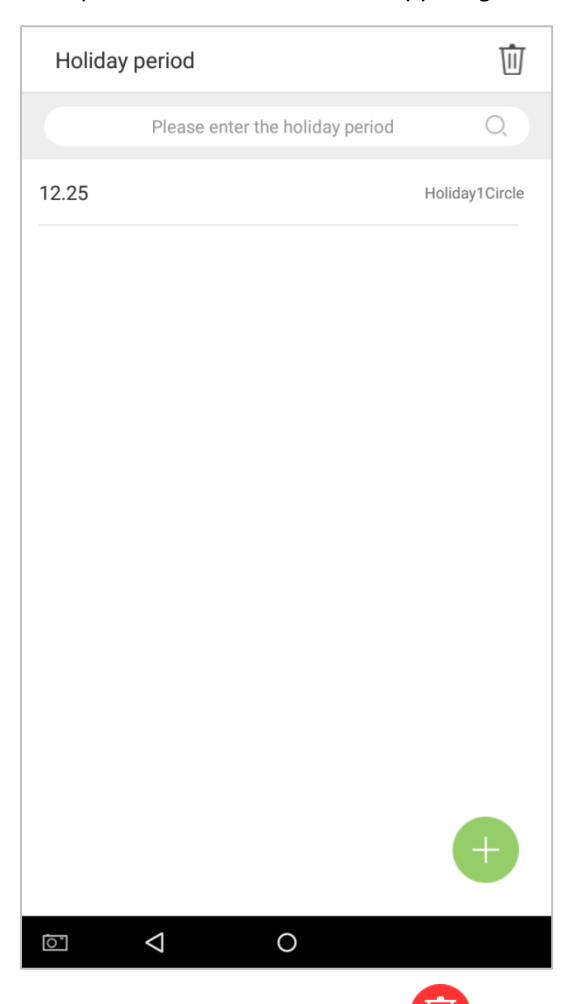

2. Select the holiday which you would like to delete, tap on the **button** in the lower right corner and a window will pop up.

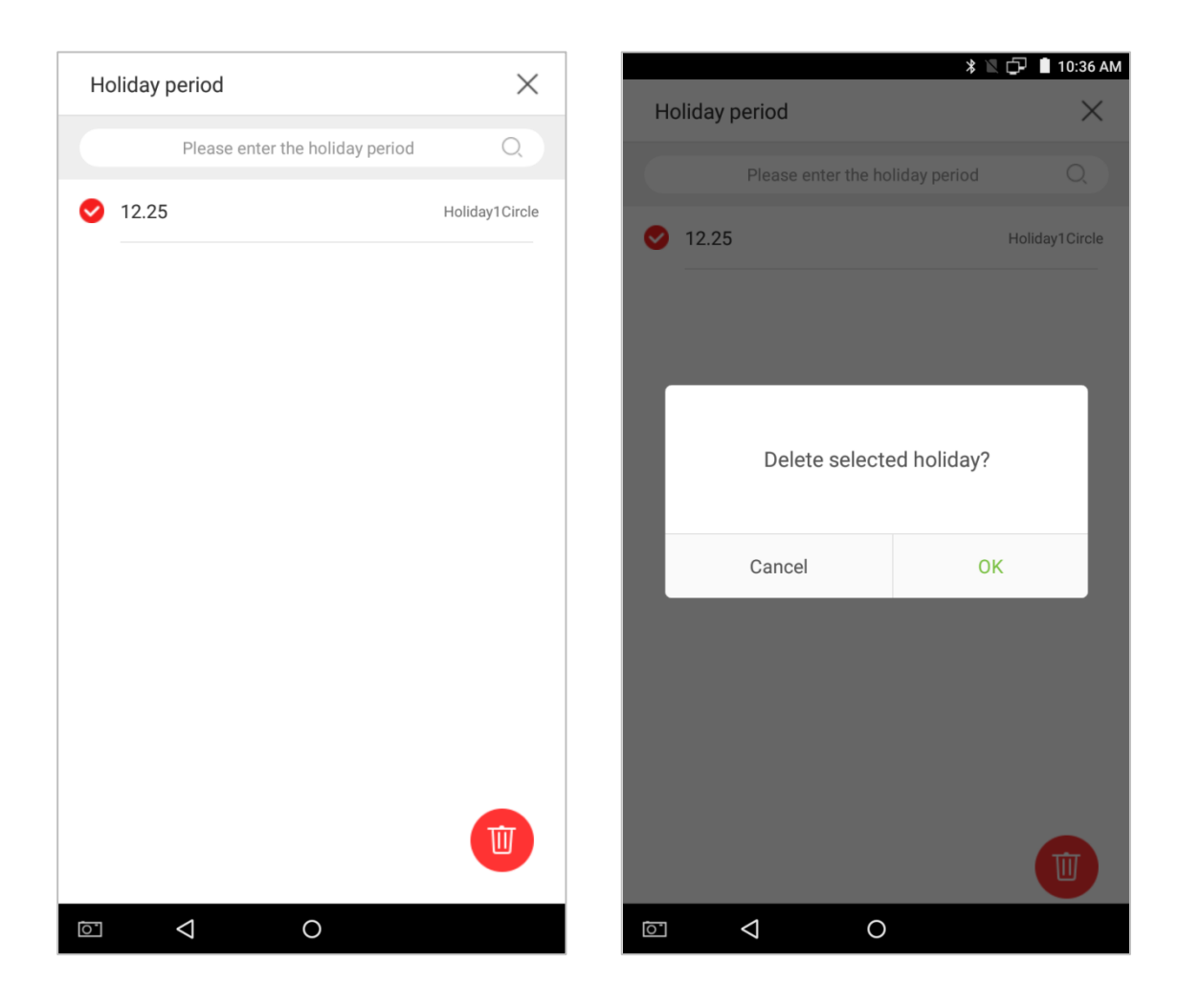

# **6. Log**

Employee attendance records will be saved in the device, making it easier to find employees' attendance records. Users can search for ATT Logs, ATT Photos, and Blacklist Photos. Searches support retrieval queries, date queries, or a combination of the two.

#### **6.1 Search for Attendance Records**

1. Tap on [Log] in the main menu, then the following interface of work record history will pop up.

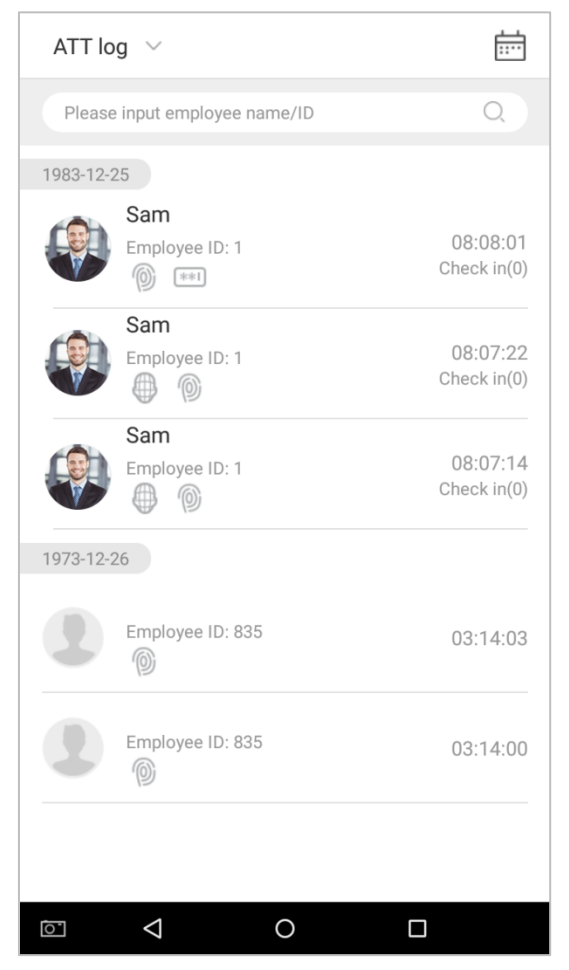

2. Enter information such as the employee ID, first or last name of an employee in the search bar.

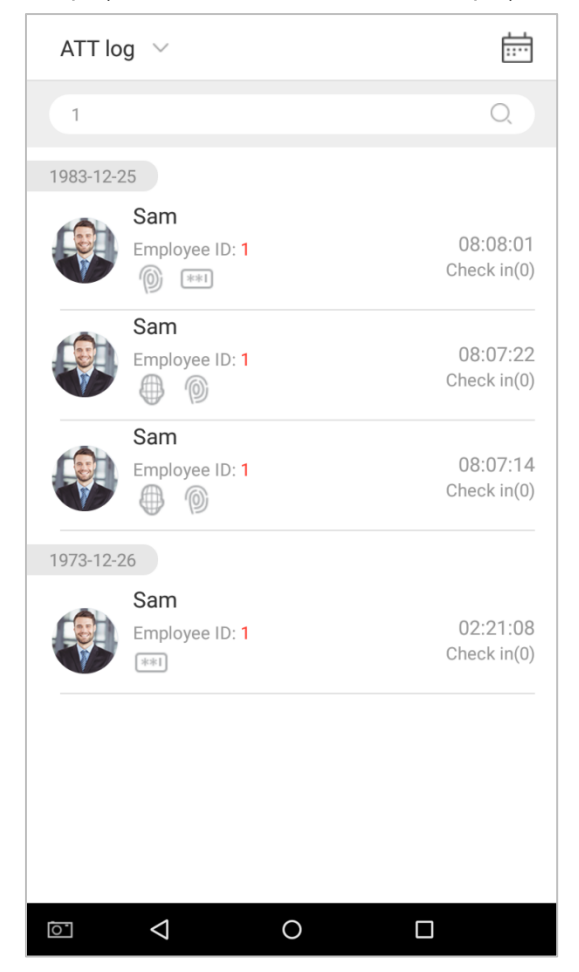

3. Automatically finds the employees with information that is relevant to the search query.

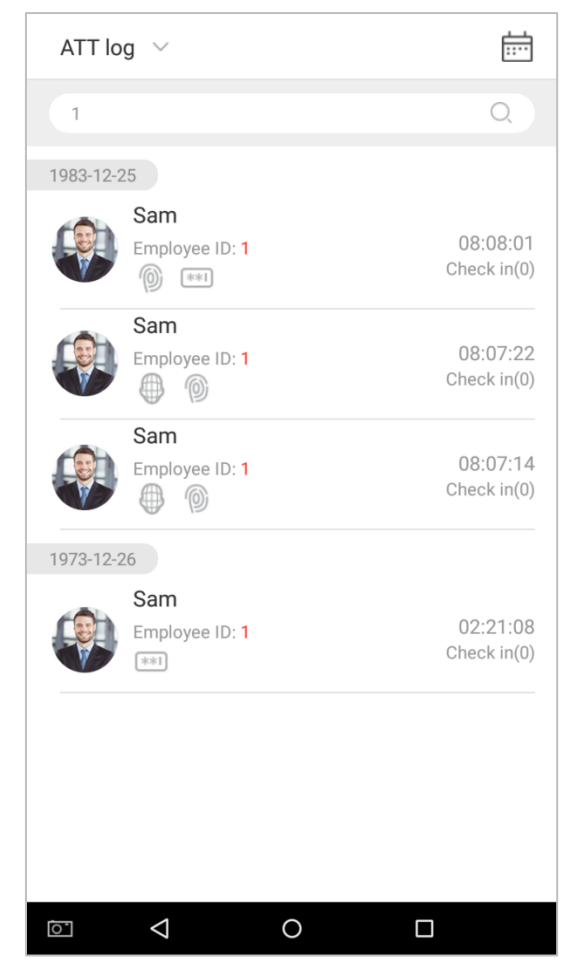

4. Tap on the button to access the following window where you can select the [Starting Date] and [Ending] Date]. Tap on [OK].

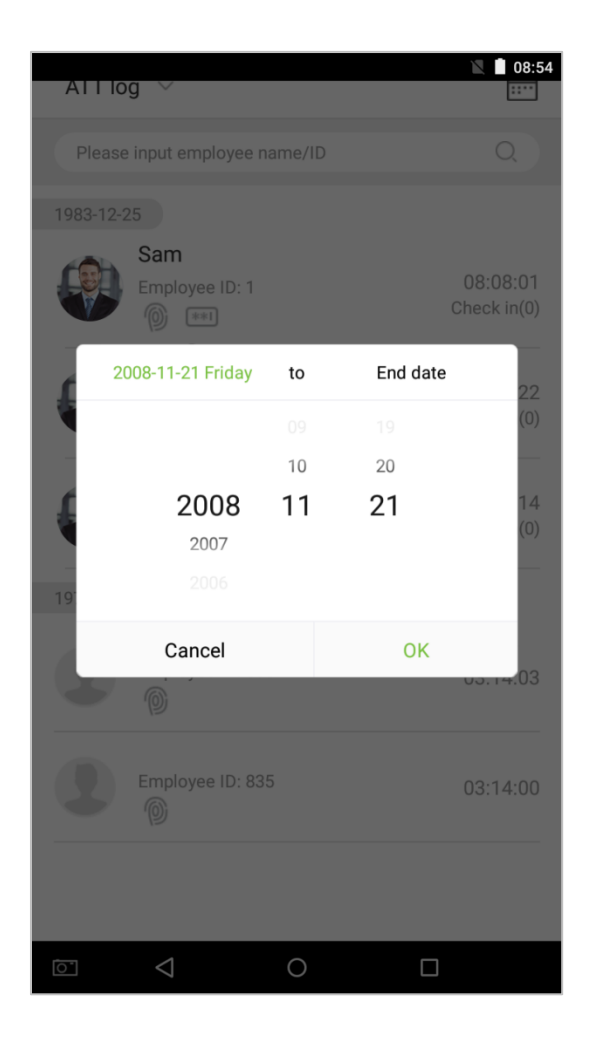

5. Show search results.

#### <span id="page-94-0"></span>**6.2 Search for Attendance Photos**

The query operation supports search bar queries, date queries, and combined search bar + date queries.

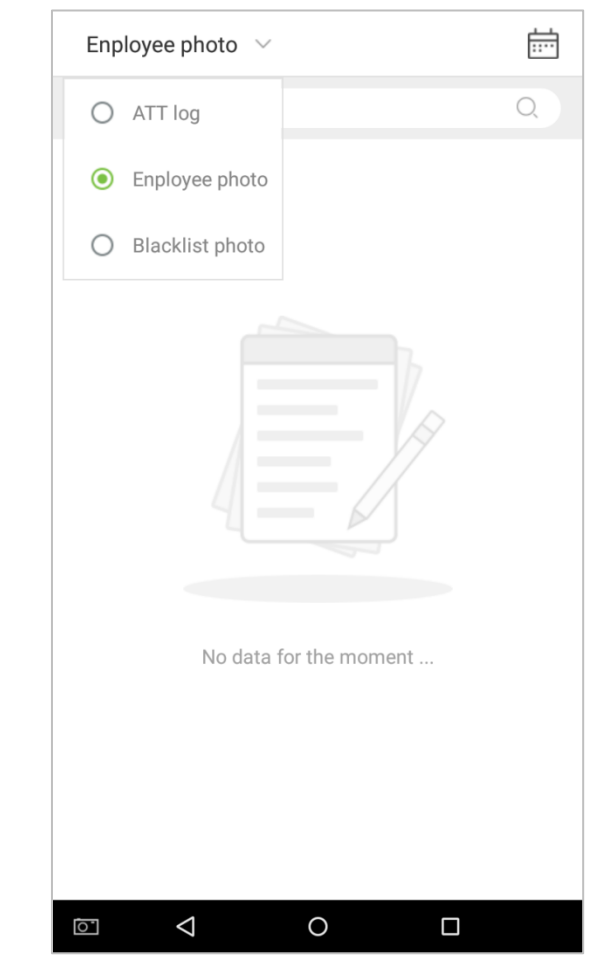

1. Tap on the drop-down button in attendance logs and select [Employee Photo].

2. Enter the Employee photos interface.

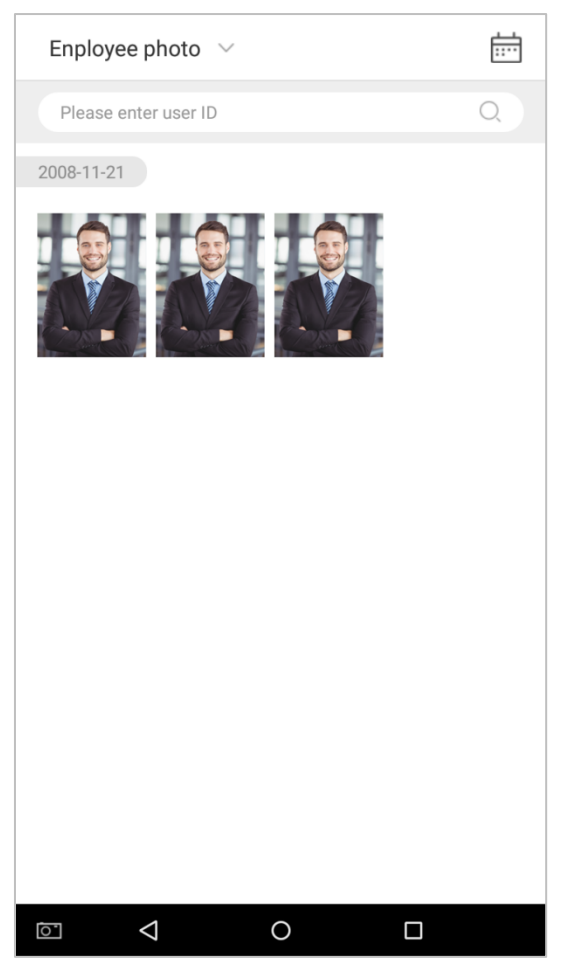

- 3. Enter search information interface, namely, the personnel ID, in the search bar, the system the system will then automatically search for the employee with the corresponding personnel ID.
- 4. Tap on and a window will pop up. Select the [Starting Date] and [Ending Date].

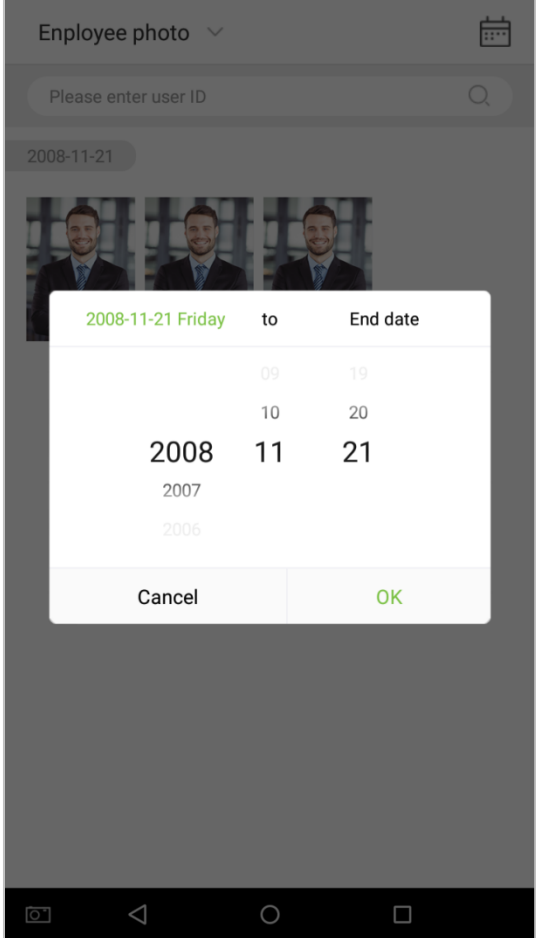

#### 5. Show search results.

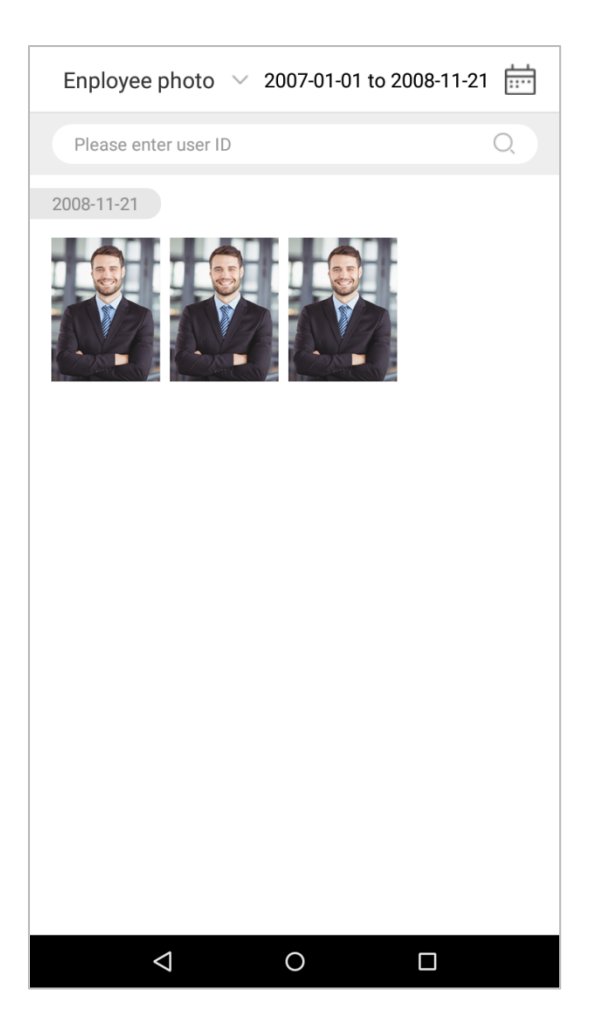

6. Tap on an attendance photo to view that photo's details.

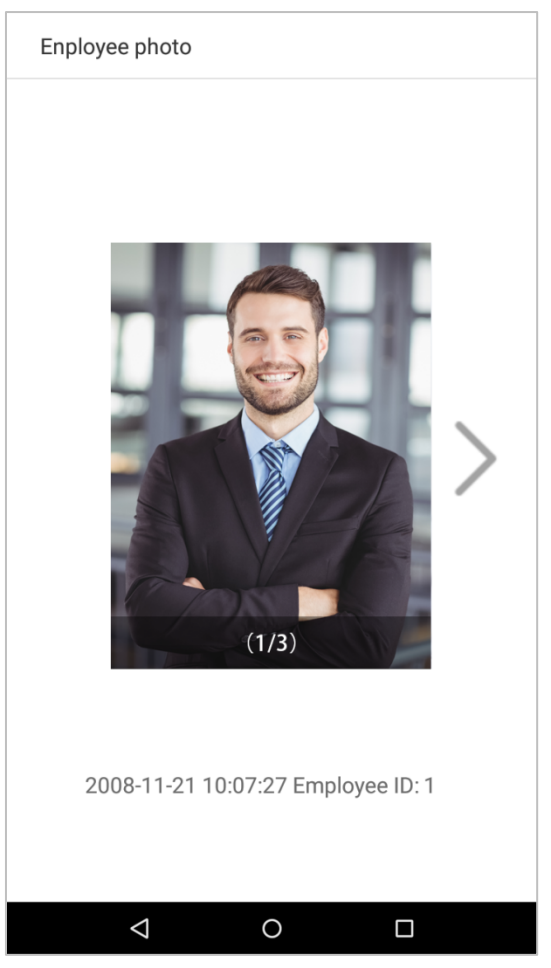

### **6.3 Search for Blacklist Photos**

To conduct a blacklist photo query, follow the same steps required to complete an employee photo query. For exact operation details, see section **"6.2 Search for [Attendance](#page-94-0) Photos"**.

## **7. Data Management**

Manage the device's data, including Delete attendance log, Delete attendance photo, Delete blacklist photo, Delete all data, Delete admin permission, Delete user photo, and Delete wallpaper. Tap on [Data Management] in the main menu.

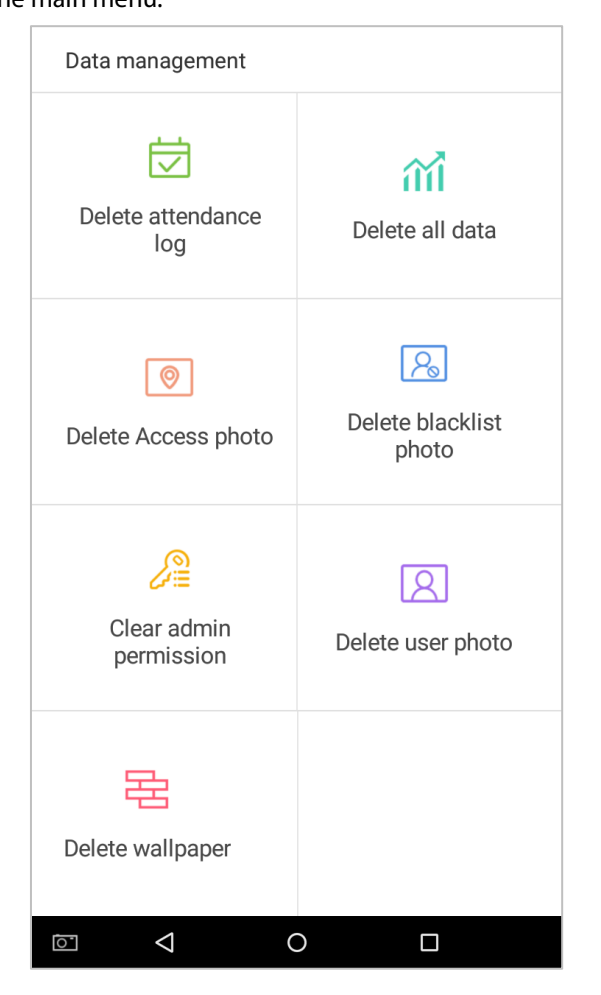

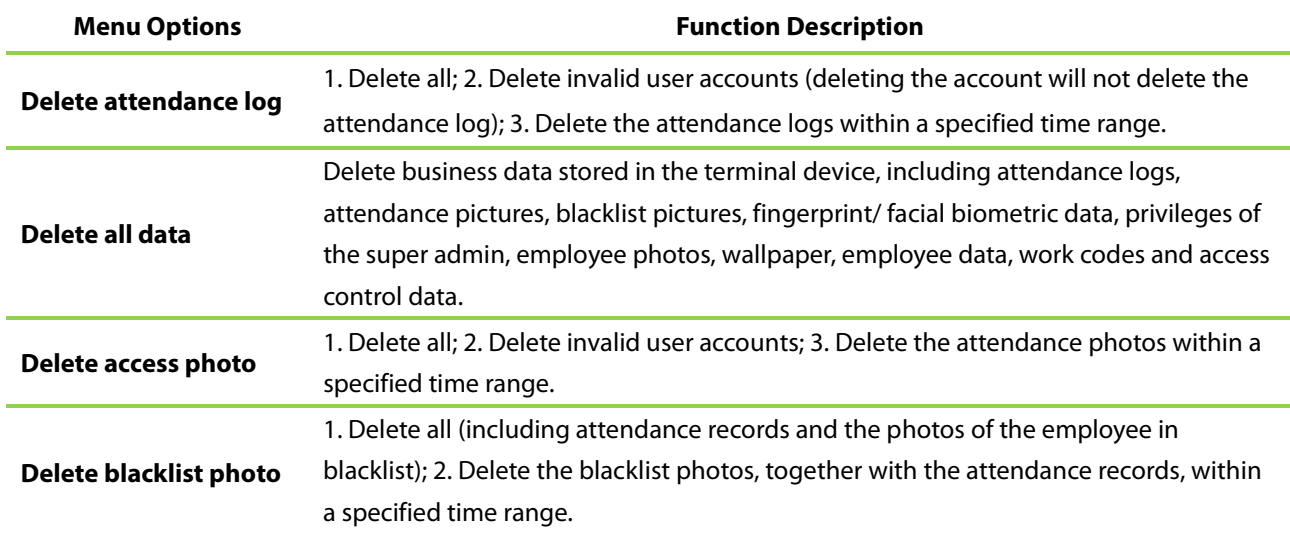

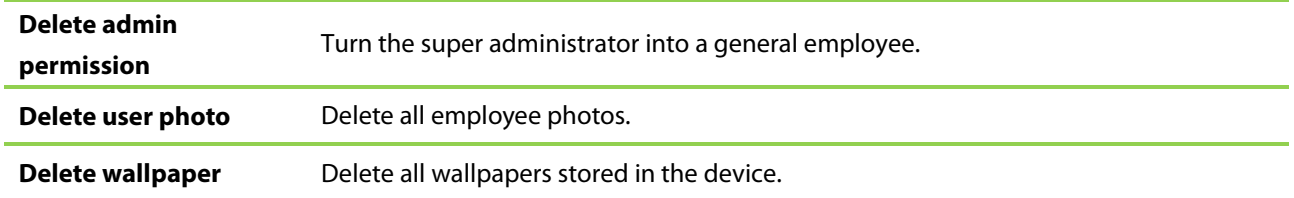

## **8. USB Disk Management**

Use a USB drive to import the system's employee information, fingerprint template, or attendance data into the accompanying attendance software for processing, or import employee information and fingerprints onto another fingerprint device for use. Before uploading or downloading using a USB drive, plug the USB drive into the device's USB port, then conduct each operation.

On the USB disk management interface, tap on the [USB disk upload] field:

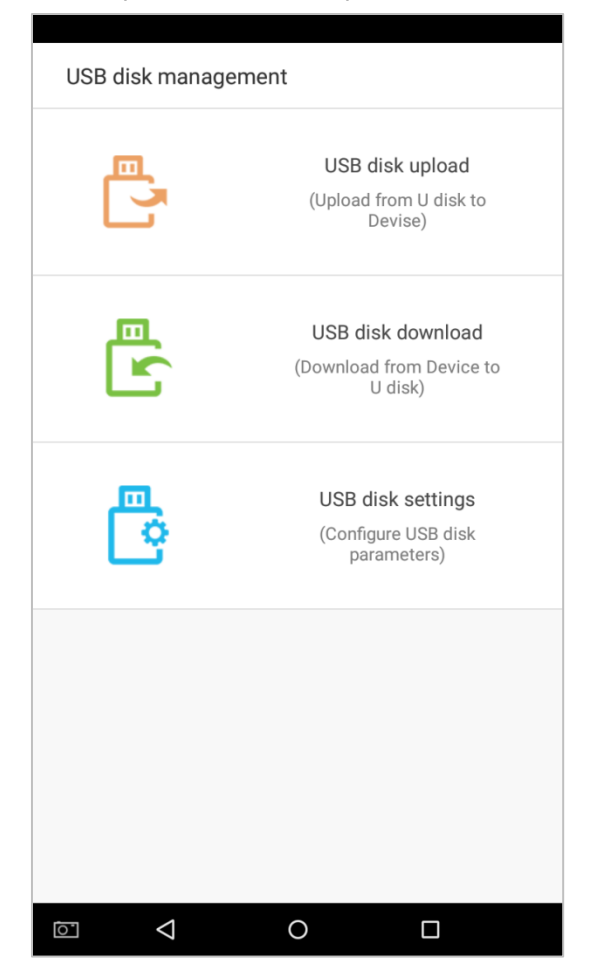

### **8.1 Upload to USB Drive**

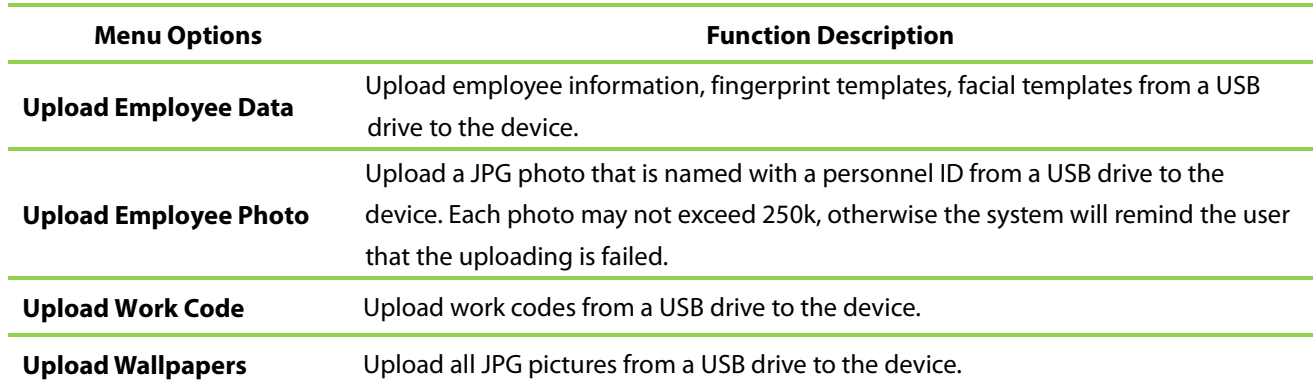

On the USB disk management interface, tap on the [USB disk upload] field:

#### **8.2 Download to a USB Drive**

On the USB disk management interface, tap on the [USB Disk Upload] field.

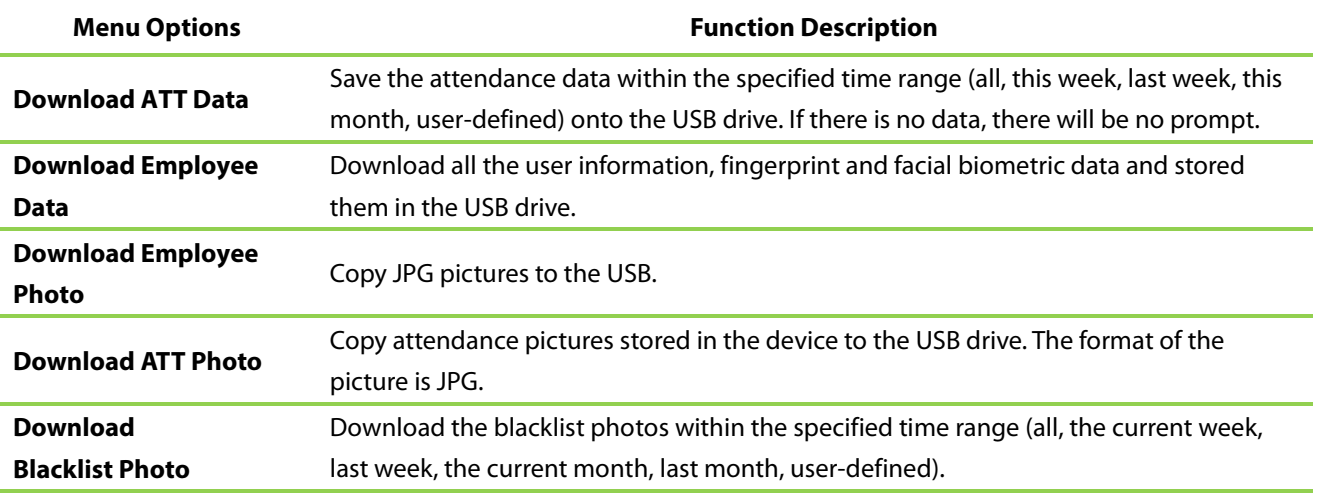

#### **8.3 USB Disk Settings**

On the USB drive management interface, tap on the [Settings] field:

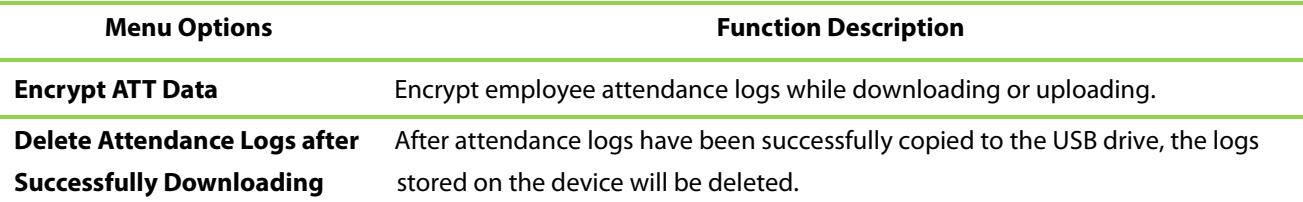

## **9. Alarm Management**

Employees can set an alarm time according to their needs. Once an alarm has been set, the device will automatically begin playing a preselected ringtone when the designated time is reached. It will stop ringing after the alarm time has elapsed.

#### **9.1 Add Alarms**

In the main menu, tap on [Alarm Management]:

1. On the alarm management interface, tap on the enter the "Add Alarms" page. Alarm Management No alarm for the moment.......

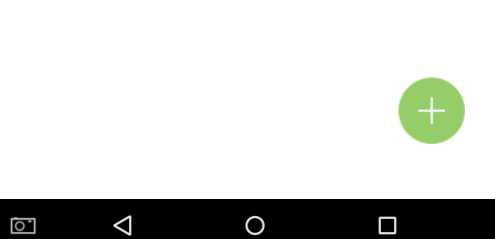

2. Set Time-- select [Hour] and [Minute].

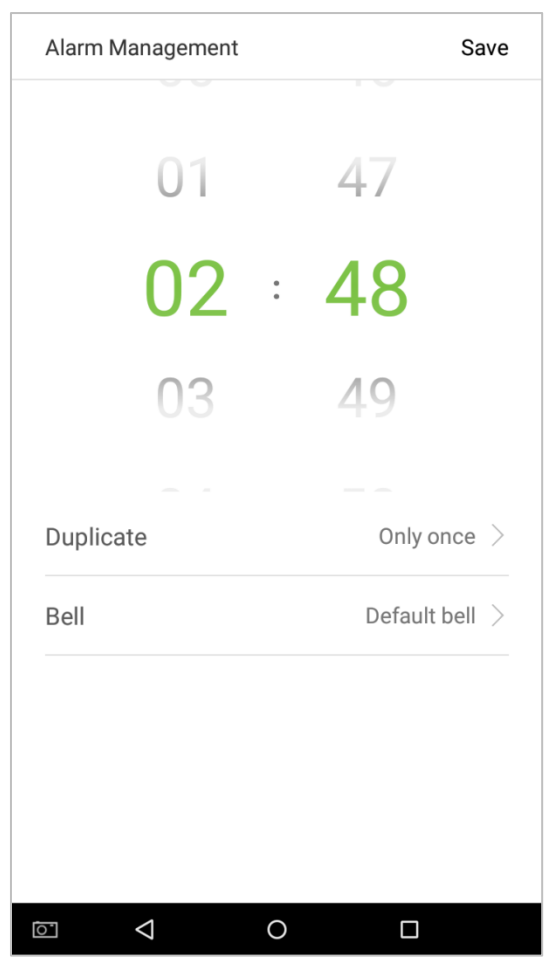

3. Duplicate-- the default is set to "Only once". To copy the settings, tap on the [Duplicate] button and a window will pop up. Select the date and tap on [OK].

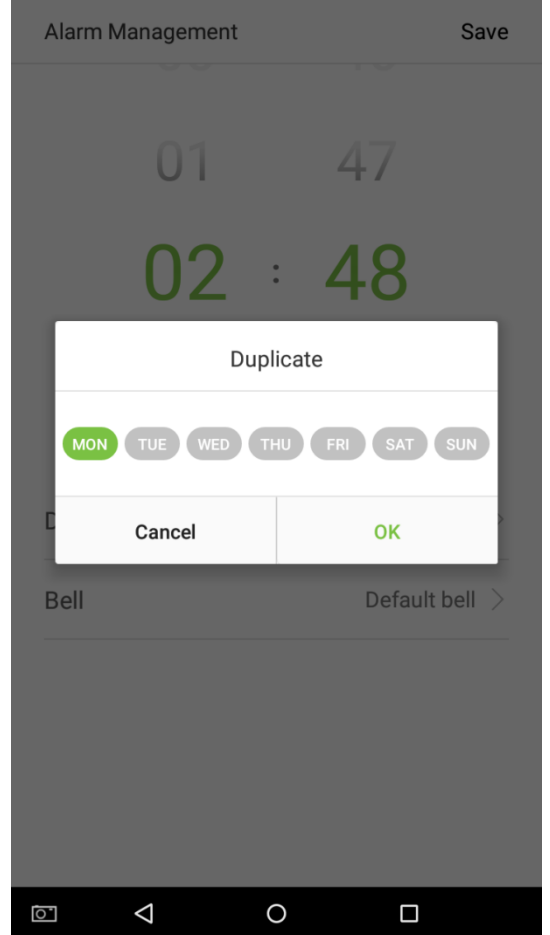

4. Tap on the [Bell] button and a window will pop up. Select a ringtone and tap on [OK].

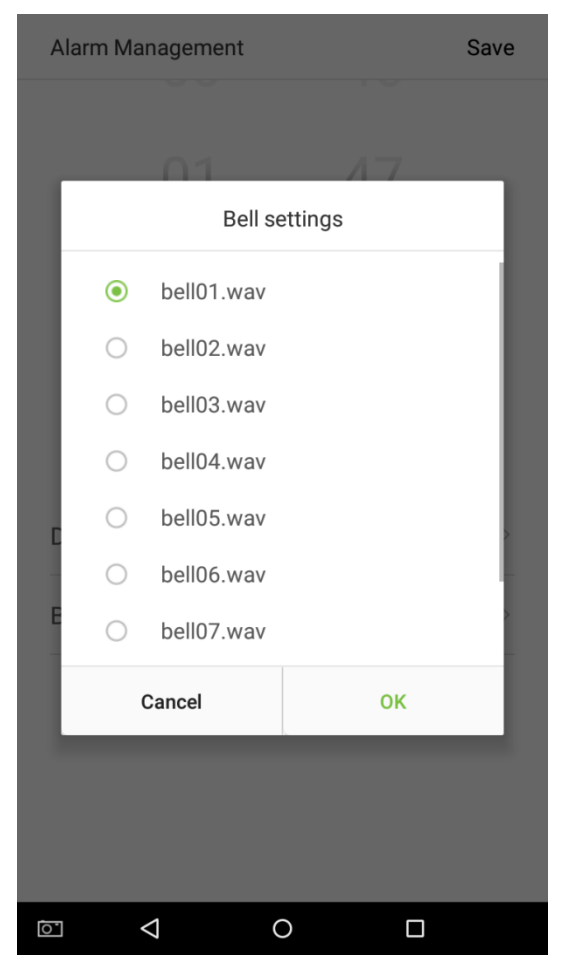

5. Tap on the [Save] key and the alarm will be successfully added. The alarm will be enabled by default.

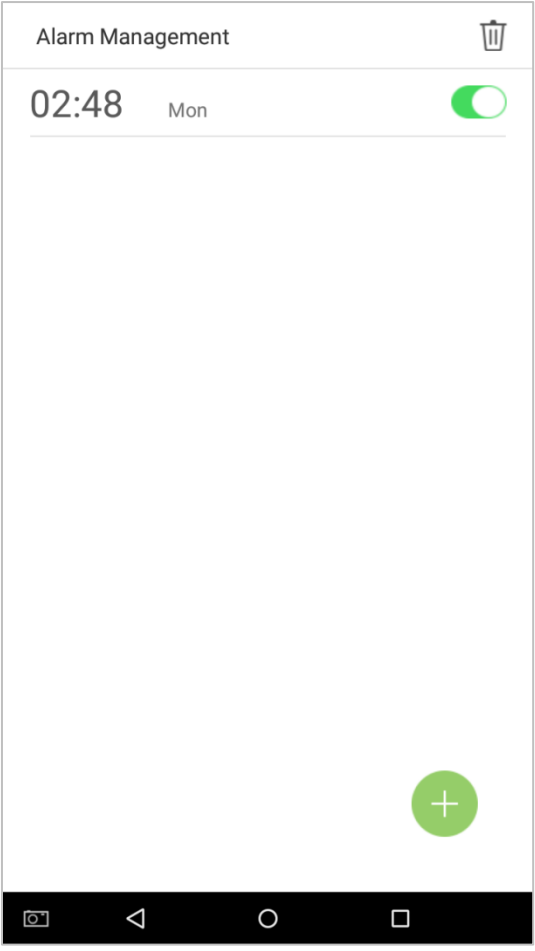

6. Enable [Alarm Switch] to change the alarm's status. Green indicates that the alarm is on, while gray indicates that the alarm is off.
## **9.2 Edit Alarms**

1. Select an alarm from the alarm list.

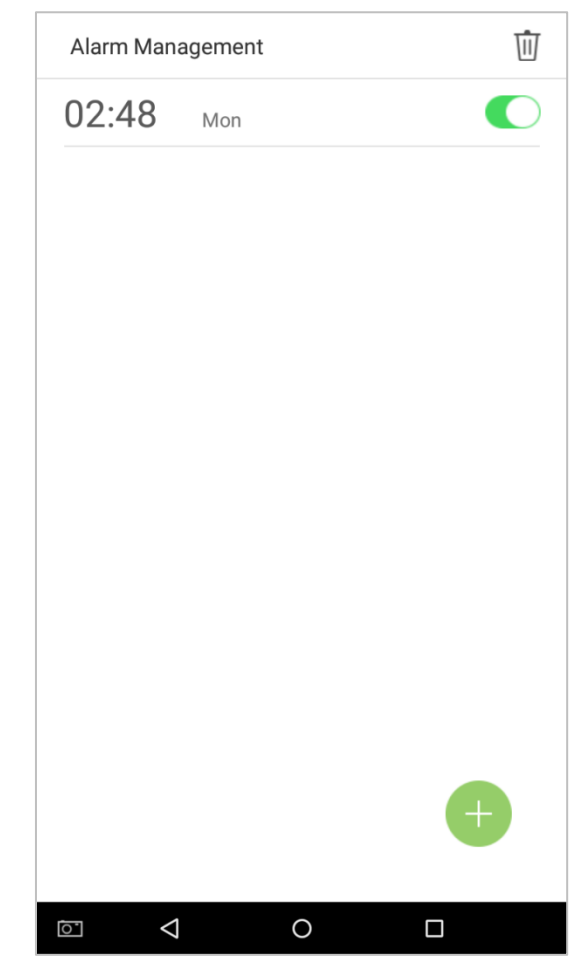

2. Enter the alarm editing interface.

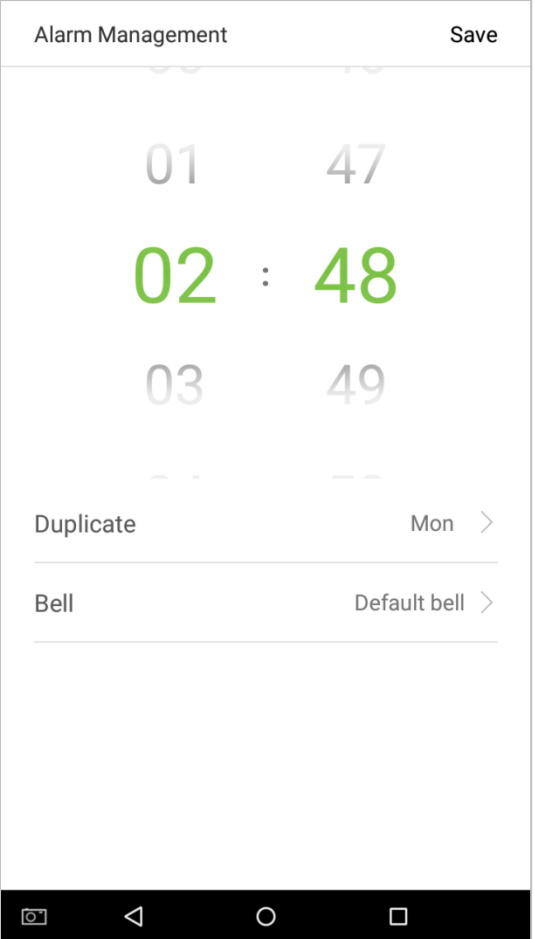

This operation is similar to adding a new event and will not be described here. See section **"9.1 Add [Alarms](#page-103-0)"** for more details.

### **9.3 Delete Alarms**

1. On the Alarm Management interface, tap on the **the button on the upper right corner.** 

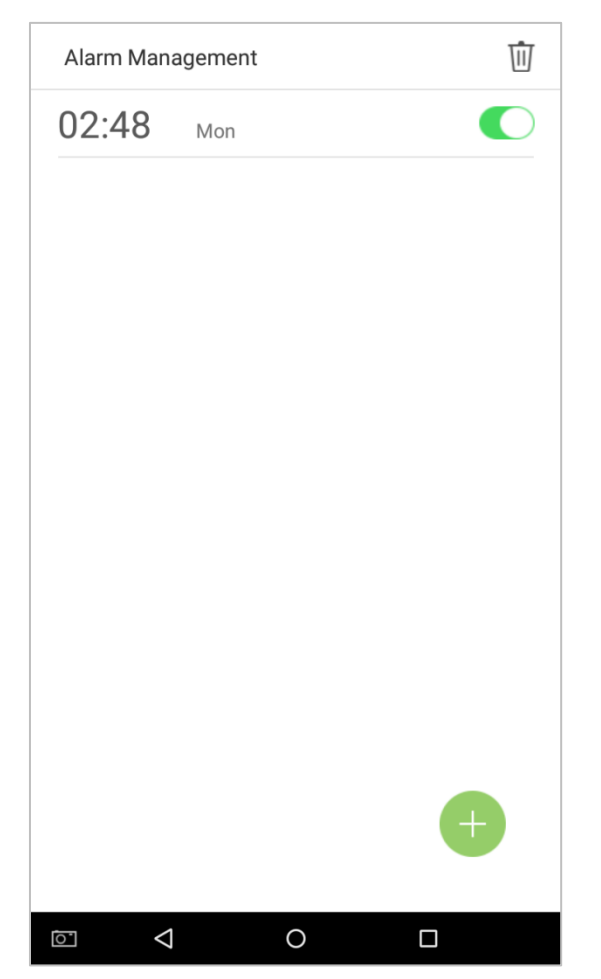

2. Select the alarm that you would like to delete, and then tap on the  $\begin{array}{|c|c|}\hline \multicolumn{1}{|c|}{\text{a}}\\ \hline \multicolumn{1}{|c|}{\text{a}}\\ \hline \multicolumn{1}{|c|}{\text{b}}\\ \hline \multicolumn{1}{|c|}{\text{c}}\\ \hline \multicolumn{1}{|c|}{\text{c}}\\ \hline \multicolumn{1}{|c|}{\text{d}}\\ \hline \multicolumn{1}{|c|}{\text{d}}$ corner.

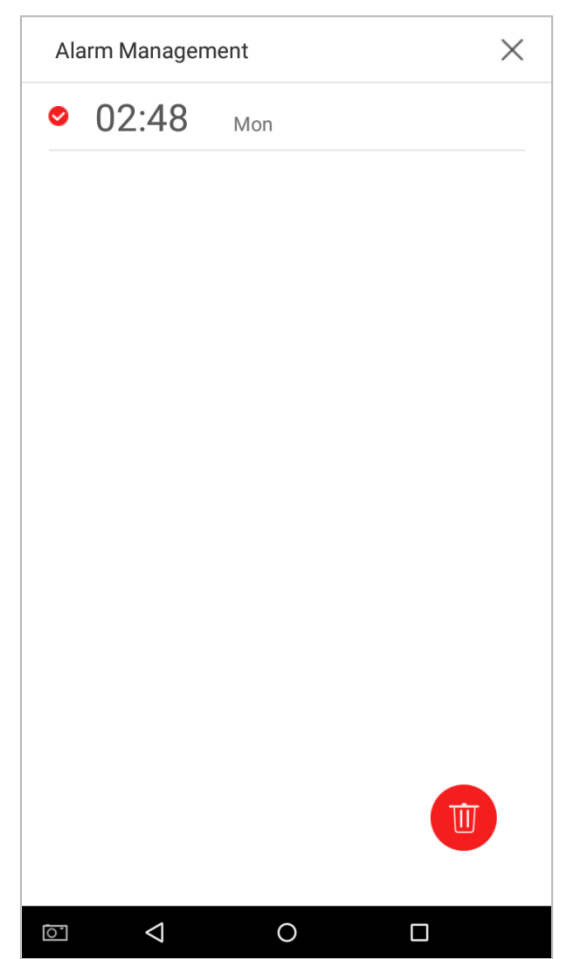

3. A window will appear. Tap on [OK].

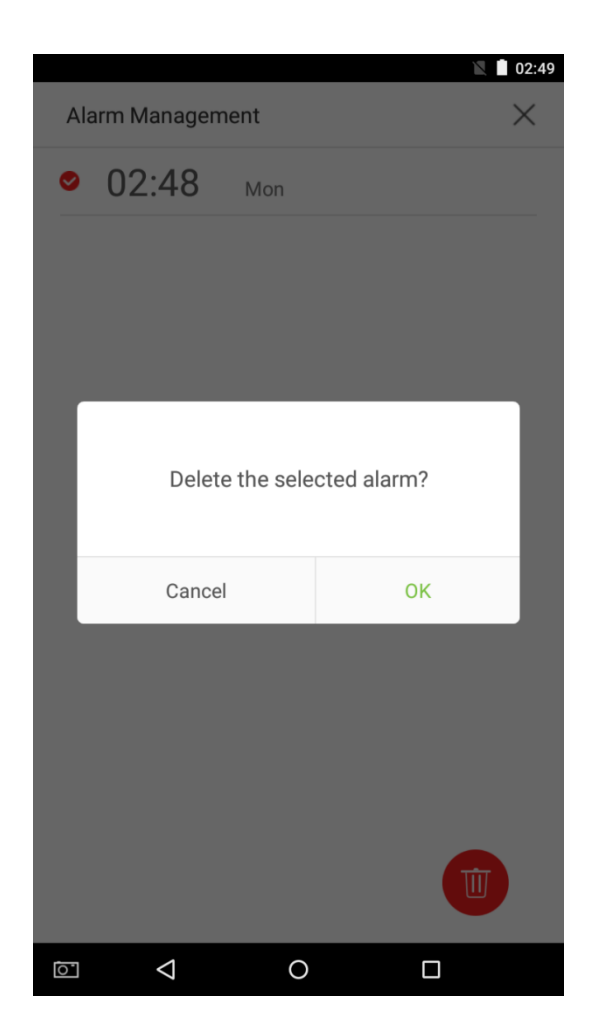

4. The event is now deleted and will not appear on the list.

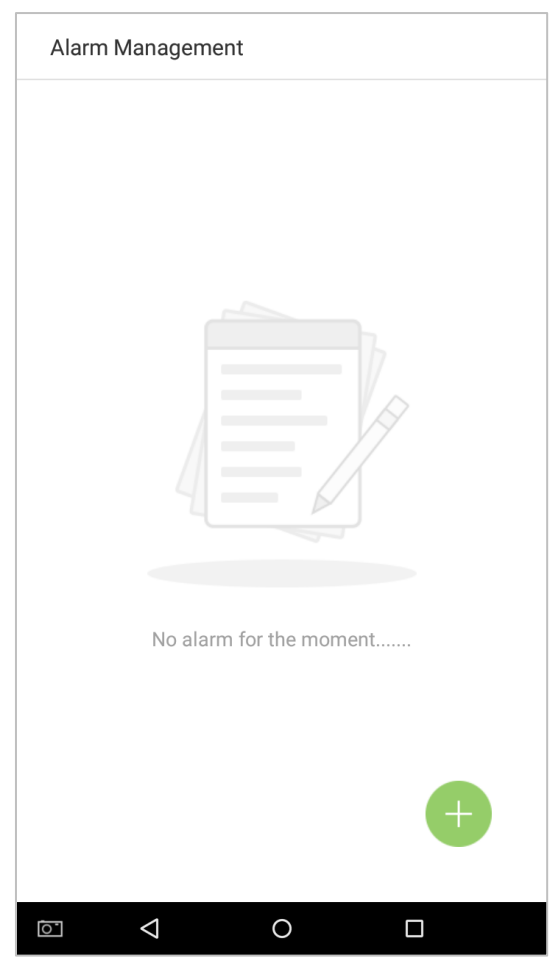

# **10. System Settings**

Set system parameters to maximize the device's ability to meet the needs of employees. In the main menu, tap on [System Settings]:

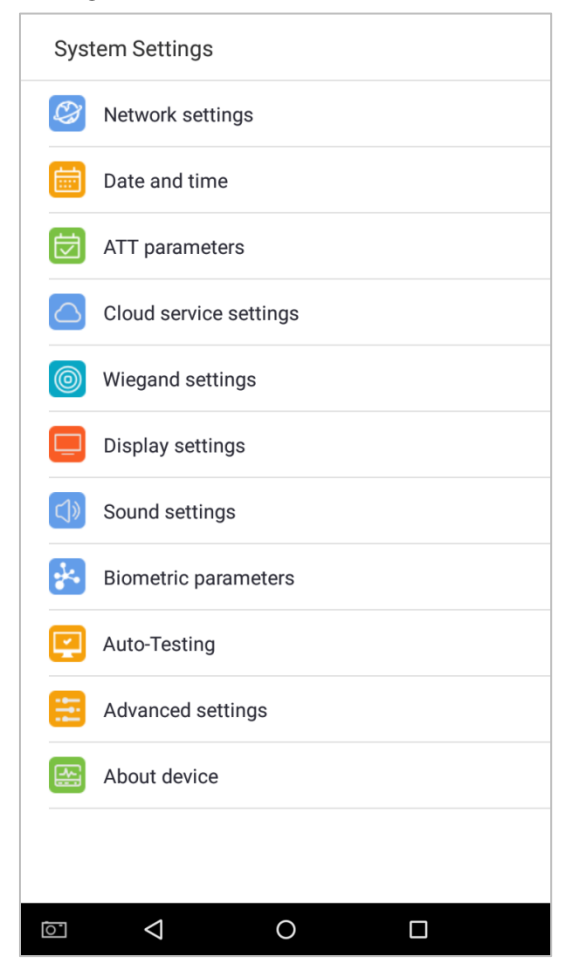

## **10.1 Network Settings**

On the system settings list, tap on [Network settings] to enter the Network Settings interface:

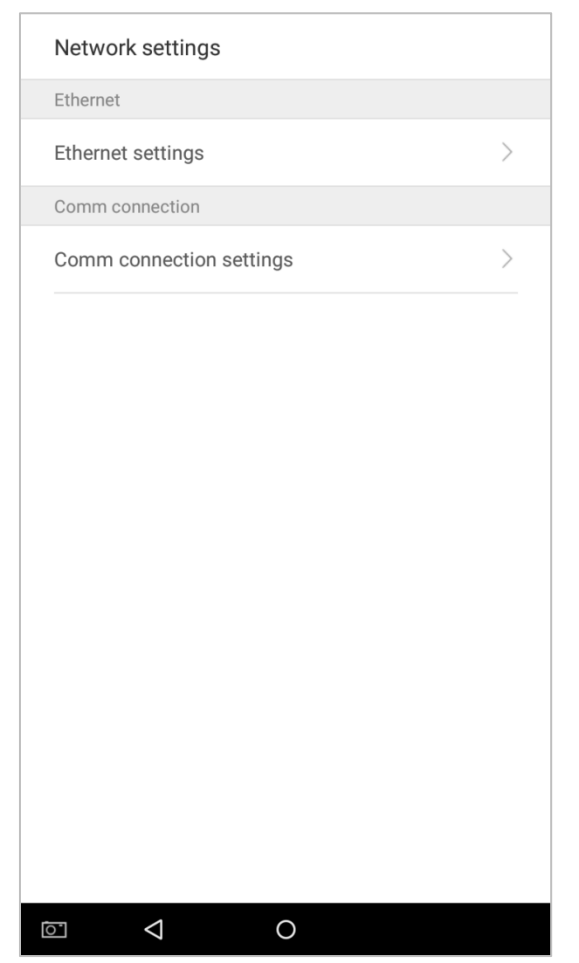

### **10.1.1 Ethernet Settings**

When the device communicates with a PC via Ethernet, the network must be set up.

When the device is not connected to the network, tap on [TCP/IP Settings] on the "Network Settings"interface. The following page will display:

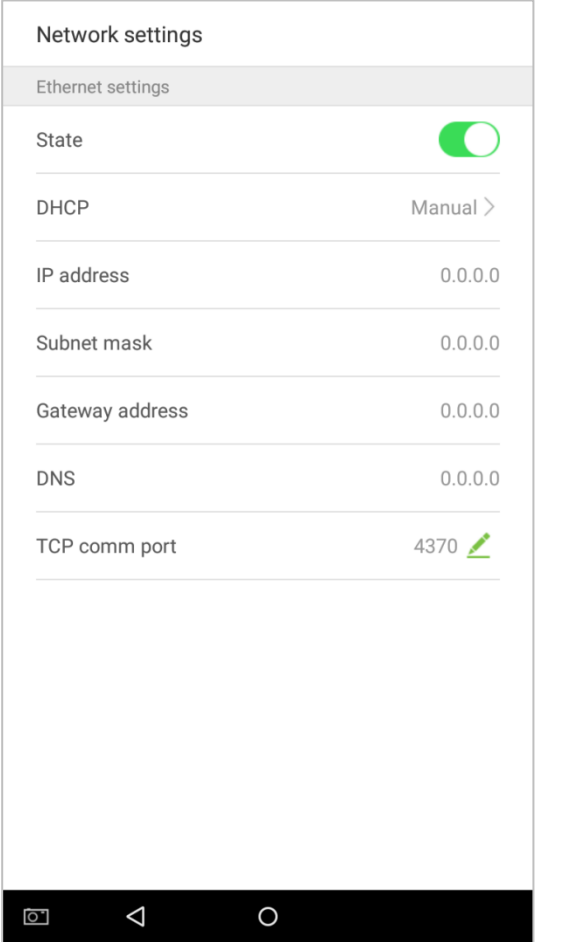

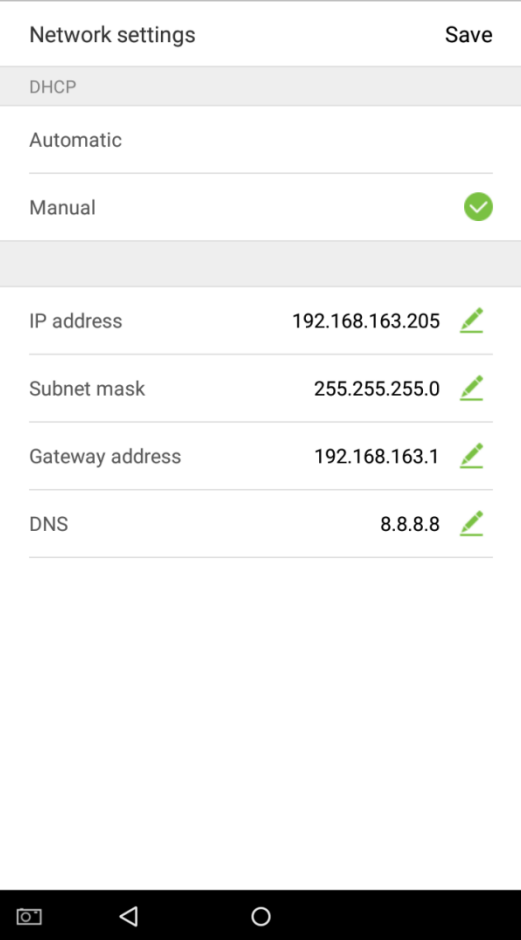

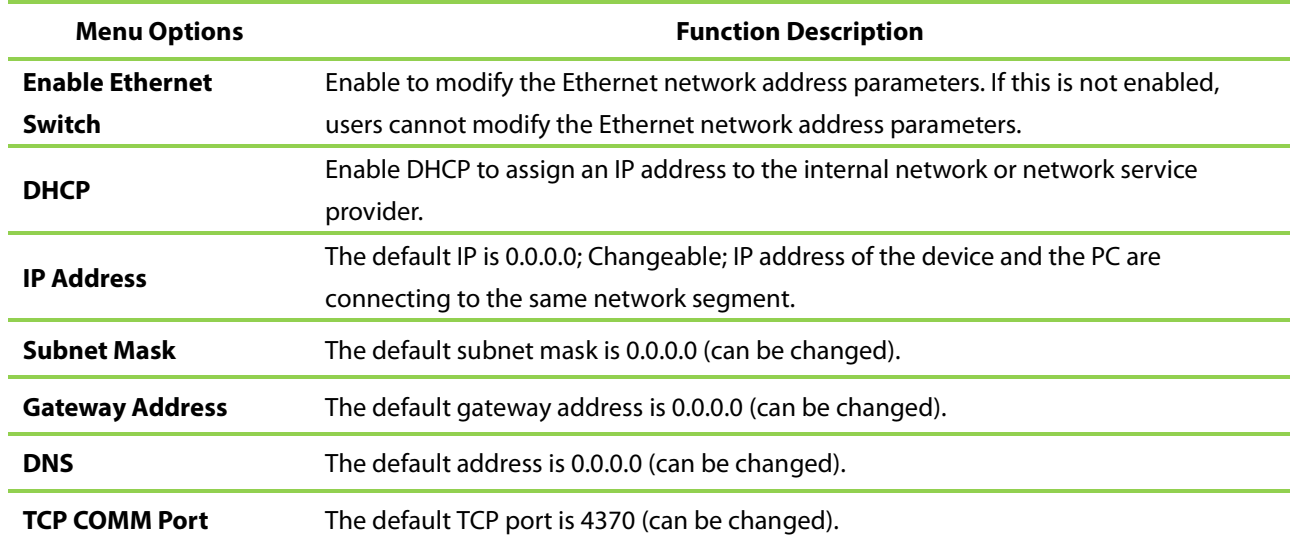

When the device is connected to the network after setting the above parameters, the following page will display: The connection succeeds, with status displayed on the icon bar.

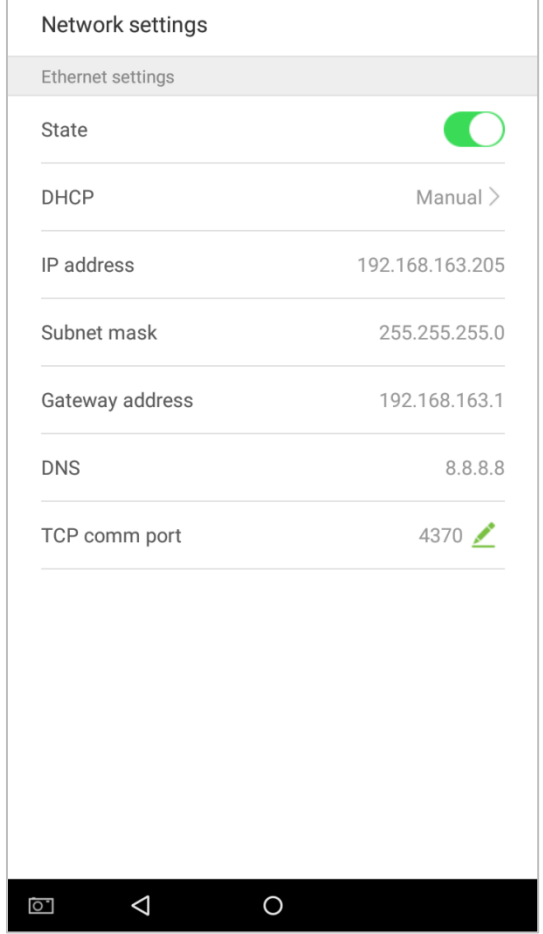

### **10.1.2 Comm Connection Settings**

To develop the security and confidentiality of the attendance data, you need to set a connection password. Before successful connection between the PC software and the device, the connection password must be input correctly. On the "Network Settings"interface, tap on [Comm connection settings]:

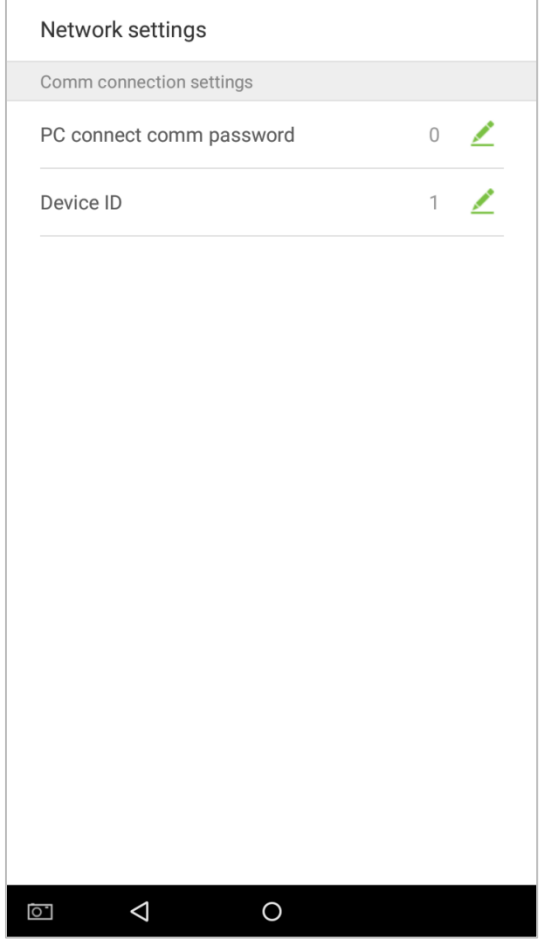

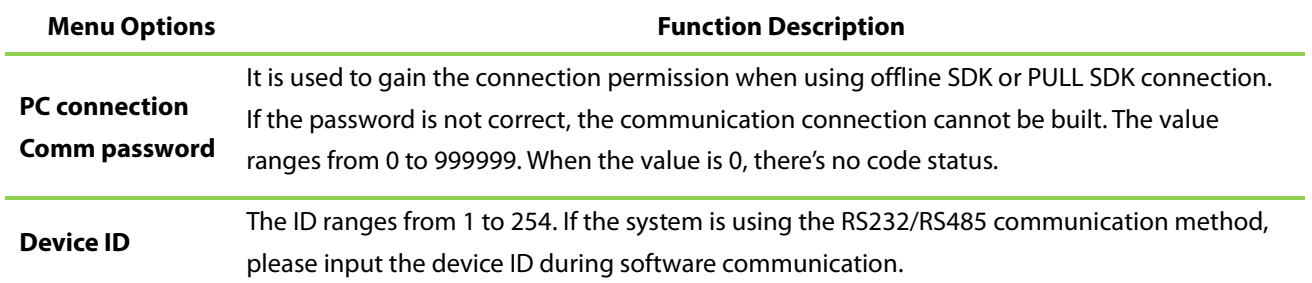

### **10.2 Date and Time**

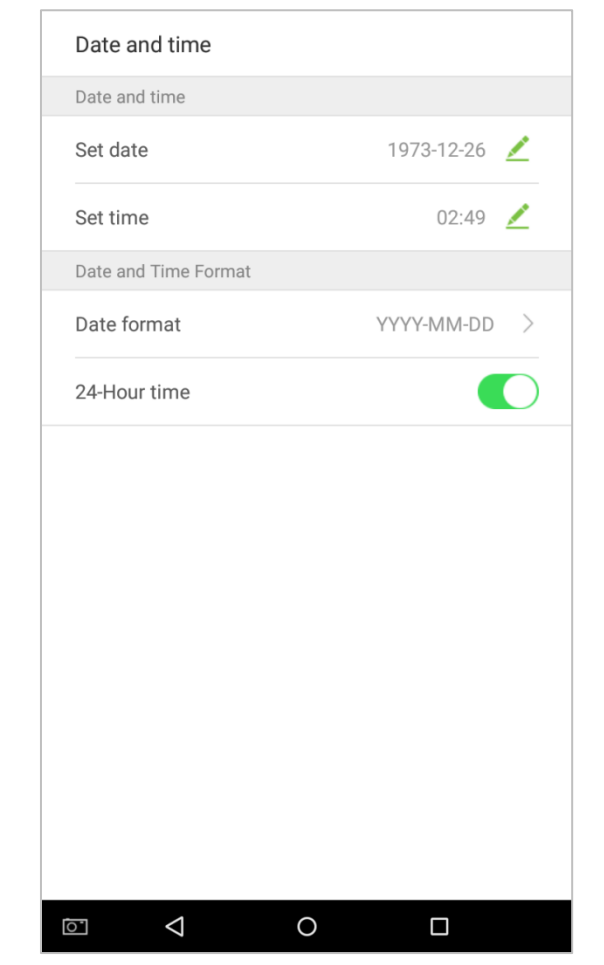

In system settings, tap on [Date and time] to enter the date and time settings interface:

### **10.2.1 Date and Time Settings**

1. Tap on [Set Date] and swipe up and down to set the year, month, and day. Tap on [OK].

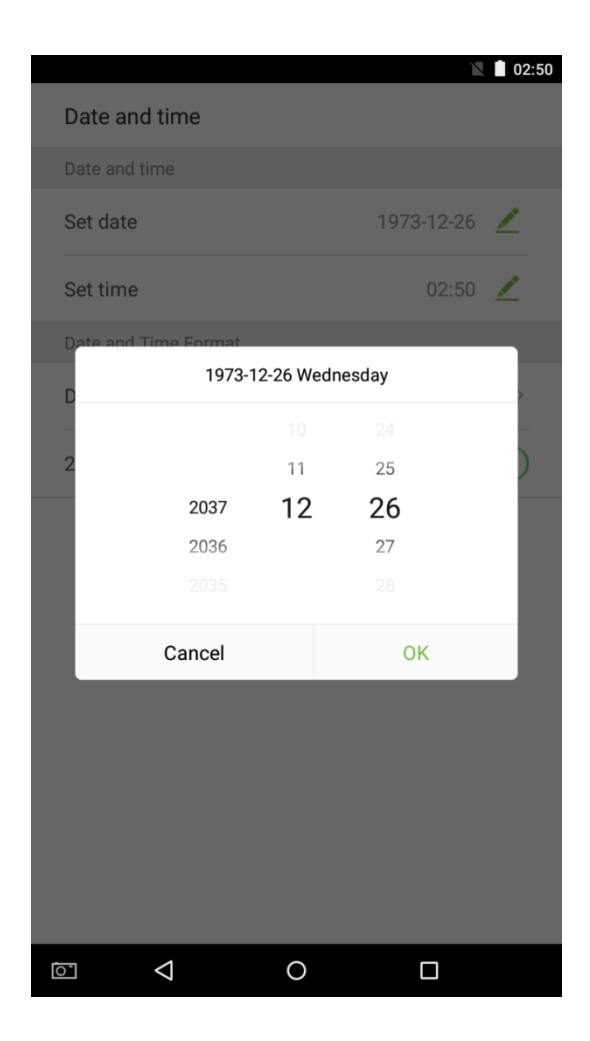

2. Tap on [Set Time] and swipe up and down to set the hour and minute. Tap on [OK].

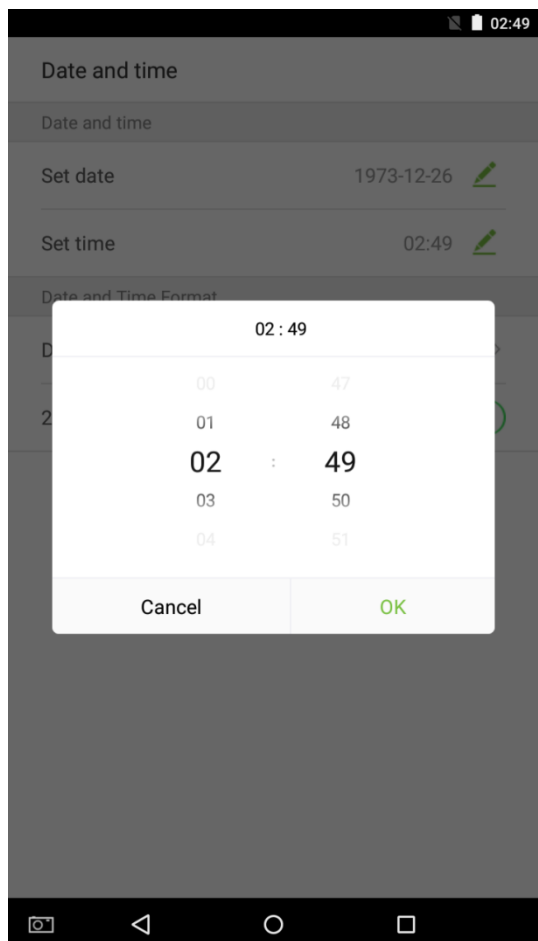

### **10.2.2 Date and Time Format Settings**

1. Tap on [Date Format] and select a date format.

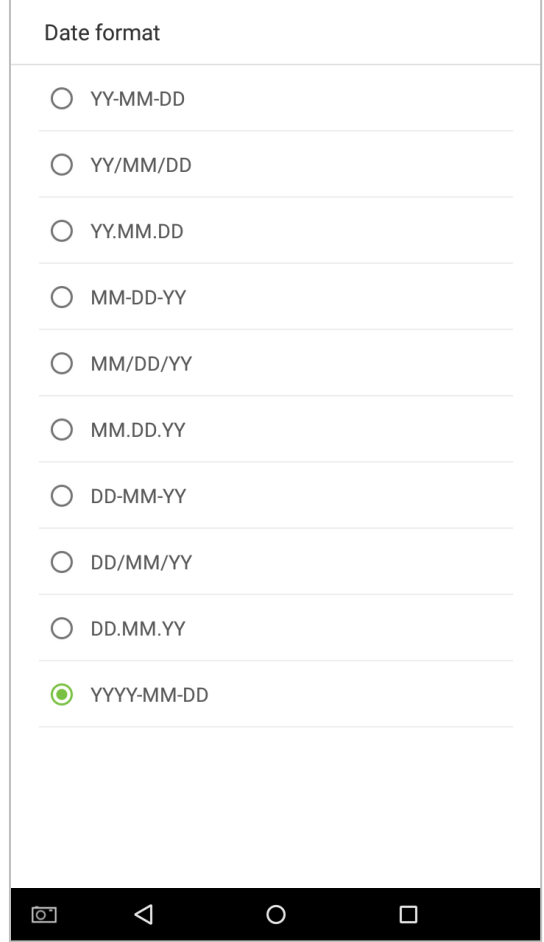

2. Tap on [24-Hour Time] to enable this function. It will appear green if enabled or gray if disabled.

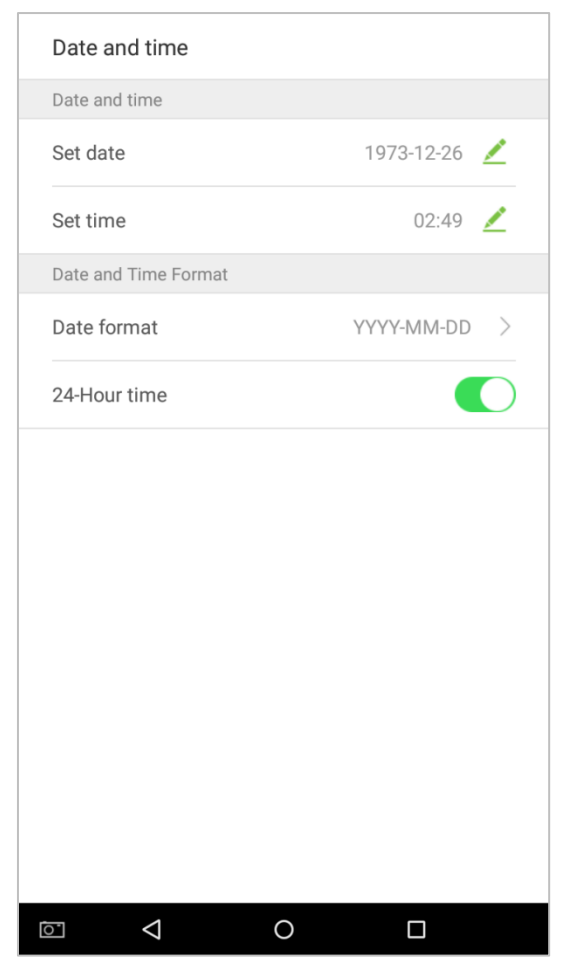

### **10.3 ATT/Access record Parameters**

In system settings, tap on [ATT parameters] to enter the ATT parameters settings interface:

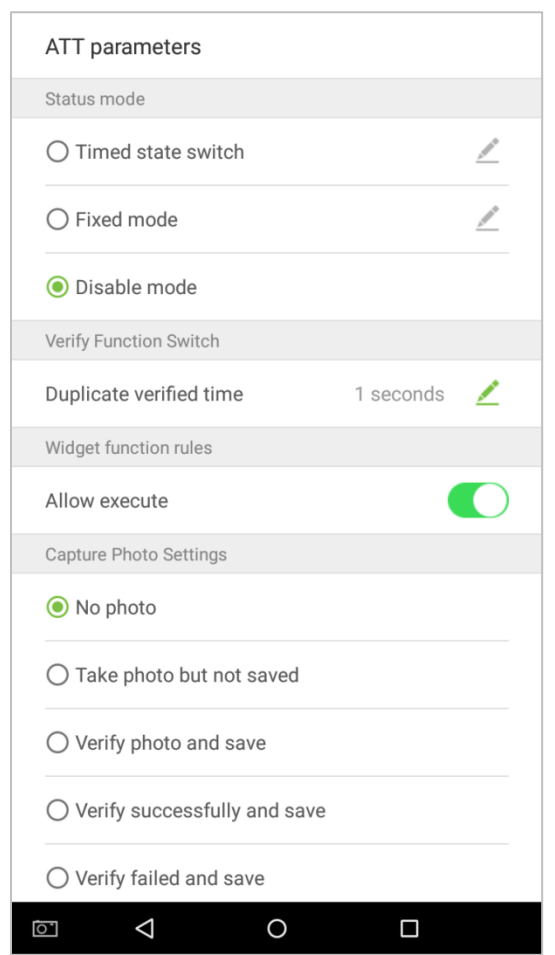

### **10.3.1 Status Mode**

1. Status mode settings

There are three modes for attendance statuses: **Timed state switch**: display different attendance statuses at different times. **Fixed mode**: there is only one fixed attendance mode. **Disable mode**: this function is not used.

- Set in [Timed state switch] mode
- 1. After selecting "Timed state switch", tap on the button to enter the related settings interface.

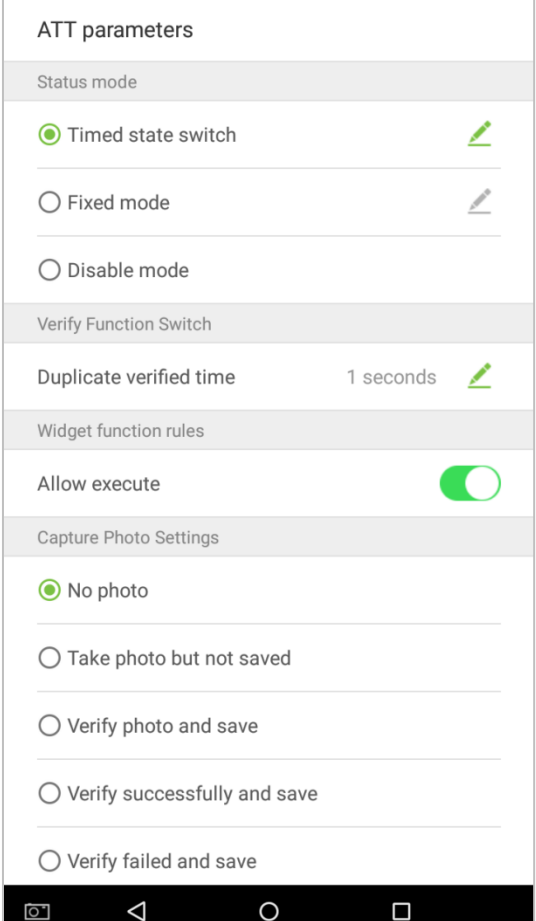

2. On the timed state switch interface, tap on [Check in], then tap on [Repeat daily]. This will appear green if enabled or gray if disabled.

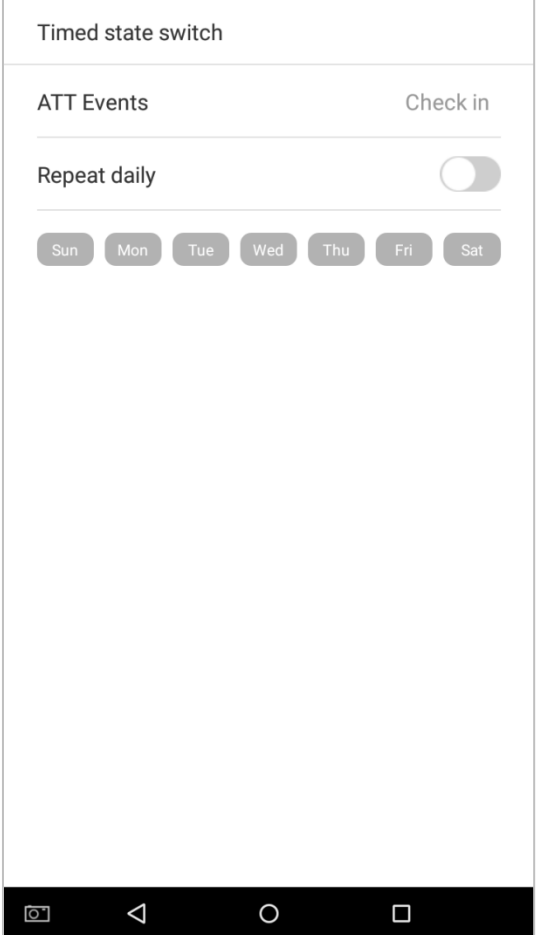

#### 3. Set the time

When the [Repeat daily] switch is turned on, the following will display:

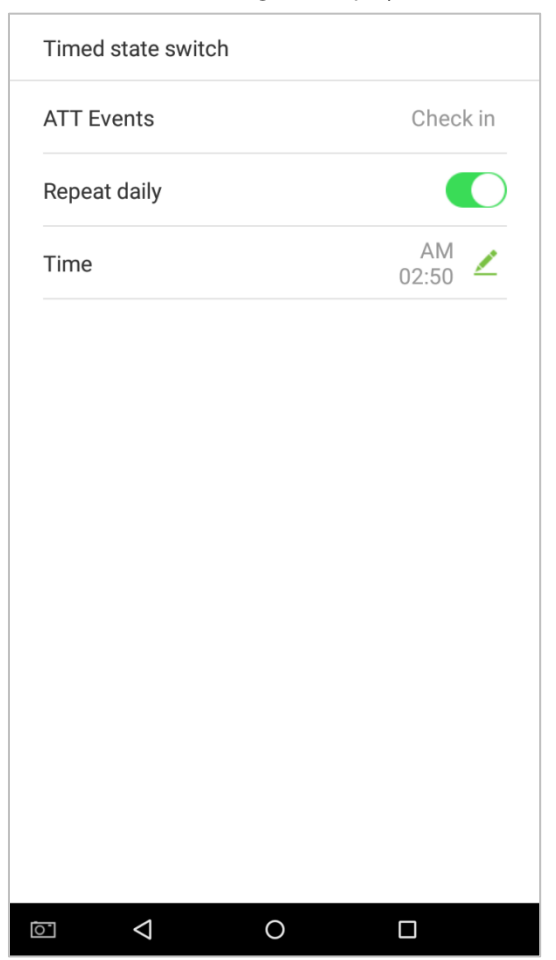

4. Tap on the [Time] button and swipe up and down to set the corresponding time. Tap on [OK].

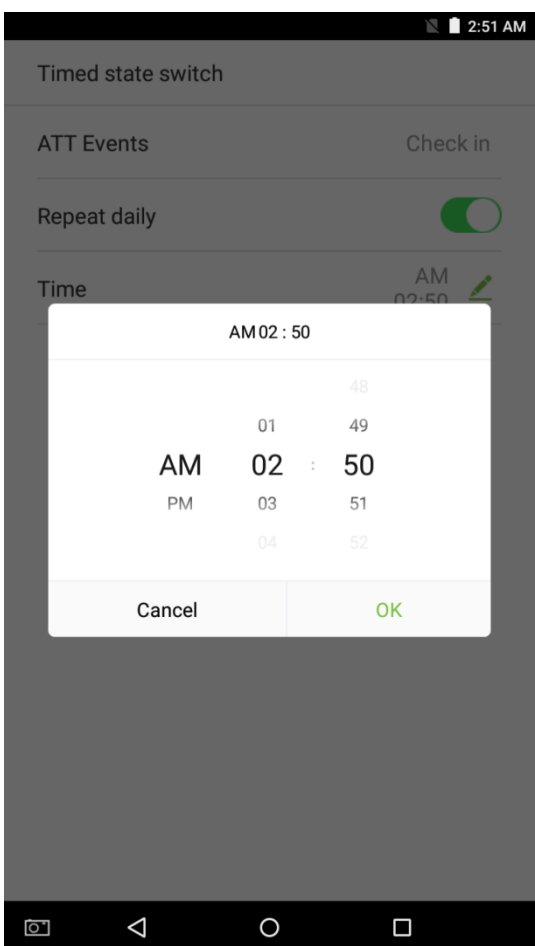

5. When the [Repeat Daily] switch is disabled, the following will display:

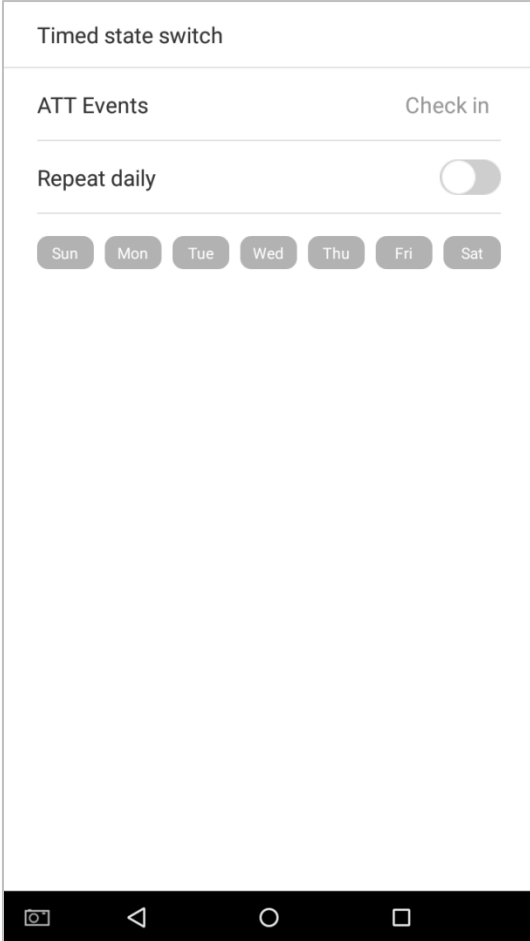

6. Tap on the button for the date you would like to set, then swipe up and down to set the corresponding time. Tap on [OK].

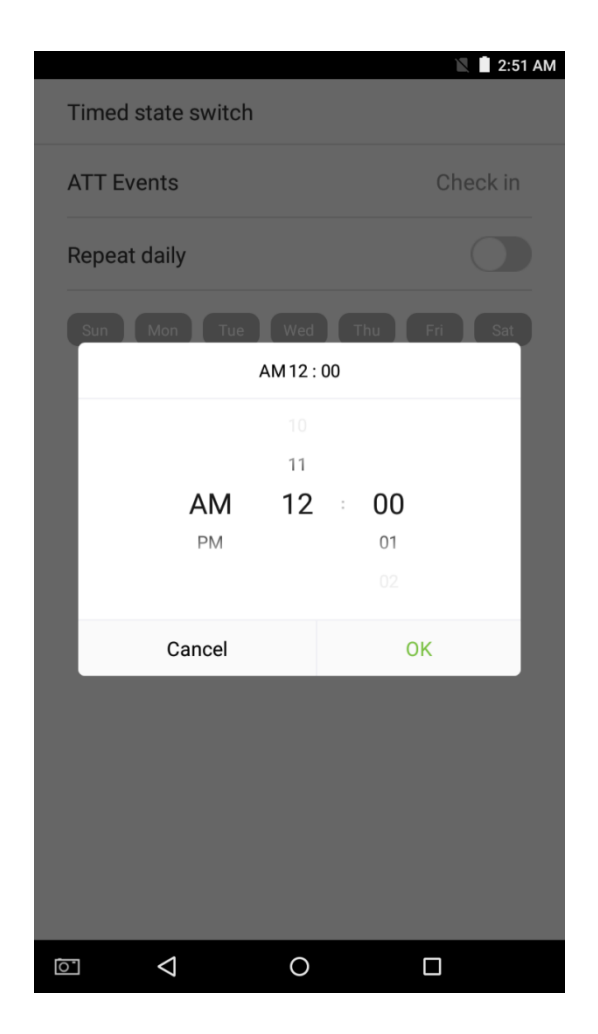

### 7. Settings Applied.

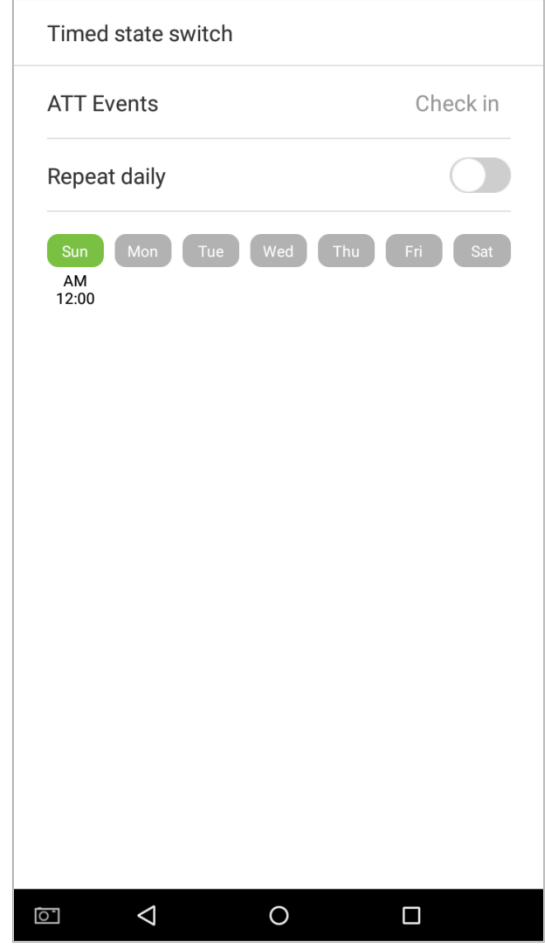

**Note:** The settings process for "Check out", "Break out", "Break in", "Overtime in", and "Overtime out" is the same as "Check in".

- Set to [Fixed mode] status.
- 1. Once the status mode is set to "Fixed mode", tap on the **button to enter the Fixed mode options menu.**

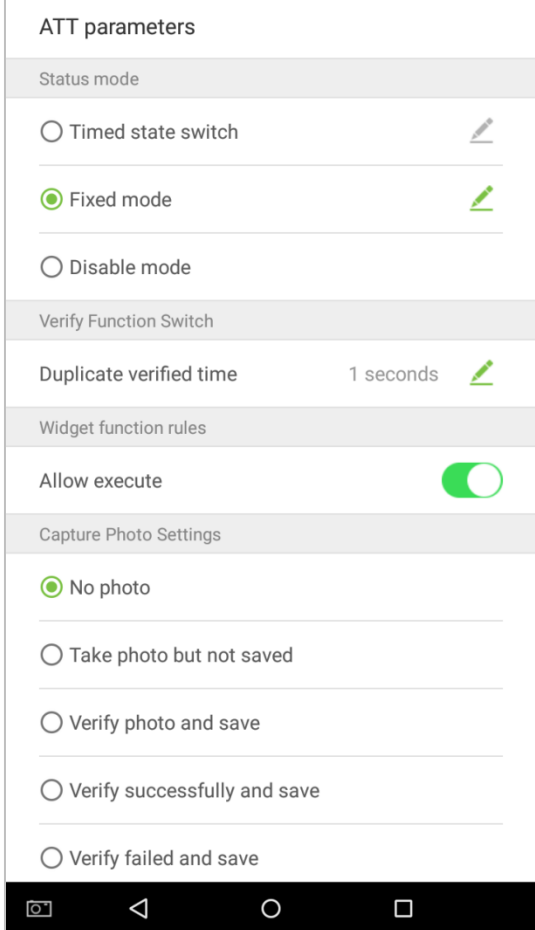

2. In the Fixed mode selection menu, select the attendance status that you would like to set.

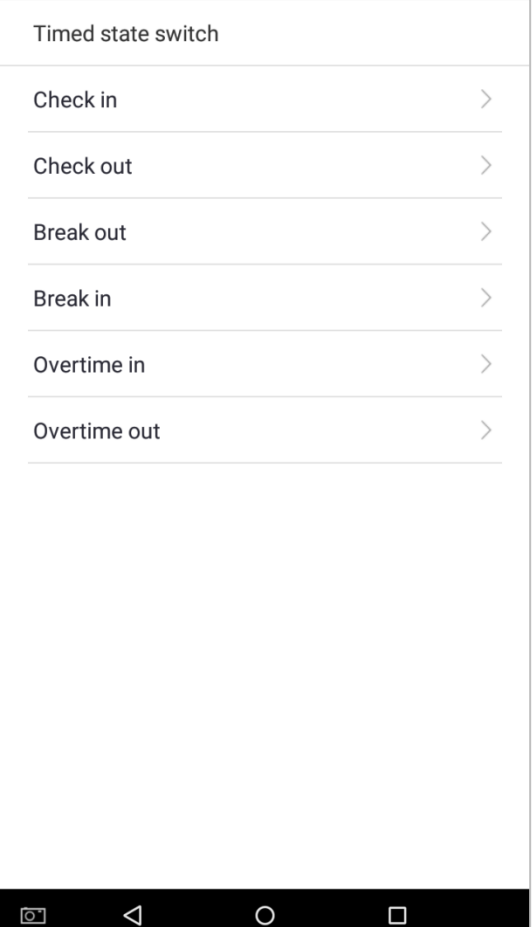

- Set this mode to disabled.
- 1. Select the Status Mode as "Disable mode".

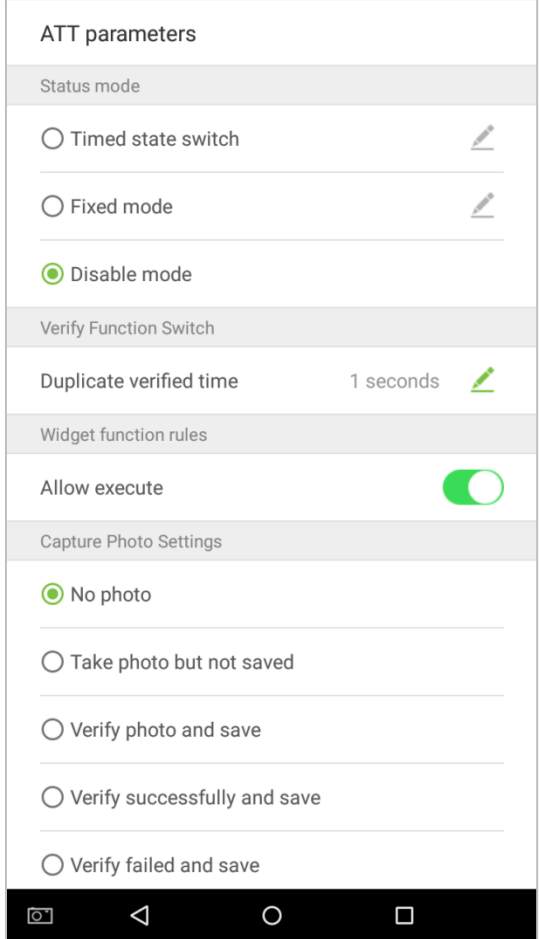

Duplicate verified time settings.

Tap on [Duplicate verified time] and a dialog box will appear asking you to input time (unit: seconds). Tap on [OK].

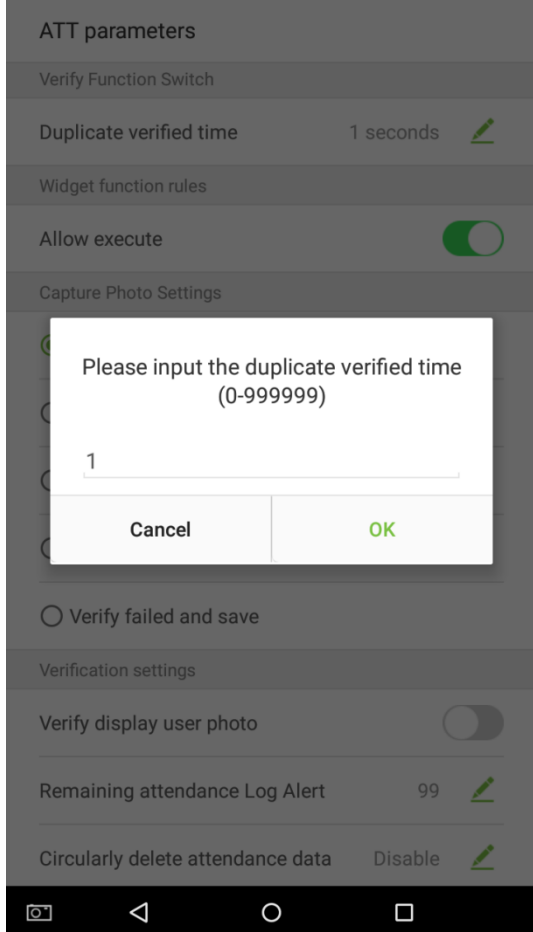

## **10.3.2 Plugin Function Rules**

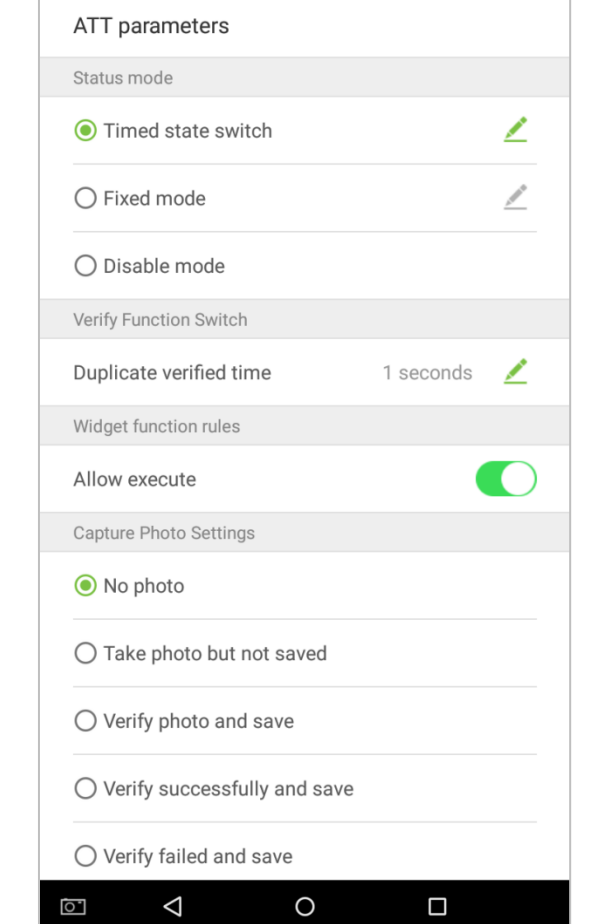

Tap on the [Allow Execute] switch. It will turn green when enabled and gray when disabled:

### **10.3.3 Capture Photo Settings**

Select the circumstances in which the camera will take photos and whether or not the photos are saved to assist with attendance records.

Tap on the [Capture Photo Settings] that you would like to configure:

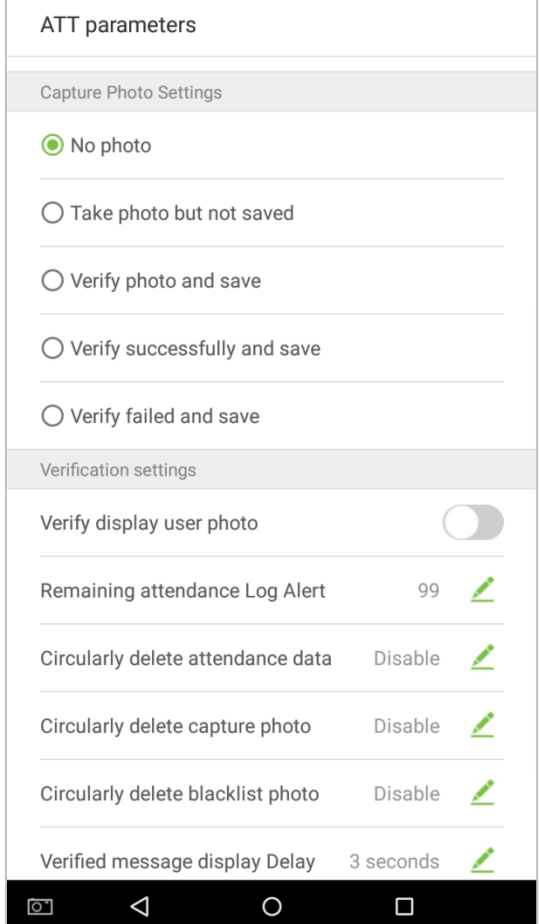

### **10.3.4 Verification Settings**

Configure settings for attendance verification parameters:

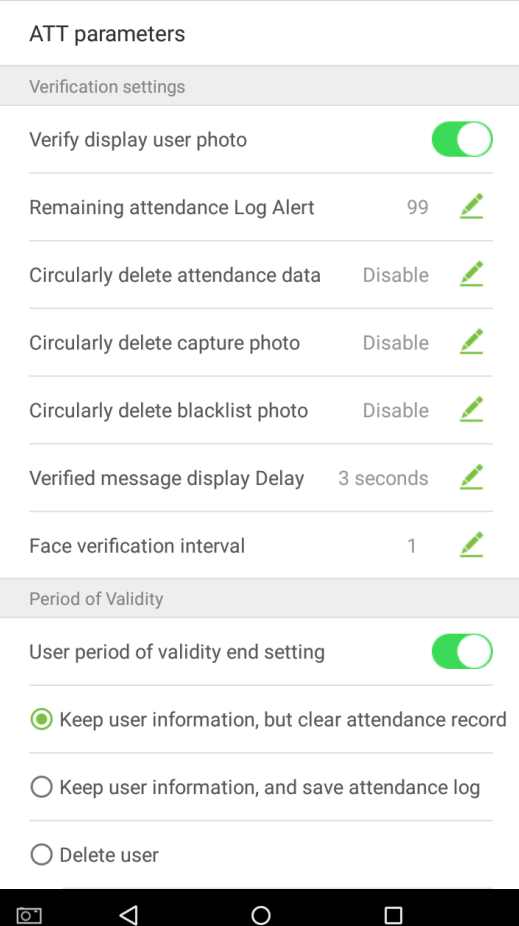

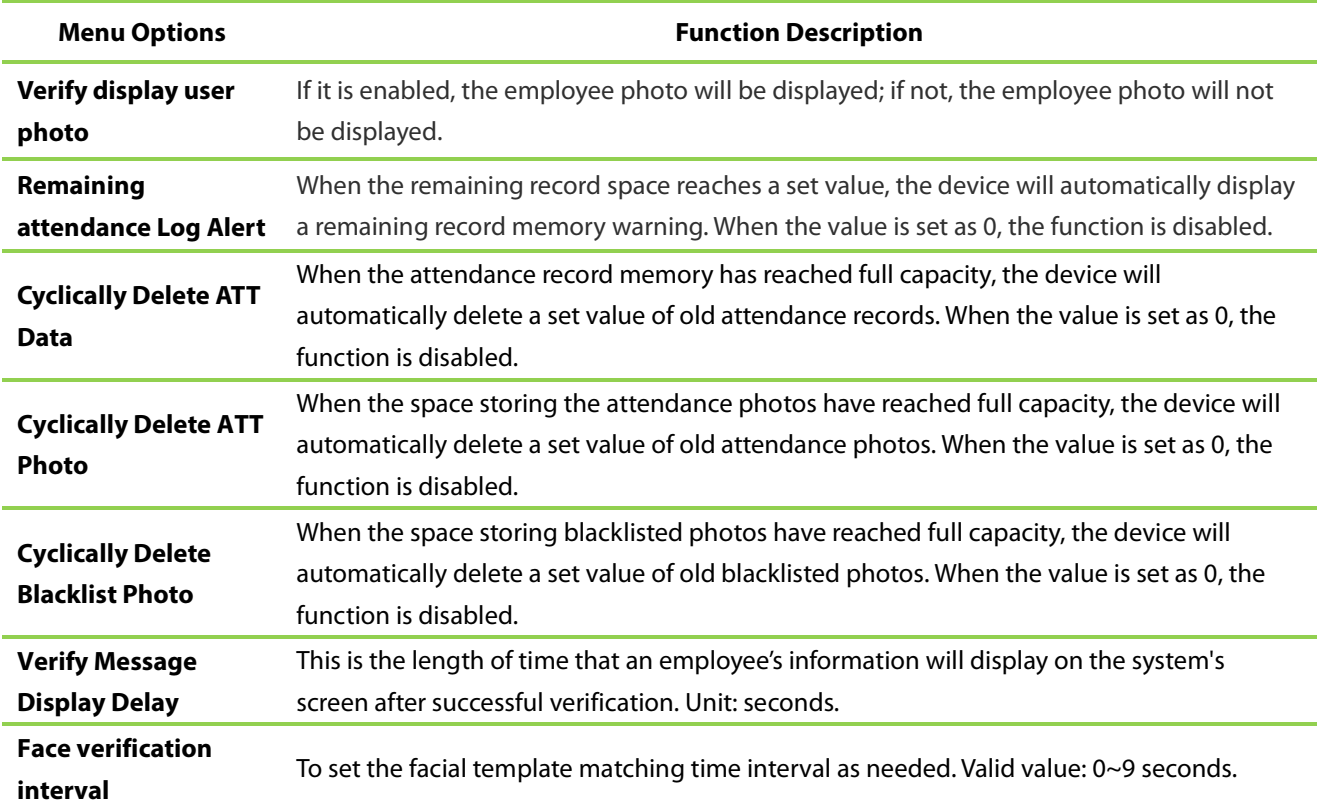

### **10.3.5 Validity Period of User Information**

This is used to determine if employee validity periods are enabled or disabled when registering employees.

1. Tap on the [User period of validity end setting] switch. It will turn green when enabled and gray when disabled.

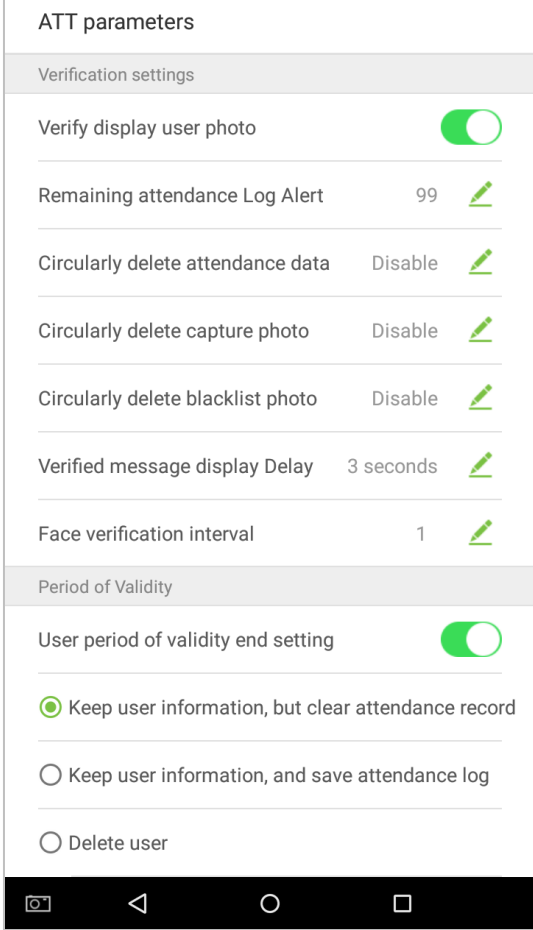

2. When User period of validity end setting is enabled, the following will display. Select the setting you would like to configure.

# **10.4 Cloud Service Settings**

In the system settings list, tap on [Cloud Service Settings] to enter the Cloud service settings interface:

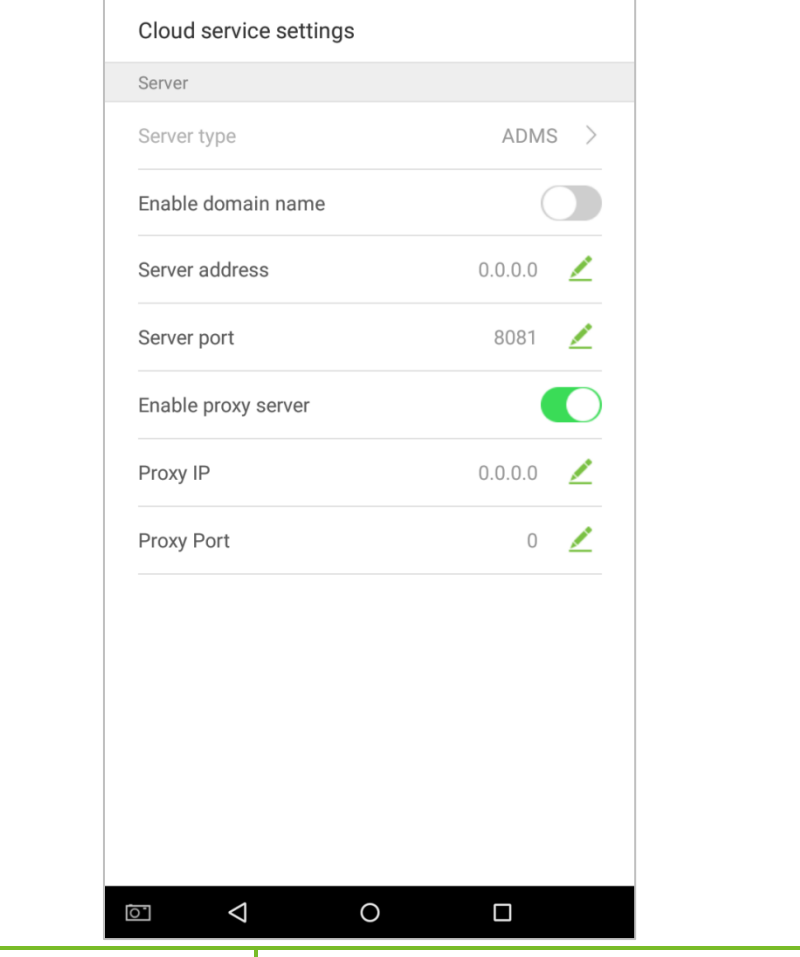

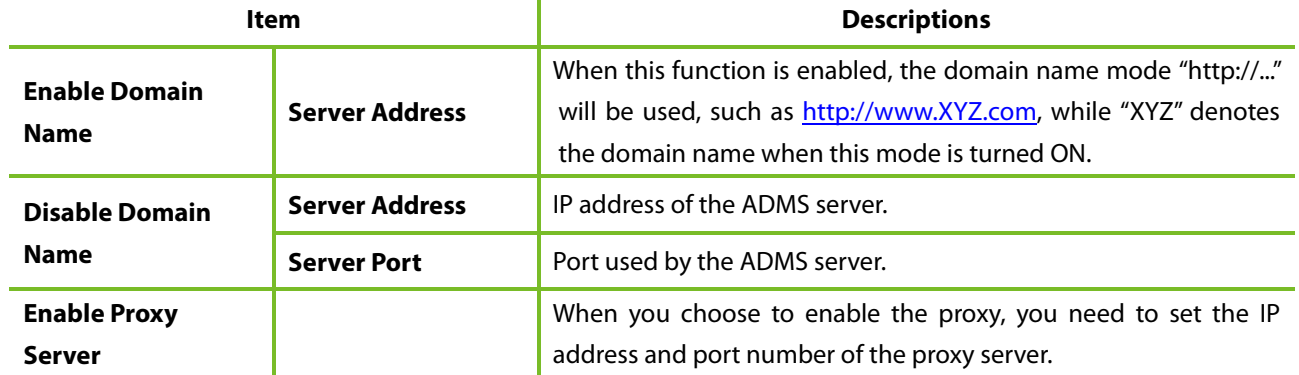

## **10.5 Wiegand Settings**

Tap on [Wiegand Settings] in the system setting list to access the interface as shown below.

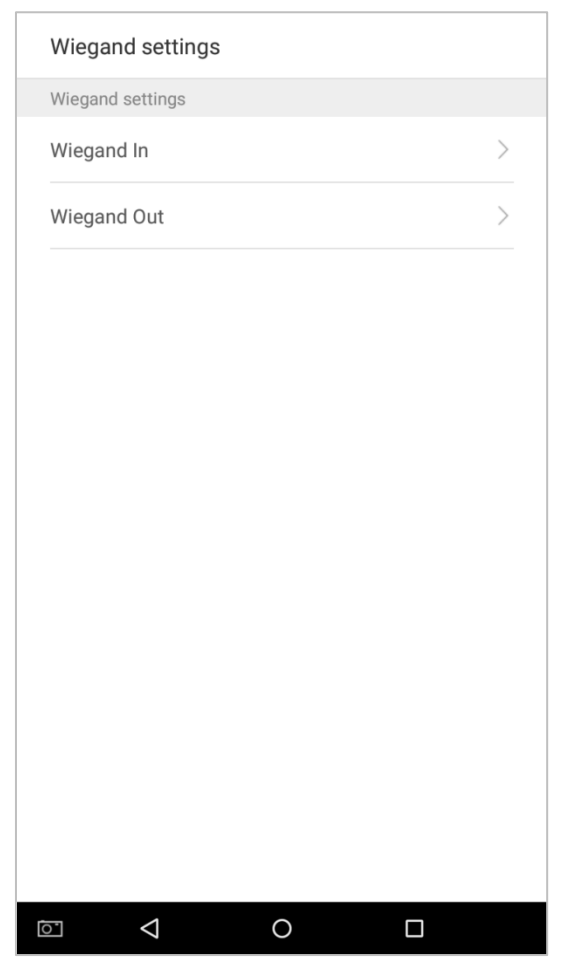

### **10.5.1 Wiegand In**

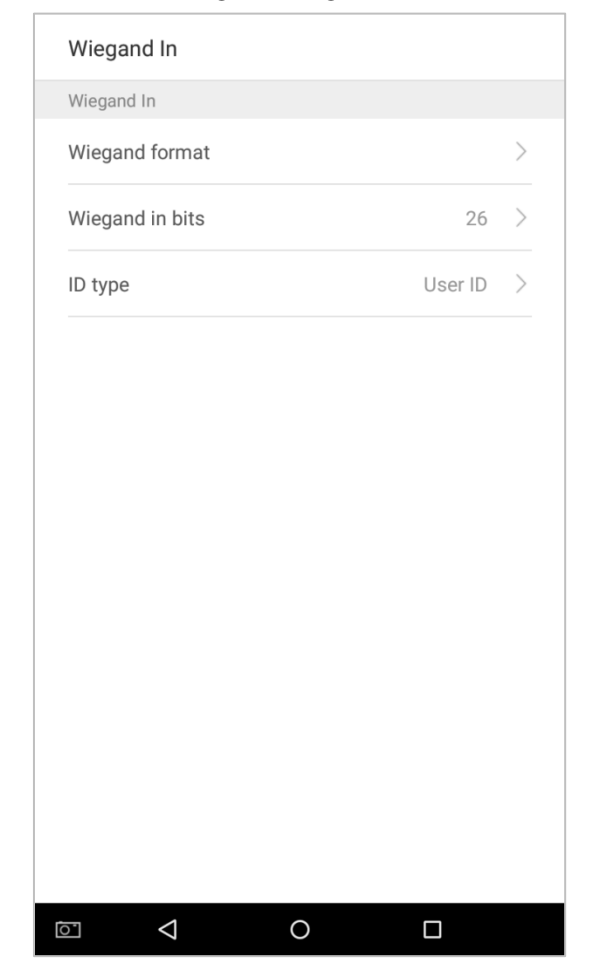

Tap on [Wiegand In] to enter the interface of settings of "Wiegand In".

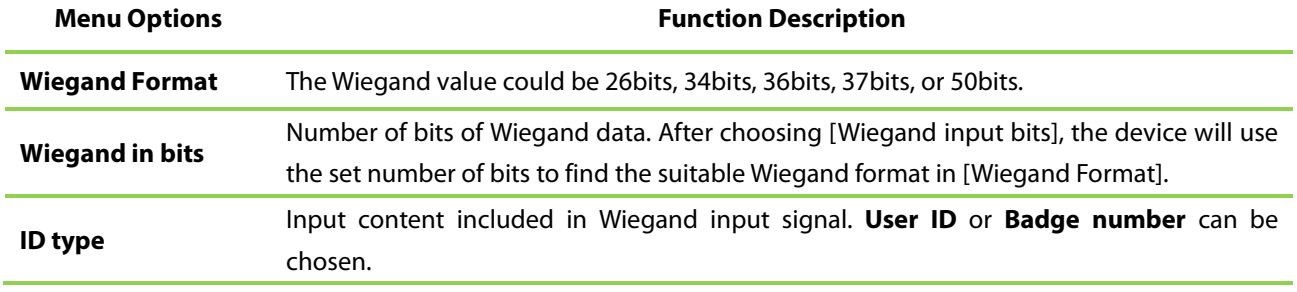
## **10.5.2 Wiegand Out**

Tap on [Wiegand Out] to enter the below interface:

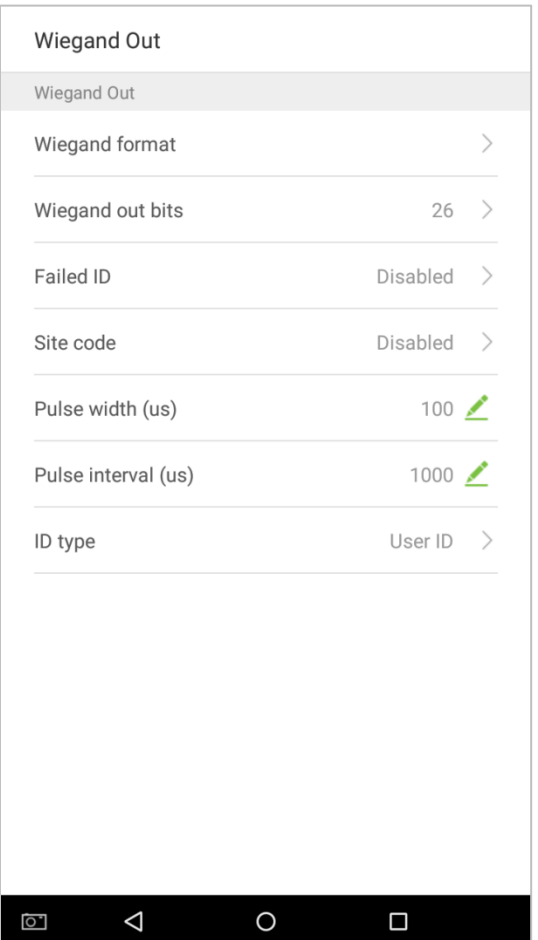

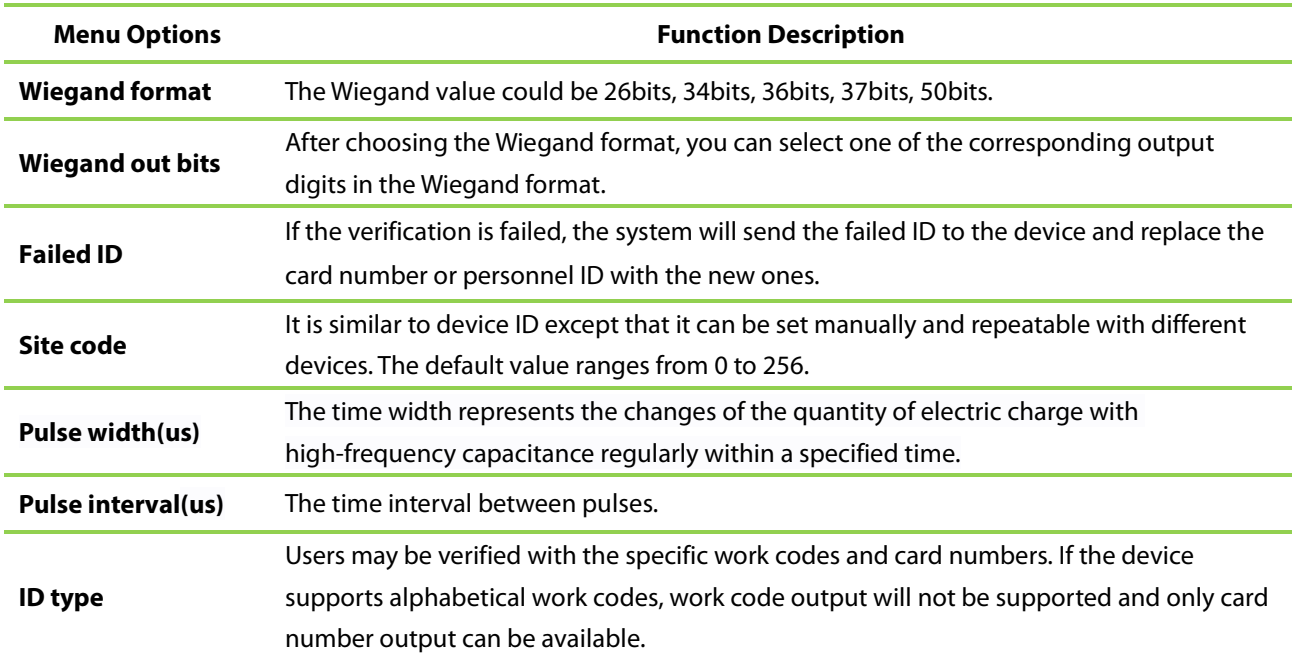

## **10.6 Display Settings**

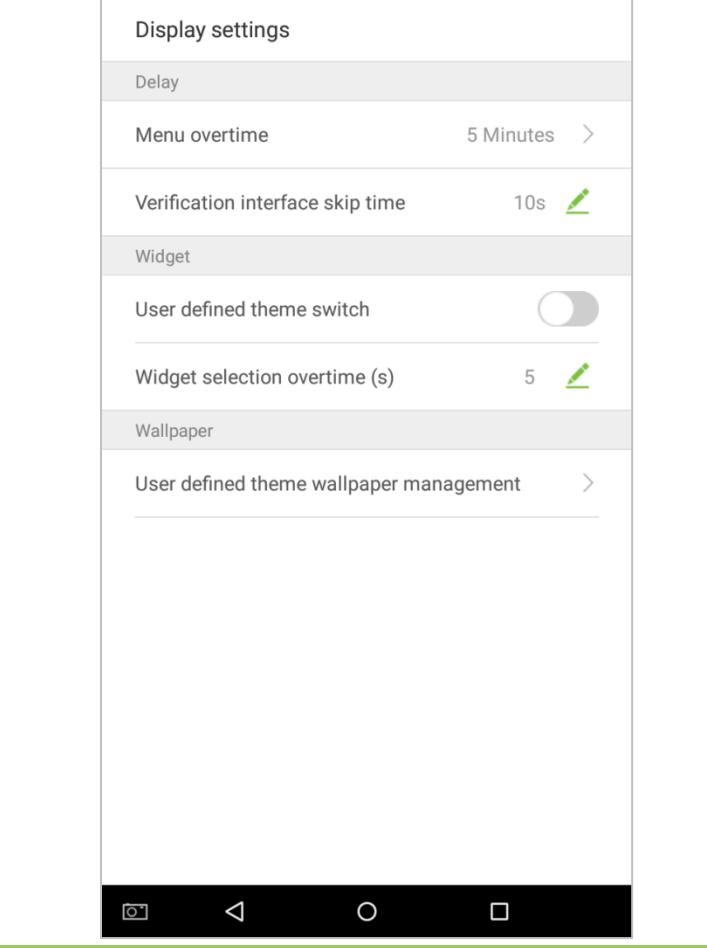

In the system settings list, tap on [Display Settings] to enter the display settings page:

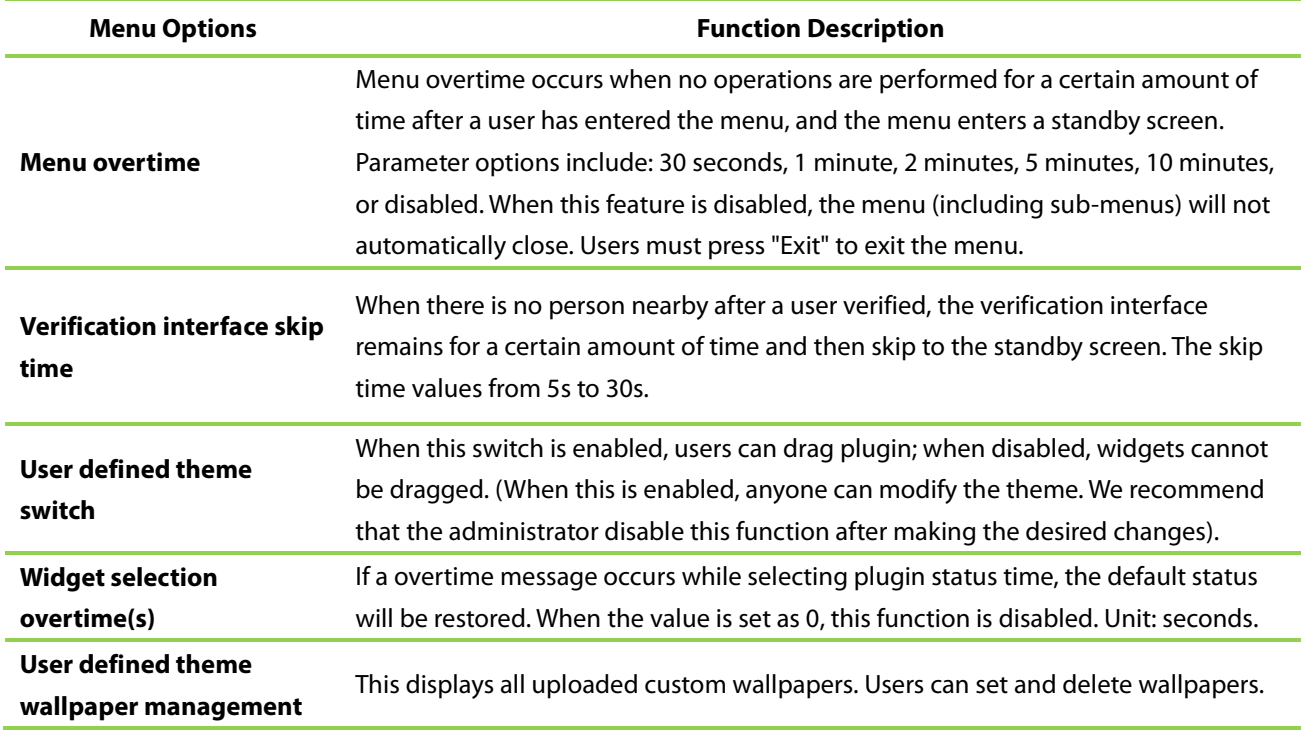

## **10.7 Sound Settings**

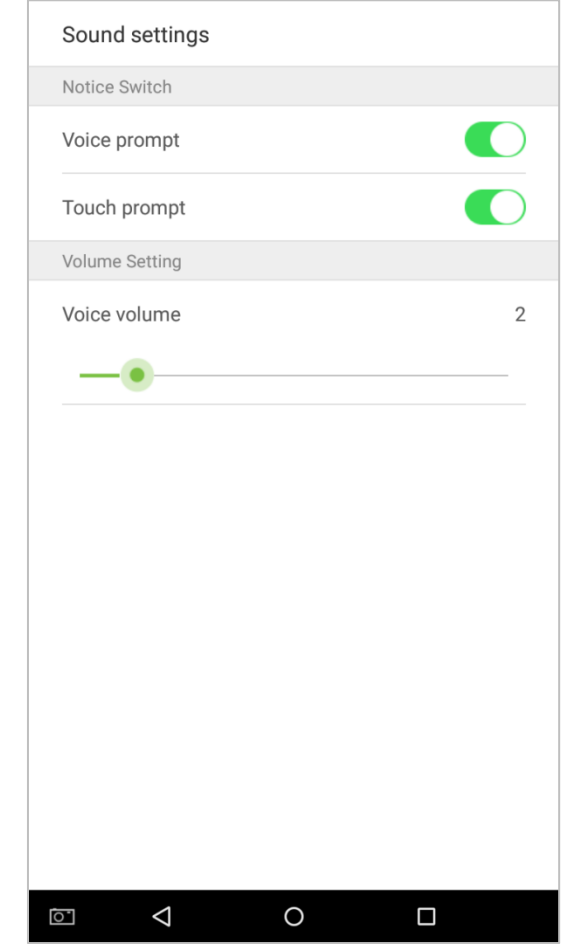

On the system settings list, tap on [Sound Settings] to enter the interface of sound settings.

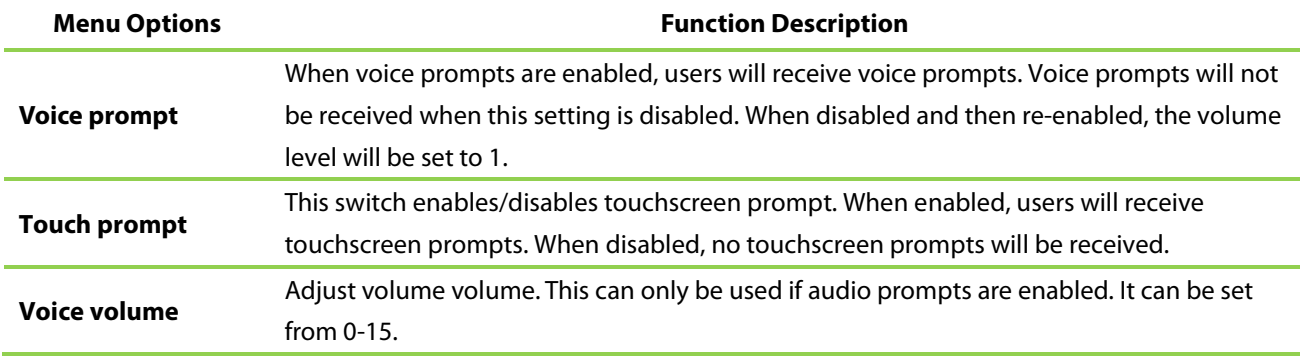

## **10.8 Biometric Parameters**

On the system settings list, tap on [Biometric Parameters] to enter the "Biometric parameters"interface:

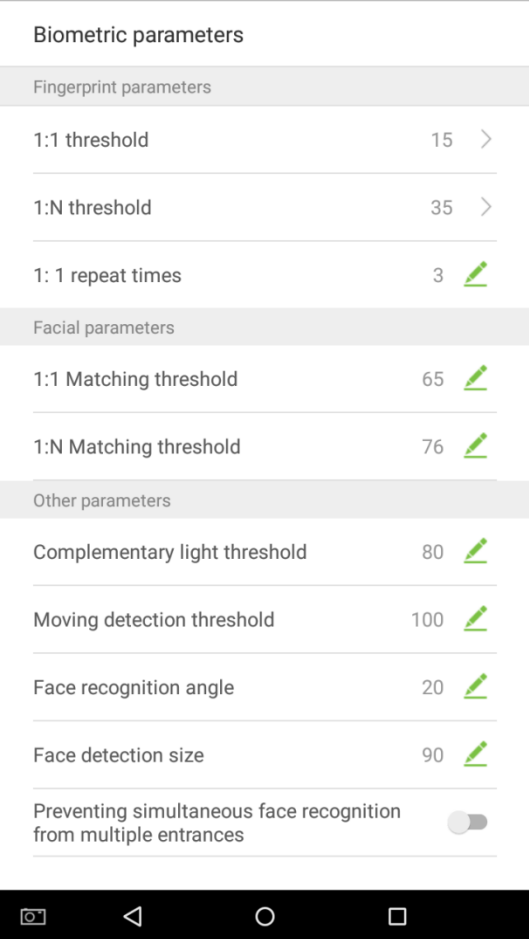

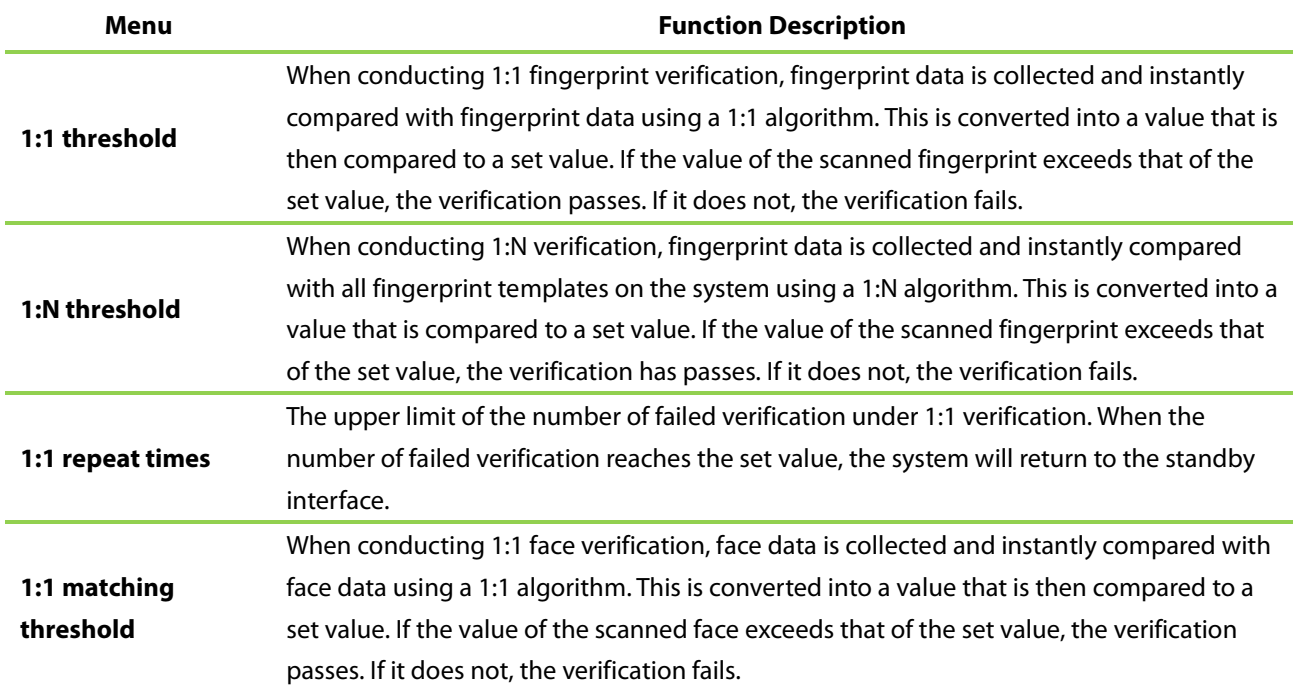

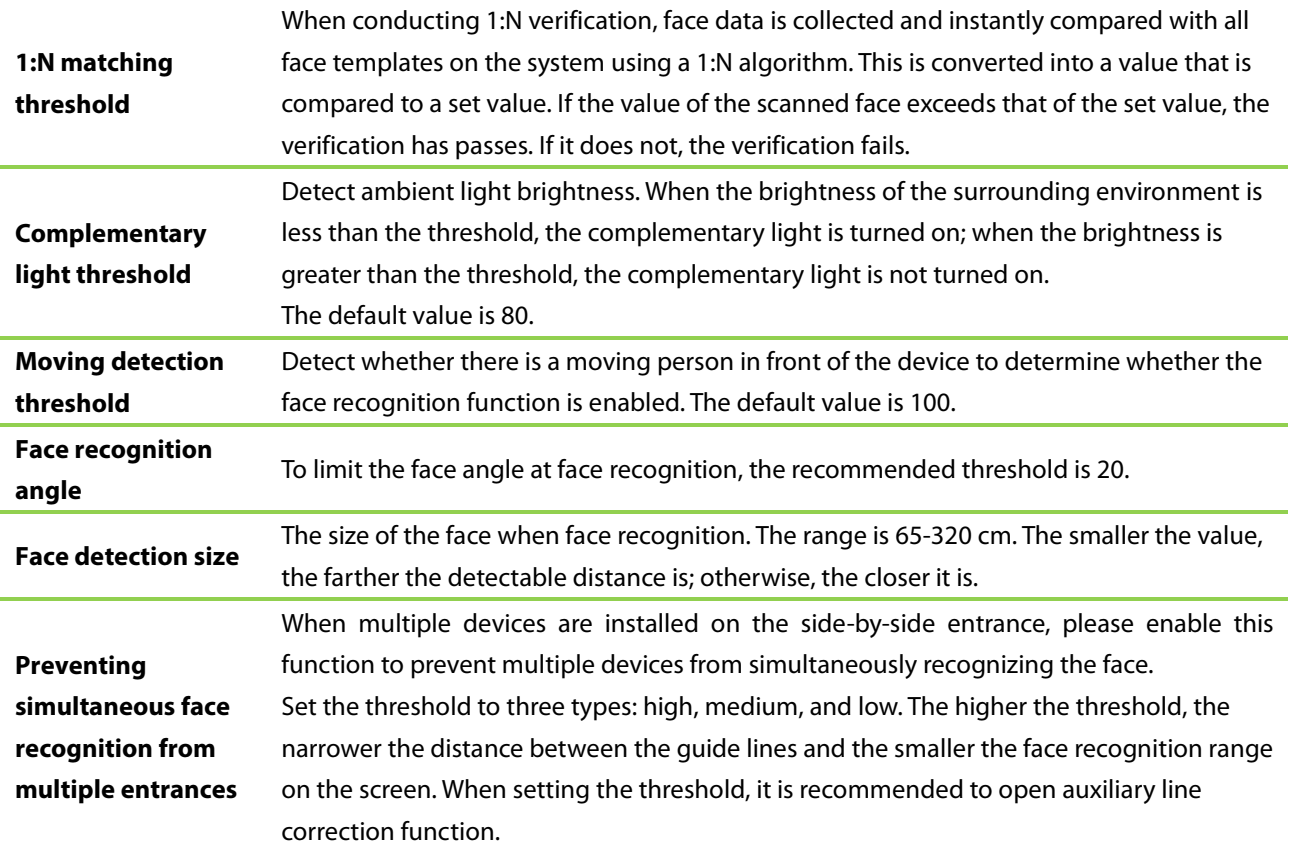

## **10.9 Auto-testing**

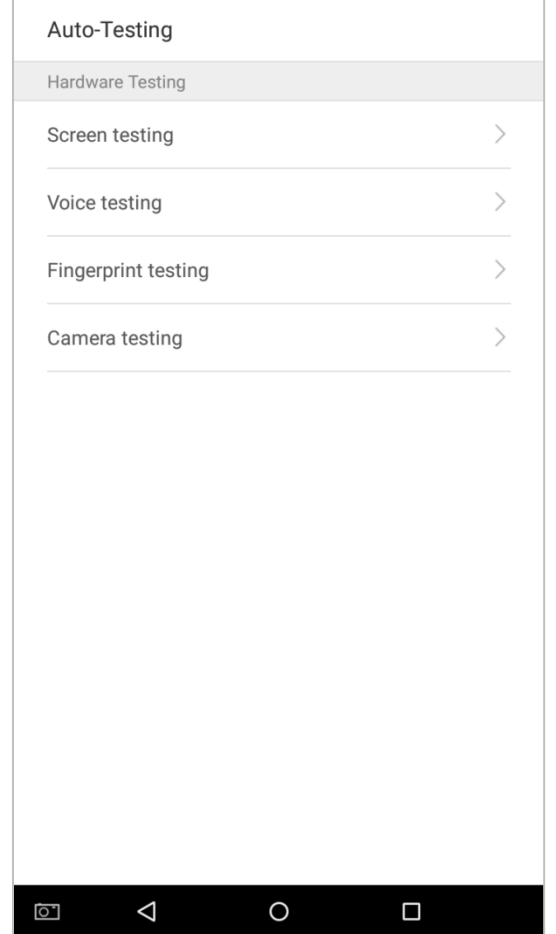

On the system settings list, tap on [Auto-Testing] to enter the auto testing interface:

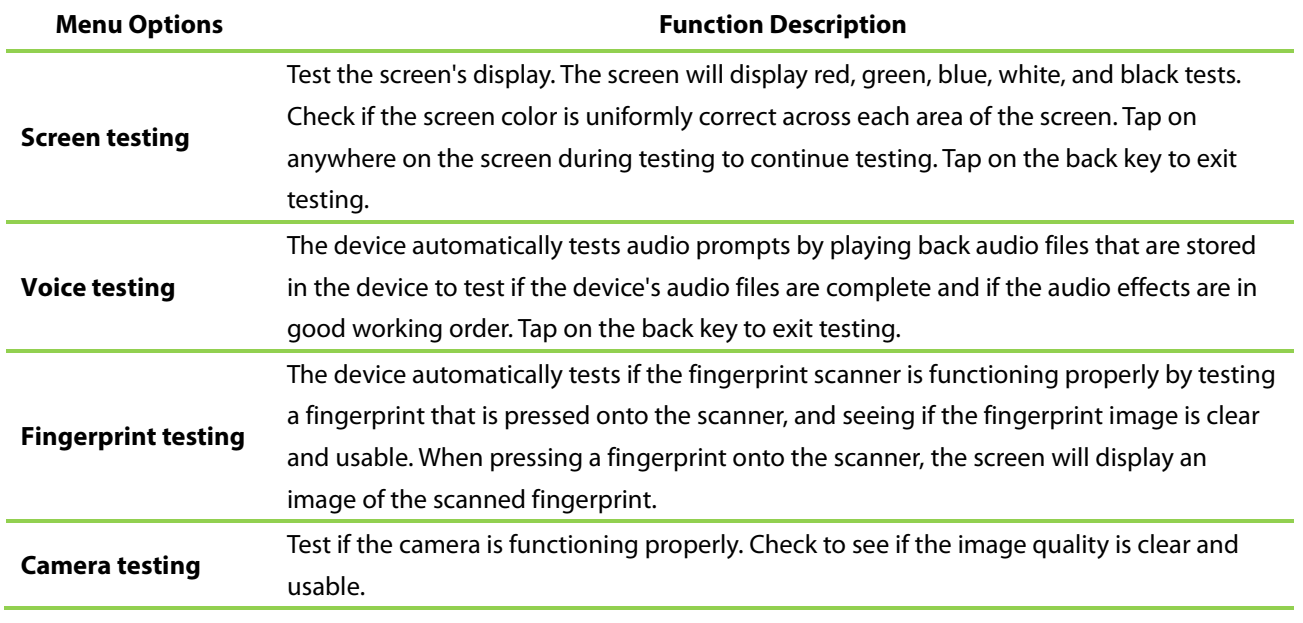

## **10.10 Advanced Settings**

On the system settings list, tap on [Advanced settings] to enter the "Advanced settings"interface:

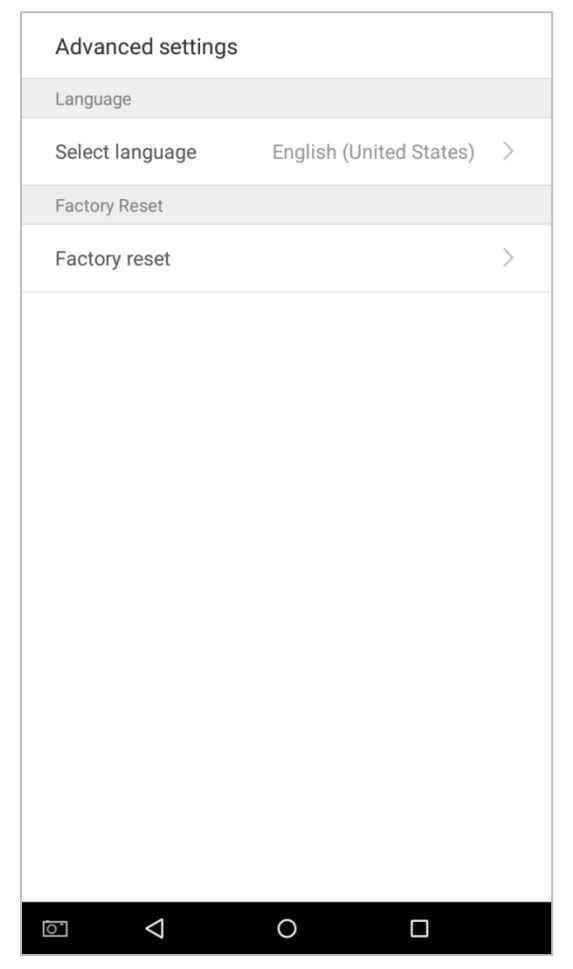

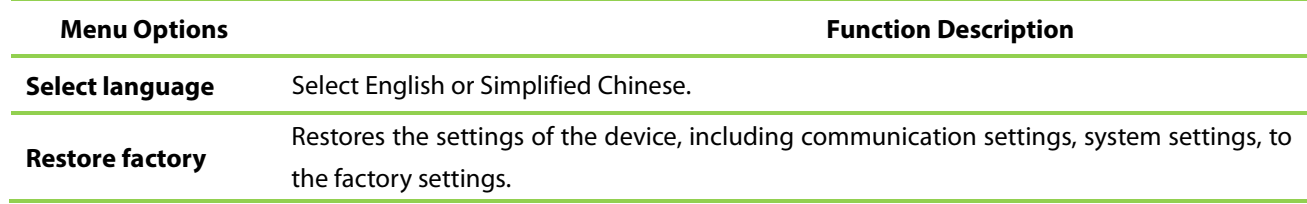

## **10.11 About the Device**

On the system settings list, tap on [About the Device] to enter the "About the Device"interface:

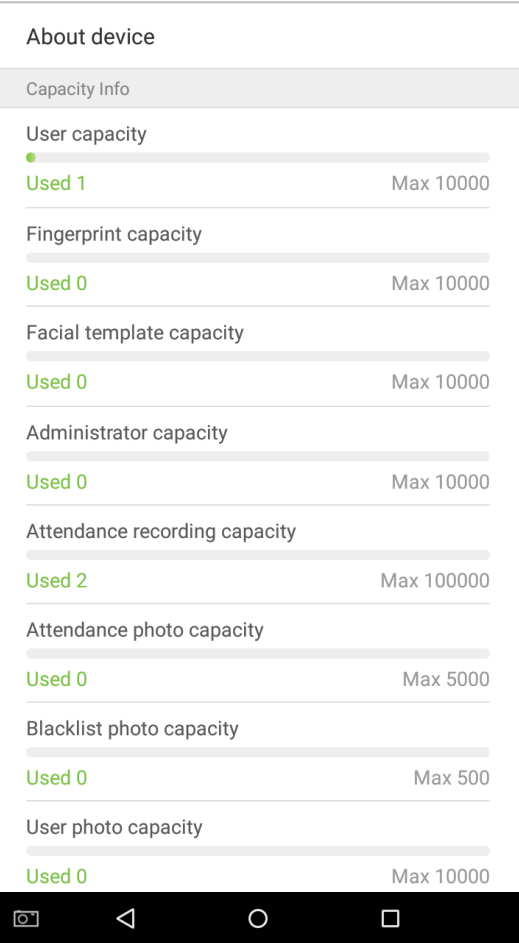

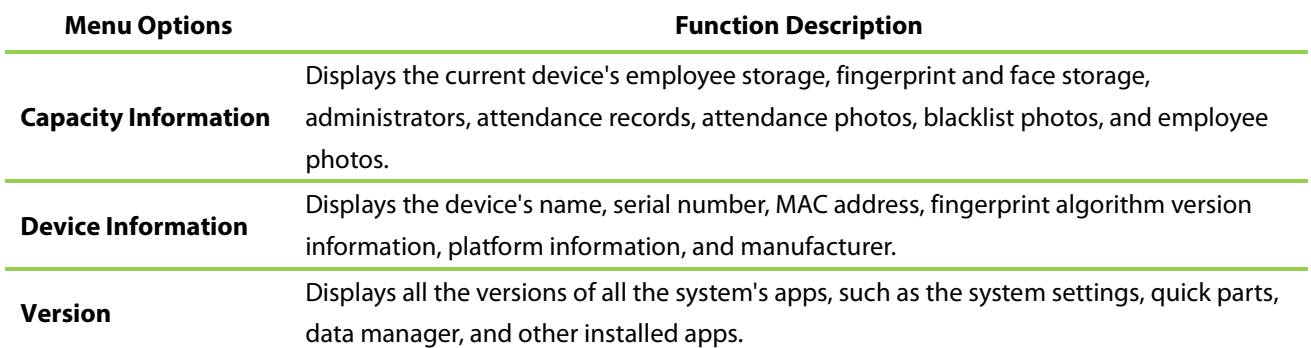

# **11. USB upgrade**

The device's firmware program can be upgraded with the upgrade file in a USB drive. Before conducting this operation, please ensure that the USB drive contains the correct upgrade file and is properly inserted into the device.

**Note:** If you need an upgrade file, please contact out technical staff. Firmware upgrade is not recommended under normal circumstances.

# **Statement on the Right to Privacy**

### **Dear Customers:**

Thank you for choosing this hybrid biometric recognition product, which was designed and manufactured by ZKTeco. As a world-renowned provider of core biometric recognition technologies, we are constantly developing and researching new products, and strive to follow the privacy laws of each country in which our products are sold.

### **We Declare That:**

- 1. All of our civilian fingerprint recognition devices capture characteristics, not fingerprint images, and do not involve privacy protection.
- 2. None of the fingerprint characteristics that we capture can be used to reconstruct an image of the original fingerprint, and do not involve privacy protection.
- 3. As the provider of this device, we will assume no direct or indirect responsibility for any consequences that may result from your use of this device.
- 4. If you would like to dispute human rights or privacy issues concerning your use of our product, please directly contact your employer.

Our other police fingerprinting devices or development tools can capture original images of citizens' fingerprints. As to whether or not this constitutes infringement of your rights, please contact your government or the final supplier of the device. As the manufacturers of the device, we will assume no legal liability.

### **Notes:**

Chinese law includes the following provisions on the personal freedoms of its citizens:

- 1. There shall be no illegal arrest, detention, search, or infringement of persons;
- 2. Personal dignity as related to personal freedom shall not be infringed upon;
- 3. A citizen's house may not be infringed upon;
- 4. A citizen's right to communication and the confidentiality of that communication is protected by law.

As a final point we would like to further emphasize that biometric recognition is an advanced technology that will undoubtedly be used in e-commerce, banking, insurance, legal, and other sectors in the future. Every year the world is subjected to major losses due to insecure nature of passwords. Biometric products serve to protect your identity in high-security environments.

## **Eco-friendly Use**

- This product's "eco-friendly use period" refers to the period during which this product will not leak toxic or hazardous substances, when used in accordance with the conditions in this manual.
- The eco-friendly use period indicated for this product does not include batteries or other components that are easily worn down and must be periodically replaced. The battery's eco-friendly use period is 5 years.

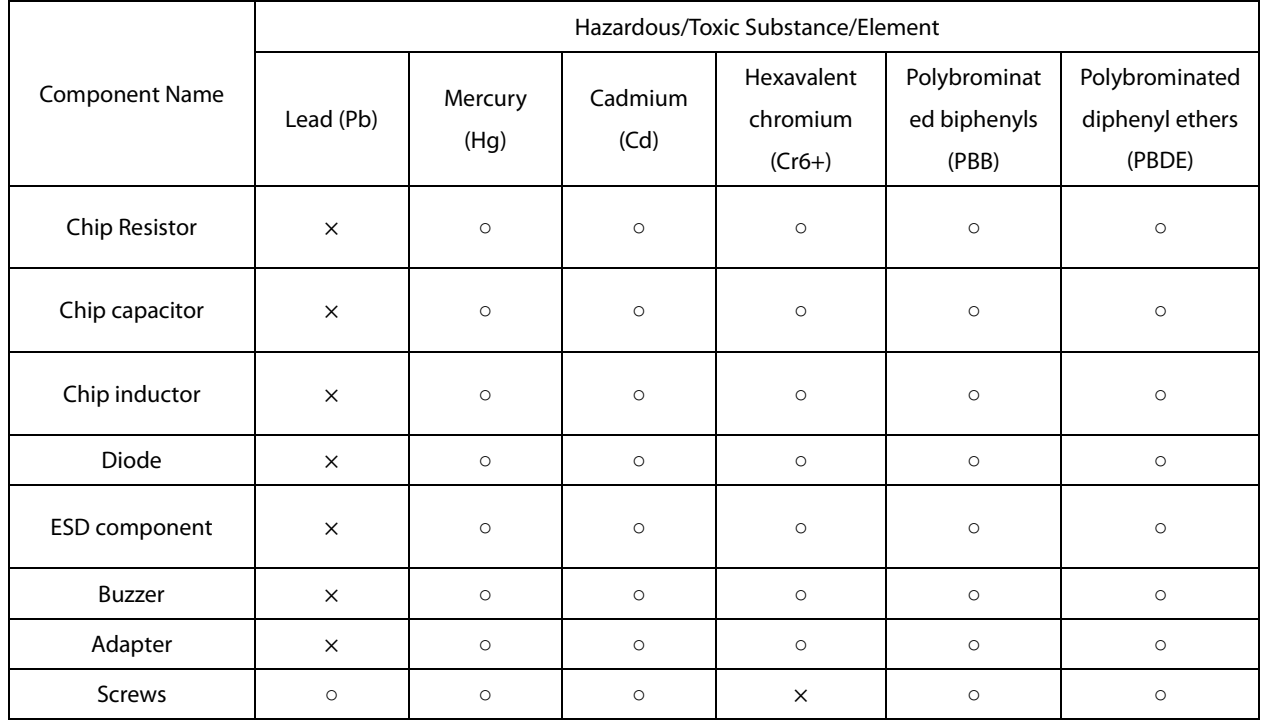

#### **Hazardous or Toxic Substances and Their Quantities**

○: indicates that the total amount of toxic content in all of the homogeneous materials is below the limit requirements specified in SJ/T 11363—2006.

×: indicates that the total amount of toxic content in all of the homogeneous materials exceeds the limit requirements specified in SJ/T 11363—2006.

Note: 80% of this project's components are made using non-toxic, eco-friendly materials. Those which contain toxins or harmful materials or elements are included due to current economic or technical limitations which prevent their replacement with non-toxic materials or elements.

ZK Building, Wuhe Road, Gangtou, Bantian, Buji Town, Longgang District, Shenzhen China 518129

Tel: +86 755-89602345

Fax: +86 755-89602394

www.zkteco.com

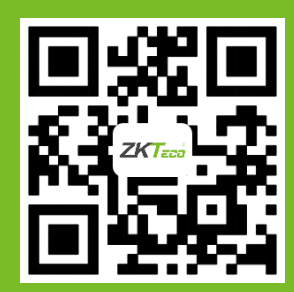

<sup>152</sup> © Copyright 2018. ZKTeco Inc. ZKTeco Logo is a registered trademark of ZKTeco or a related company. All other product and company names mentioned are used for identification purposes only and may be the trademarks of their respective owners. All specifications are subject to change without notice. All rights reserved.